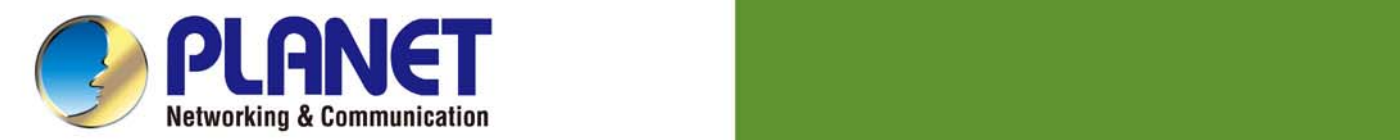

# **User's Manual**

title a film

8/16/24-Port 10/100TX 802.3at PoE + 2-Port Gigabit TP/SFP Combo Web **Smart Ethernet Switch** 

FGSW-1816HPS\FGSD-1008HPS FGSW-2624HPS\FGSW-2624HPS4

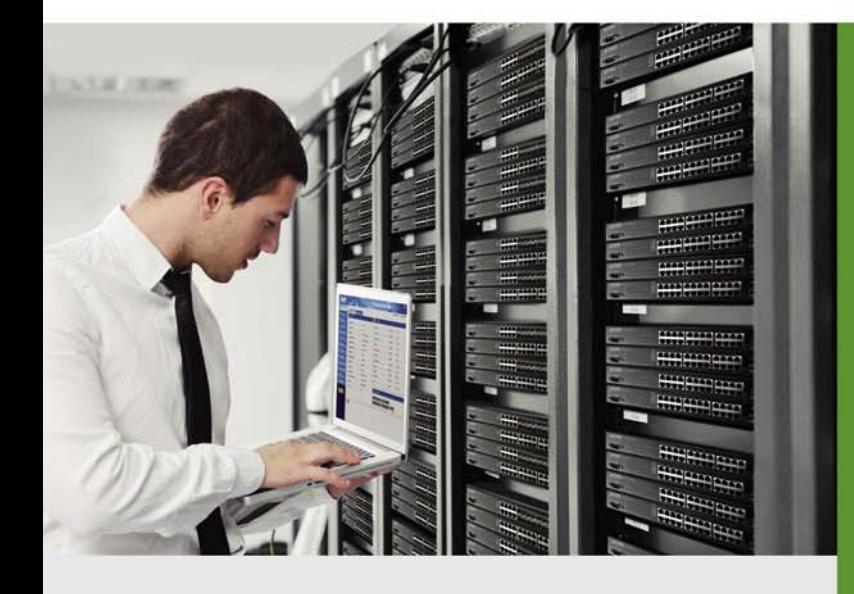

www.PLANET.com.tw

1

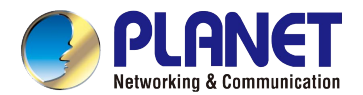

#### **Trademarks**

Copyright © PLANET Technology Corp. 2015.

Contents are subject to revision without prior notice.

PLANET is a registered trademark of PLANET Technology Corp. All other trademarks belong to their respective owners.

#### **Disclaimer**

PLANET Technology does not warrant that the hardware will work properly in all environments and applications, and makes no warranty and representation, either implied or expressed, with respect to the quality, performance, merchantability, or fitness for a particular purpose. PLANET has made every effort to ensure that this User's Manual is accurate; PLANET disclaims liability for any inaccuracies or omissions that may have occurred.

Information in this User's Manual is subject to change without notice and does not represent a commitment on the part of PLANET. PLANET assumes no responsibility for any inaccuracies that may be contained in this User's Manual. PLANET makes no commitment to update or keep current the information in this User's Manual, and reserves the right to make improvements to this User's Manual and/or to the products described in this User's Manual, at any time without notice.

If you find information in this manual that is incorrect, misleading, or incomplete, we would appreciate your comments and suggestions.

#### **FCC Warning**

This equipment has been tested and found to comply with the limits for a Class A digital device, pursuant to Part 15 of the FCC Rules. These limits are designed to provide reasonable protection against harmful interference when the equipment is operated in a commercial environment. This equipment generates, uses, and can radiate radio frequency energy and, if not installed and used in accordance with the Instruction manual, may cause harmful interference to radio communications. Operation of this equipment in a residential area is likely to cause harmful interference in which case the user will be required to correct the interference at his own expense.

### **CE Mark Warning**

This is a Class A product. In a domestic environment, this product may cause radio interference, in which case the user may be required to take adequate measures.

### **Energy Saving Note of the Device**

This power required device does not support Standby mode operation. For energy saving, please remove the power cable to disconnect the device from the power circuit. In view of saving the energy and reducing the unnecessary power consumption, it is strongly suggested to remove the power connection for the device if this device is not intended to be active.

#### **WEEE Warning**

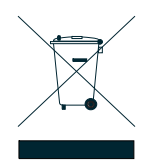

To avoid the potential effects on the environment and human health as a result of the presence of hazardous substances in electrical and electronic equipment, end users of electrical and electronic equipment should understand the meaning of the crossed-out wheeled bin symbol. Do not dispose of WEEE as unsorted municipal waste and have to collect such WEEE separately.

#### **Revision**

PLANET 8/16/24-Port 10/100TX 802.3at PoE + 2-Port Gigabit TP/SFP Combo Web Smart Ethernet Switch User's Manual For Models: FGSD-1008HPS / FGSW-1816HPS / FGSW-2624HPS / FGSW-2624HPS4 Revision 1.1 (July 2015)

Part No: 1.1

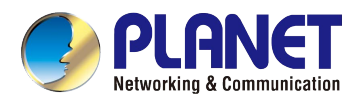

## **TABLE OF CONTENTS**

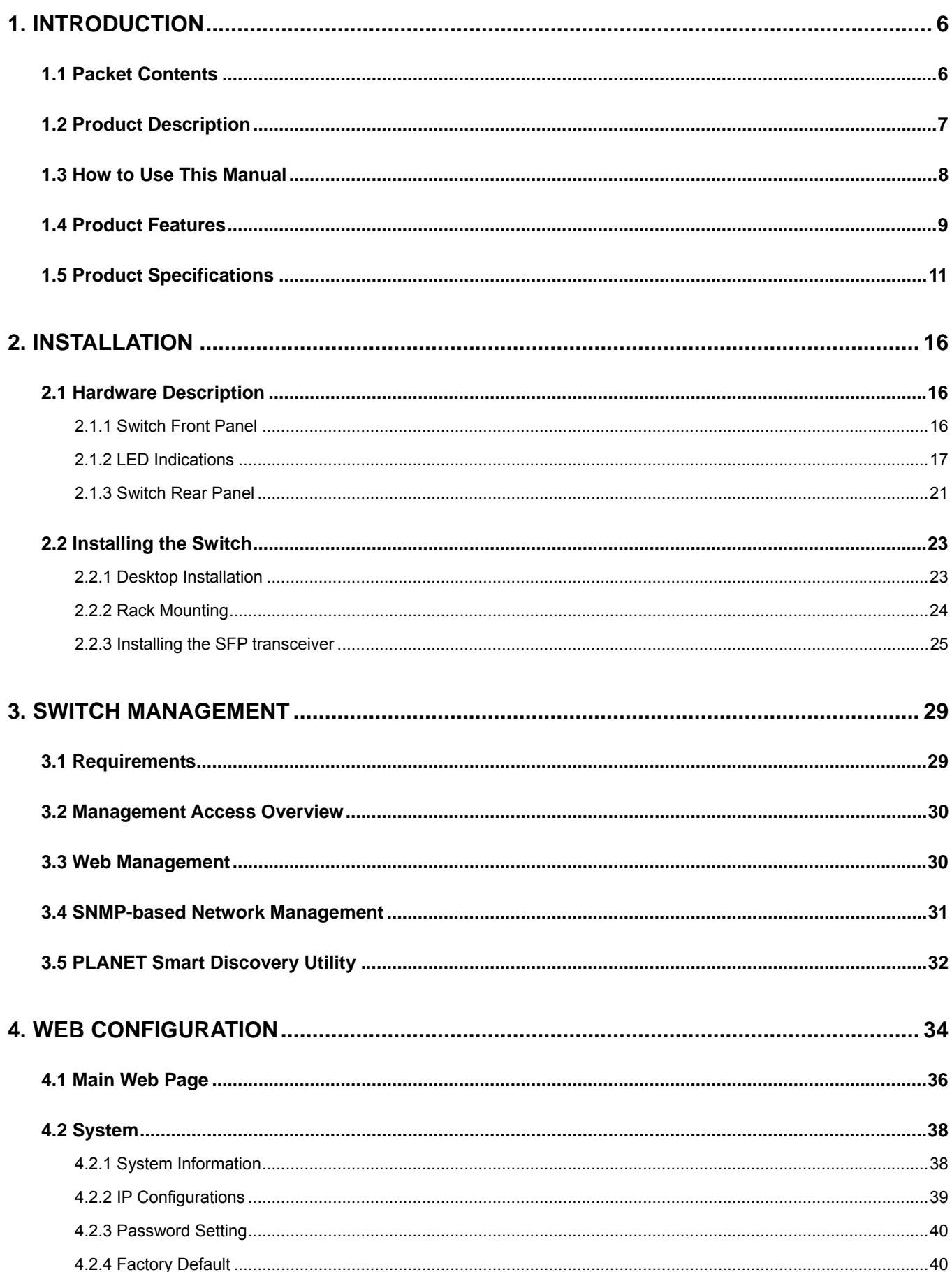

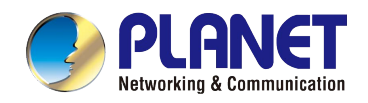

#### User's Manual of FGSD / FGSW Web Smart PoE Switch

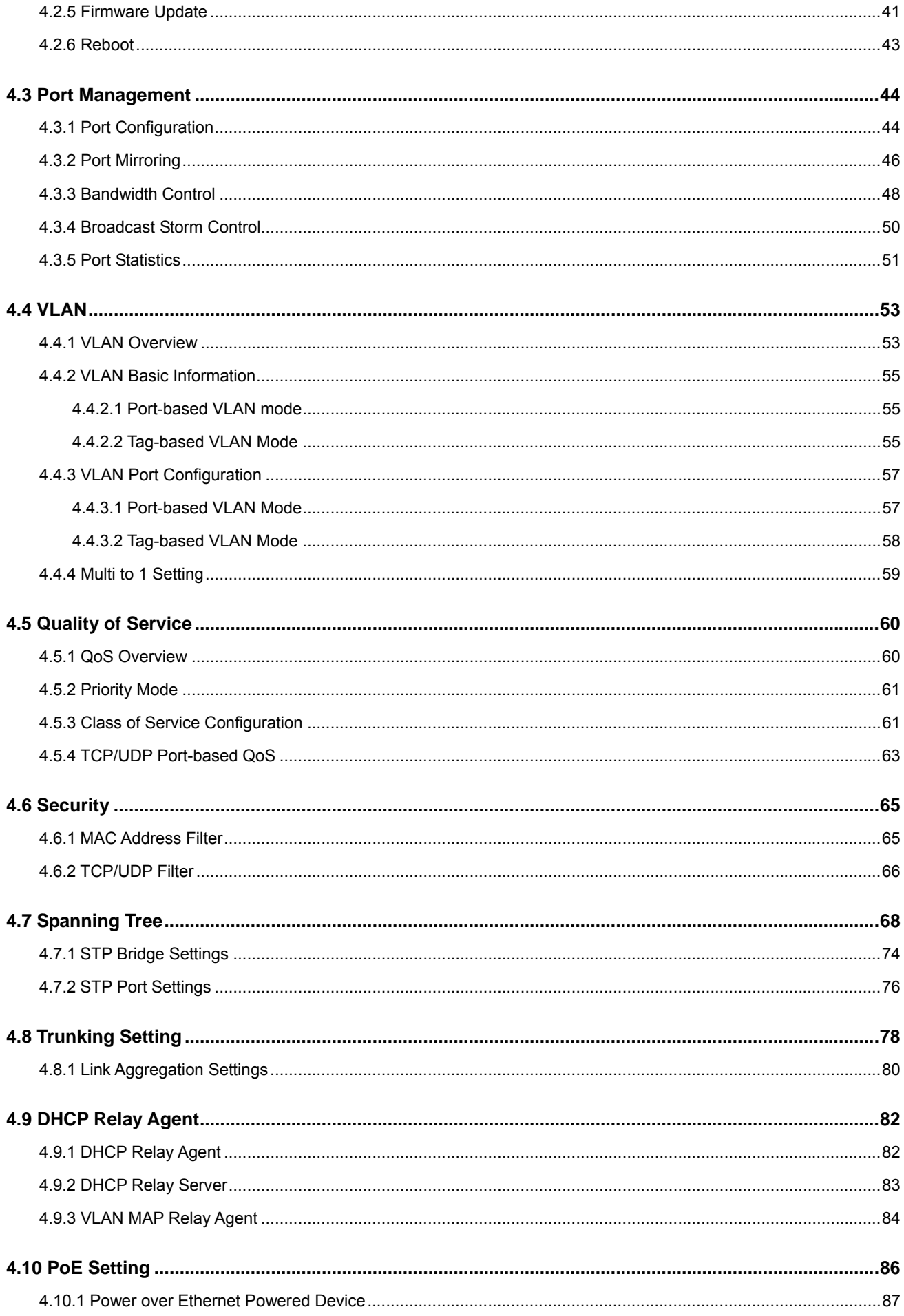

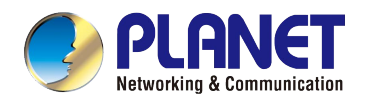

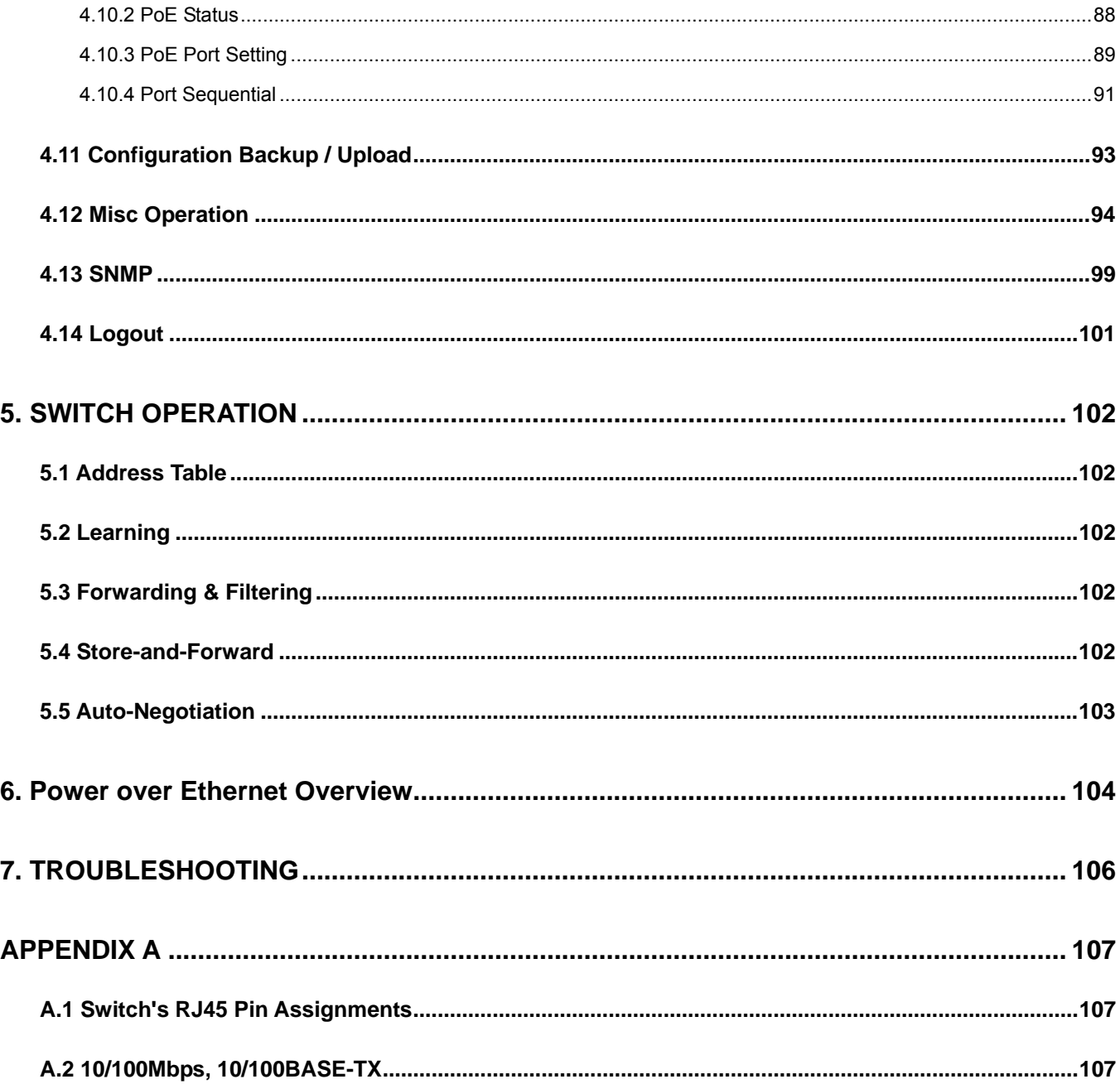

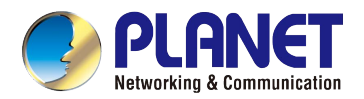

## **1. INTRODUCTION**

<span id="page-5-0"></span>Thank you for purchasing 8/16/24-Port 10/100TX 802.3at PoE + 2-Port Gigabit TP/SFP Combo Web Smart Ethernet Switch.

The description of this model is shown below:

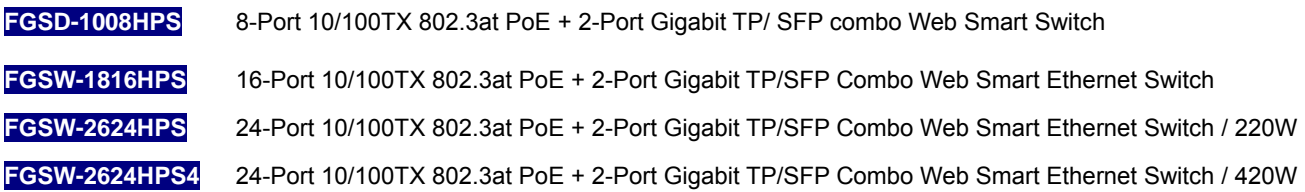

"**PoE Web Smart Switch**" is used as an alternative name in this user's manual.

### <span id="page-5-1"></span>**1.1 Packet Contents**

Open the box of the PoE Web Smart Switch and carefully unpack it. The box should contain the following items:

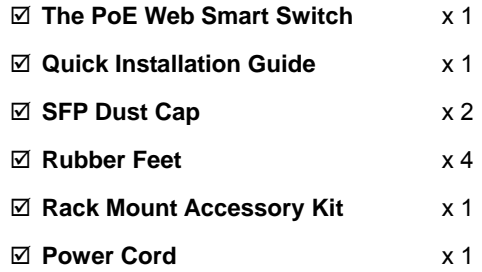

If any item is found missing or damaged, please contact your local reseller for replacement.

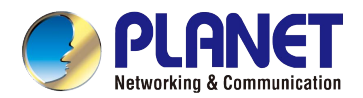

## <span id="page-6-0"></span>**1.2 Product Description**

#### **Ideal Cost-effective Solution for Secure IP Surveillance Infrastructure**

Particularly designed for the growing popular IP surveillance applications, PLANET FGSD / FGSW-series PoE Web Smart Ethernet Switch is positioned as a surveillance switch with the central management of remote power control and IP camera monitoring.

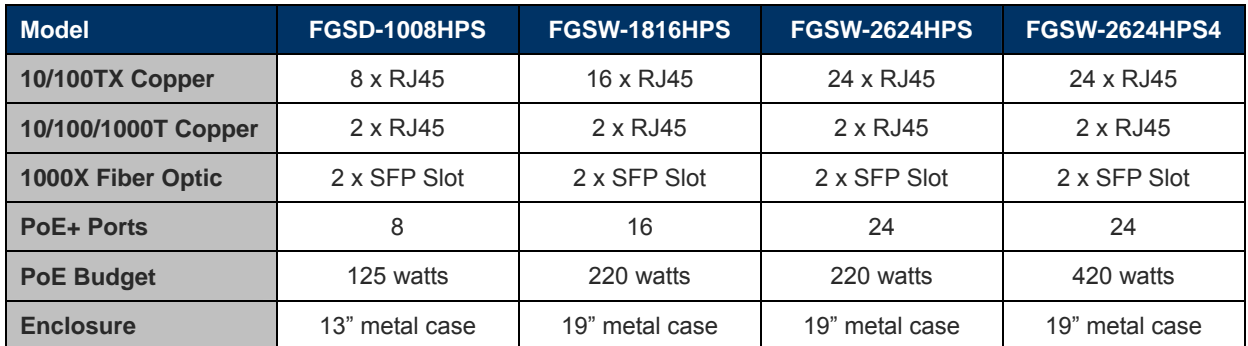

#### **Centralized Power Management for Security and Public Service PoE Applications**

To fulfill the needs of the high power consumption of PoE network applications, the FGSD / FGSW-series PoE Web Smart Switch features the standard **IEEE 802.3at Power over Ethernet Plus (PoE+)** that combines up to 30 watts of power output and data per port over one cat5E/6 Ethernet cable. It is designed specifically to meet the demand of the high power consumption of network PDs (powered devices) such as IR, PTZ, speed dome cameras; and even box-type IP cameras with built-in fan and heater. Compliant with both 802.3at and 802.3af standards, the series allows more flexibility in power requirement for a variety of PDs, making installation costs affordable.

#### **Intelligent LED Indicator for Real-time PoE Usage**

The FGSD / FGSW-series PoE Web Smart Switch helps users to monitor the current status of PoE power usage easily and efficiently by its advanced LED indication. Called **"PoE Power Usage"**, the front panel of the PoE Web Smart Switch has four orange LEDs indicating PoE power usage.

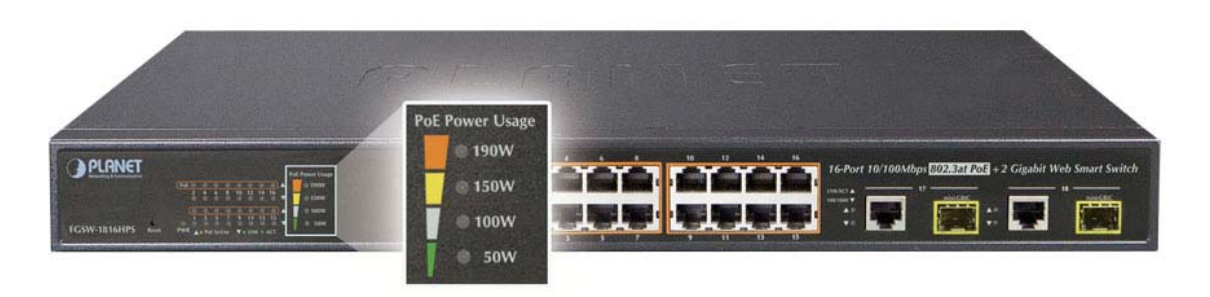

#### **Robust Layer 2 Features**

The FGSD / FGSW-series PoE Web Smart Switch can be programmed for advanced switch management functions such as dynamic port link aggregation (LACP), Spanning Tree Protocol (STP), IGMP Snooping v1, v2, bandwidth control and L2/L4 security control. The PoE Web Smart Switch provides IEEE 802.1Q tagged VLAN, port-based VLAN and MTU VLAN. The VLAN groups are allowed to increase at the maximum of 32. Via aggregation of supporting ports, the PoE Web Smart Ethernet Switch allows the operation of a high-speed trunk combining multiple ports and supports fail-over as well.

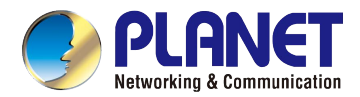

#### **Remote and Centralized Management**

For catering to the need of easy management and centralized SNMP application to monitor the status of the switch and traffic per port, the FGSD / FGSW-series PoE Web Smart Switch provides friendly Web management interface for efficient network operation. With its built-in Web-based management, the PoE Web Smart Switch offers an easy-to-use, platform-independent management and configuration facility. It also supports standard Simple Network Management Protocol (SNMP) and can be monitored via any standard-based management software.

#### **Flexible and Extendable Uplink Solution**

The FGSD / FGSW-series PoE Web Smart Switch provides **2 extra Gigabit TP/SFP combo** interfaces supporting **10/100/1000BASE-T** RJ45 copper to connect with surveillance network devices such as **NVR**, **Video Streaming Server** or **NAS** to facilitate surveillance management. Or through these dual-speed fiber SFP slots, it can also connect with the **1000BASE-SX/LX** SFP (Small Form-factor Pluggable) fiber transceiver to uplink to backbone switch and monitoring center in long distance. The distance can be extended from 550m to 2km (multi-mode fiber), even going up to above 10/20/30/40/50/70/120km (single-mode fiber or WDM fiber). They are well suited for applications within the enterprise data centers and distributions.

## <span id="page-7-0"></span>**1.3 How to Use This Manual**

#### **This User Manual is structured as follows:**

#### **Section 2**, **INSTALLATION**

The section explains the functions of the Switch and how to physically install the PoE Web Smart Switch.

#### **Section 3**, **SWITCH MANAGEMENT**

The section contains the information about the software function of the PoE Web Smart Switch.

#### **Section 4**, **WEB CONFIGURATION**

The section explains how to manage the PoE Web Smart Switch by Web interface.

#### **Section 5**, **SWITCH OPERATION**

The chapter explains how to do the switch operation of the PoE Web Smart Switch.

#### **Section 6**, **Power over Ethernet Overview**

The chapter introduces the IEEE 802.3af / 802.3at PoE standard and PoE provision of the PoE Web Smart Switch.

#### **Section 7**, **TROUBLESHOOTING**

The chapter explains how to troubleshoot the PoE Web Smart Switch.

#### **Appendix A**

The section contains cable information of the PoE Web Smart Switch.

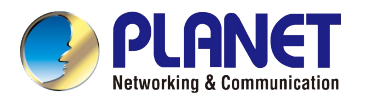

## <span id="page-8-0"></span>**1.4 Product Features**

#### **Physical Port**

- 8/16/24 10/100BASE-TX RJ45 copper with PoE in-line supported
- **2-port 10/100/1000BASE-T** RJ45 copper
- 2 1000BASE-X mini-GBIC/SFP slots to share with Giagabit Ethernet
- Reset button for system management

#### **Power over Ethernet**

- Complies with IEEE 802.3at High Power over Ethernet End-Span PSE
- Complies with IEEE 802.3af Power over Ethernet End-Span PSE
- Supports PoE Power up to 30.8 watts for each PoE port
- Detects powered device (PD) automatically
- Circuit protection prevents power interference between ports
- Remote power feeding up to 100m
- **PoE Power Usage**
- **PoE Management**
- Per port PoE function enable/disable
- PoE Port Power feeding priority
- Per PoE port power limit
- PD classification detection
- PoE Power sequential

#### **Layer 2 Features**

- Auto-MDI/MDI-X detection on each RJ45 port
- Prevents packet loss with back pressure (half-duplex) and IEEE 802.3x pause frame flow control (full-duplex)
- Supports broadcast storm control
- Supports **VLAN**:
	- IEEE 802.1Q tag-based VLAN, up to 32 VLANs groups, out of 4095 VLAN IDs
	- Port-based VLAN, up to 16 VLAN groups
	- MTU VLAN (Multi-tenant Unit VLAN)
- Supports Link Aggregation
	- 802.3ad Link Aggregation Control Protocol (LACP)
	- Cisco ether-channel (Static Trunk)
- Supports **Spanning Tree Protocol** 
	- STP, IEEE 802.1D Spanning Tree Protocol
	- RSTP, IEEE 802.1w Rapid Spanning Tree Protocol
- Port mirroring to monitor the incoming or outgoing traffic on a particular port
- **Provides port mirror (Many-to-1)**

#### **Quality of Service**

- 2 priority queues on all switch ports
- Traffic classification
	- Port-based priority
	- IEEE 802.1p-based priority
	- IP TOS / DSCP-based priority
	- TCP / UDP port-based QoS
- Strict priority and Weighted Round Robin (WRR) CoS policies

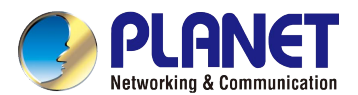

#### **Multicast**

■ Supports IGMP Snooping v1 and v2

#### **Security**

- **Physical port to MAC address binding**
- TCP/UDP port number filter: Forwarding or discarding typical network applications
- **Port mirroring to monitor the incoming or outgoing traffic on a particular port**

#### **Management**

- Switch Management Interfaces
	- Web switch management
	- SNMP v1 switch management
- Supports DHCP Option82 and DHCP Relay
- **Firmware upload/download via HTTP**
- Hardware reset button for system reboot or reset to factory default
- **PLANET** smart discovery utility

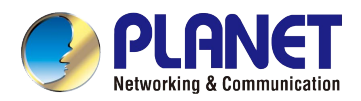

## <span id="page-10-0"></span>**1.5 Product Specifications**

#### **FGSD-1008HPS / FGSW-1816HPS**

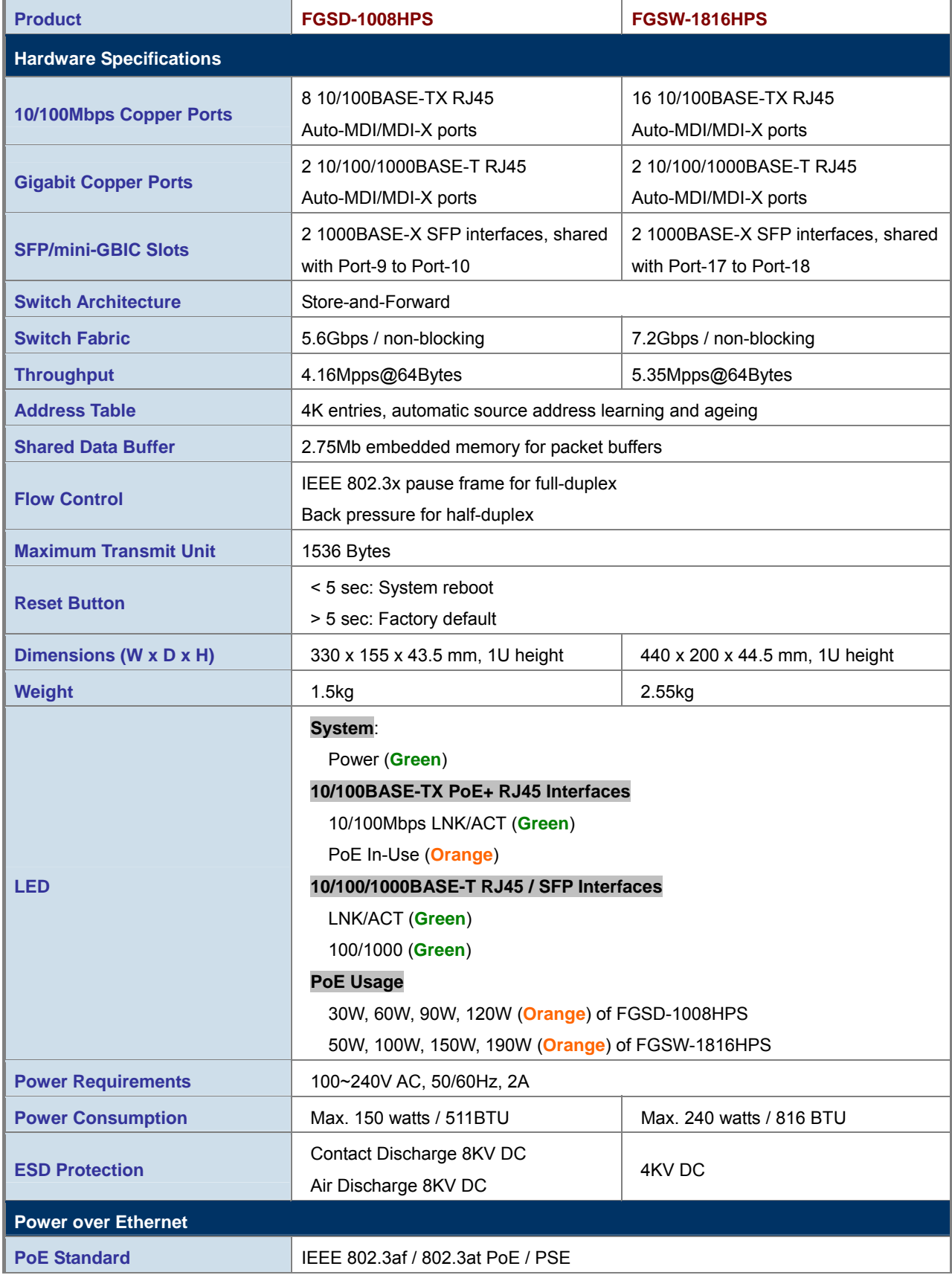

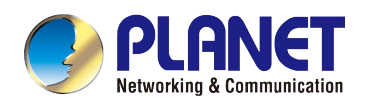

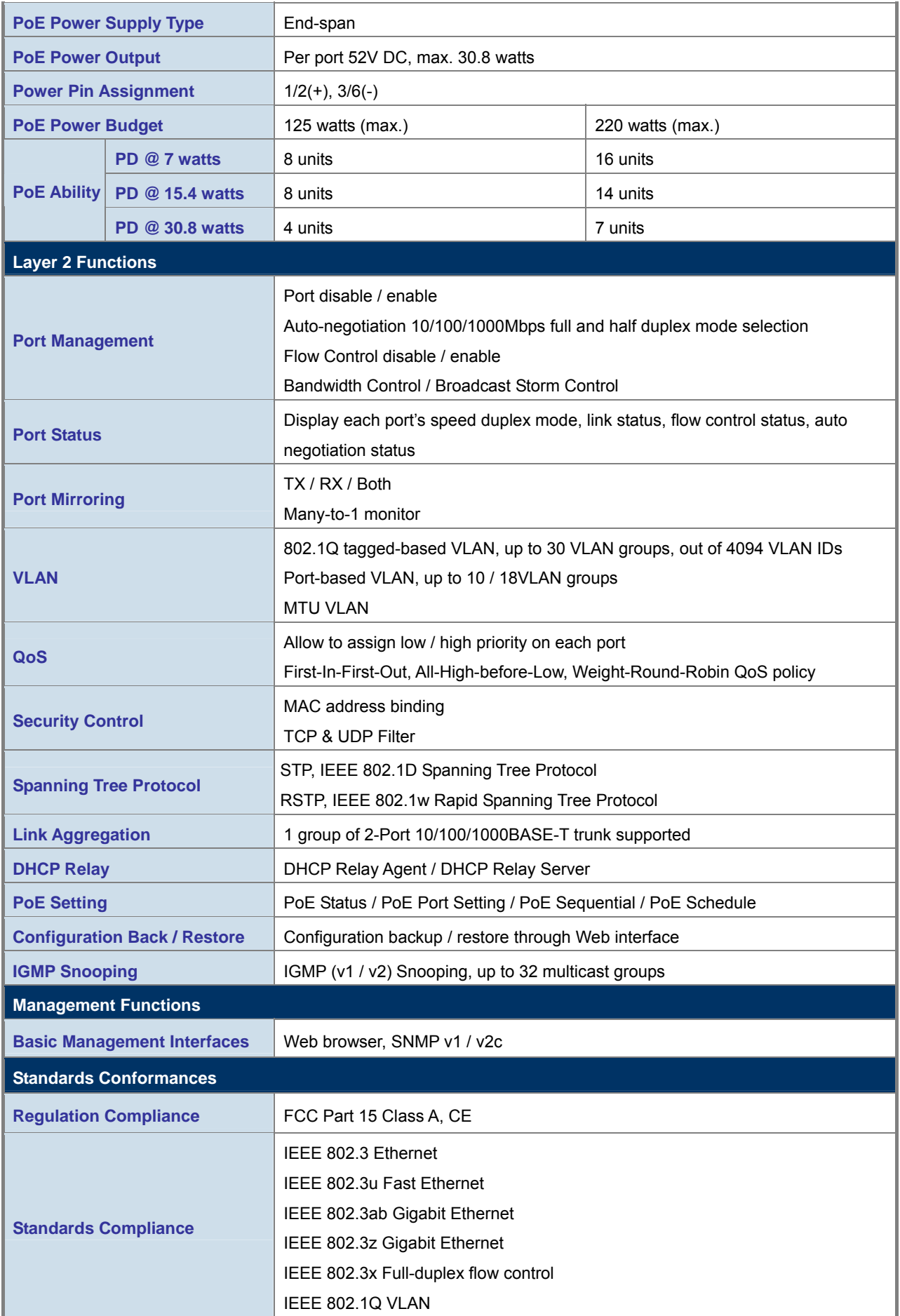

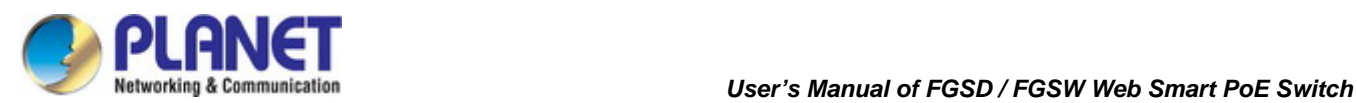

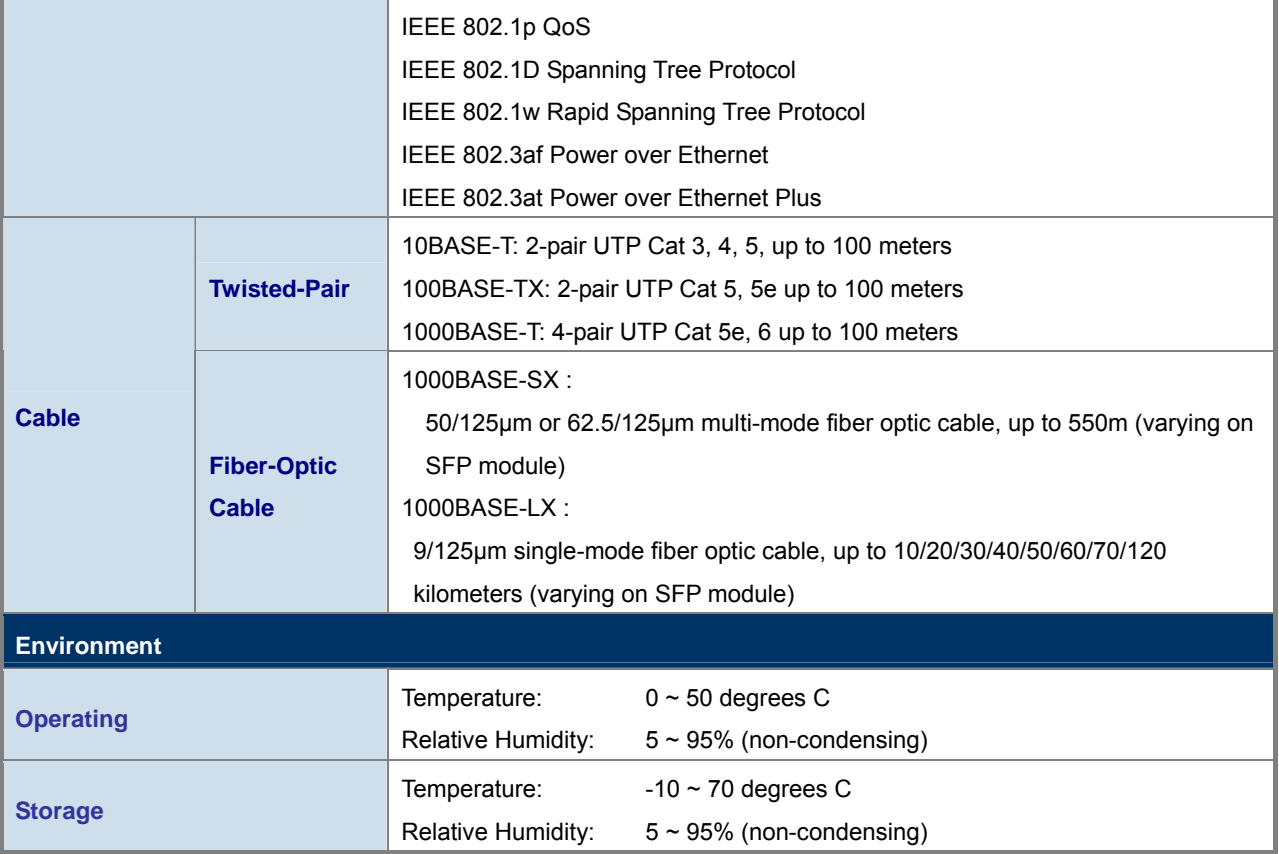

#### **FGSW-2624HPS / FGSW-2624HPS4**

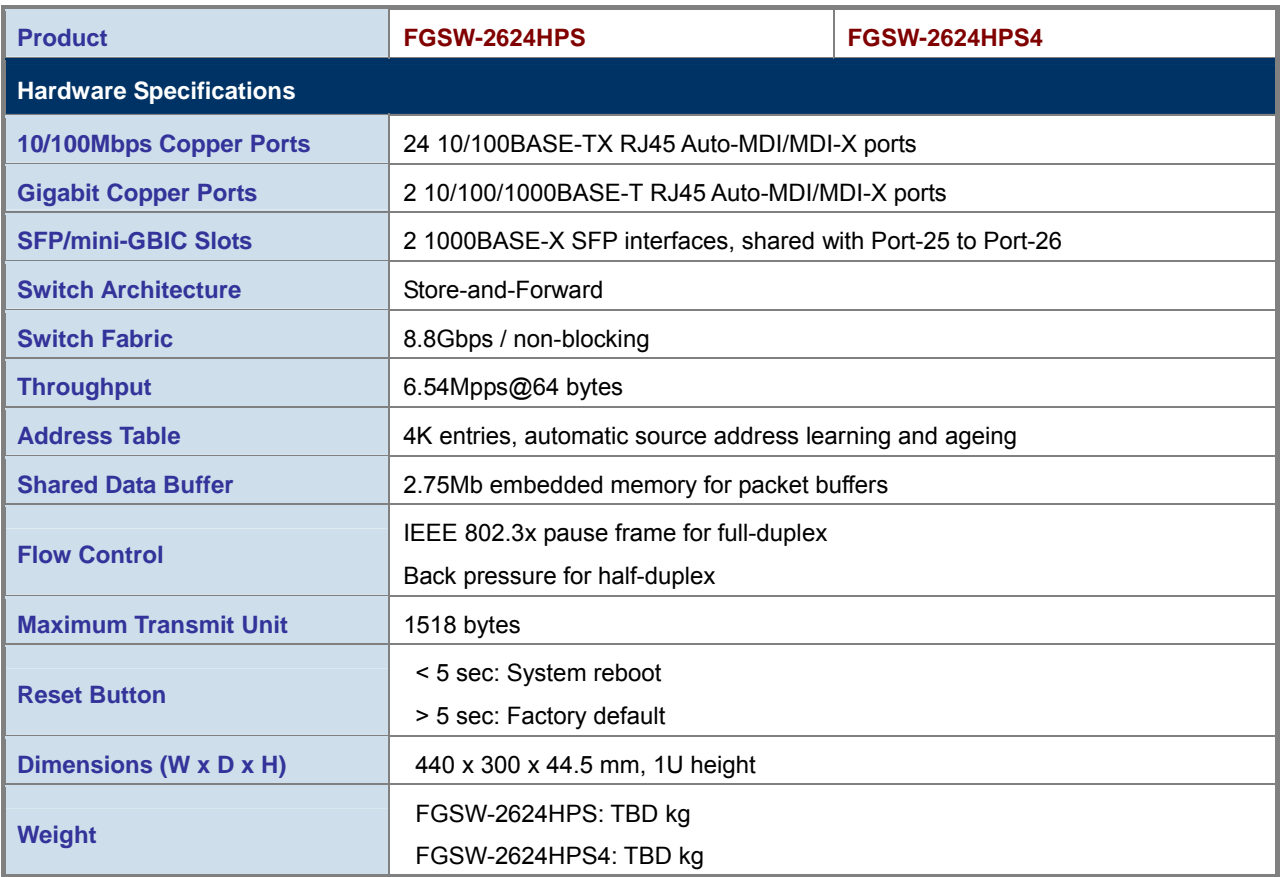

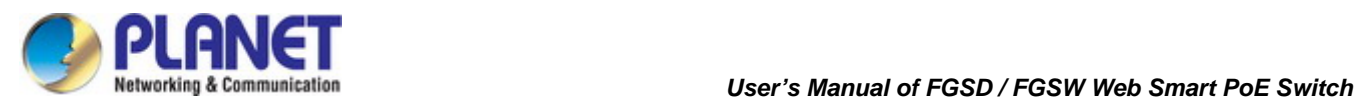

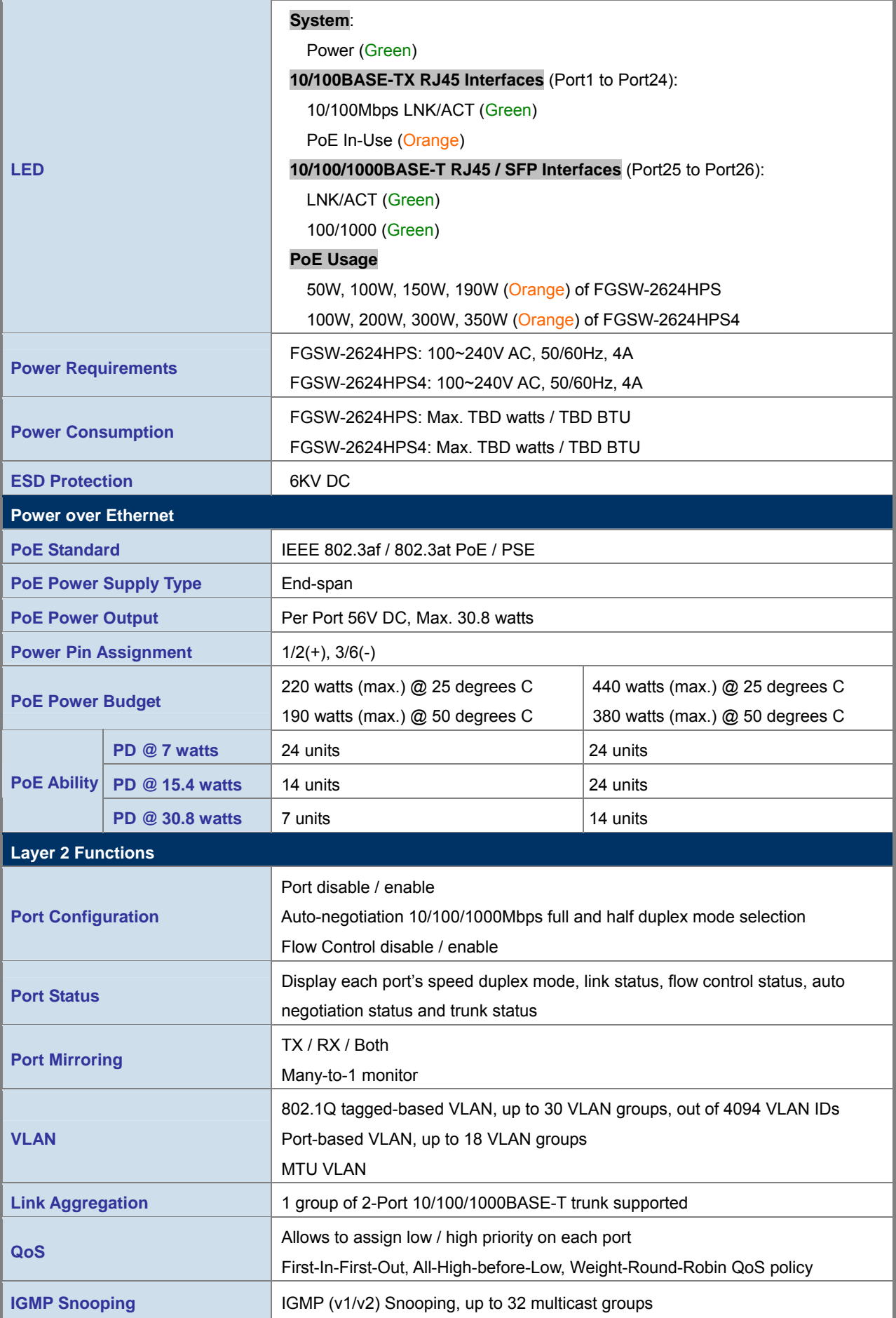

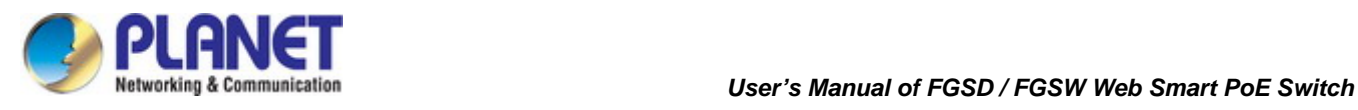

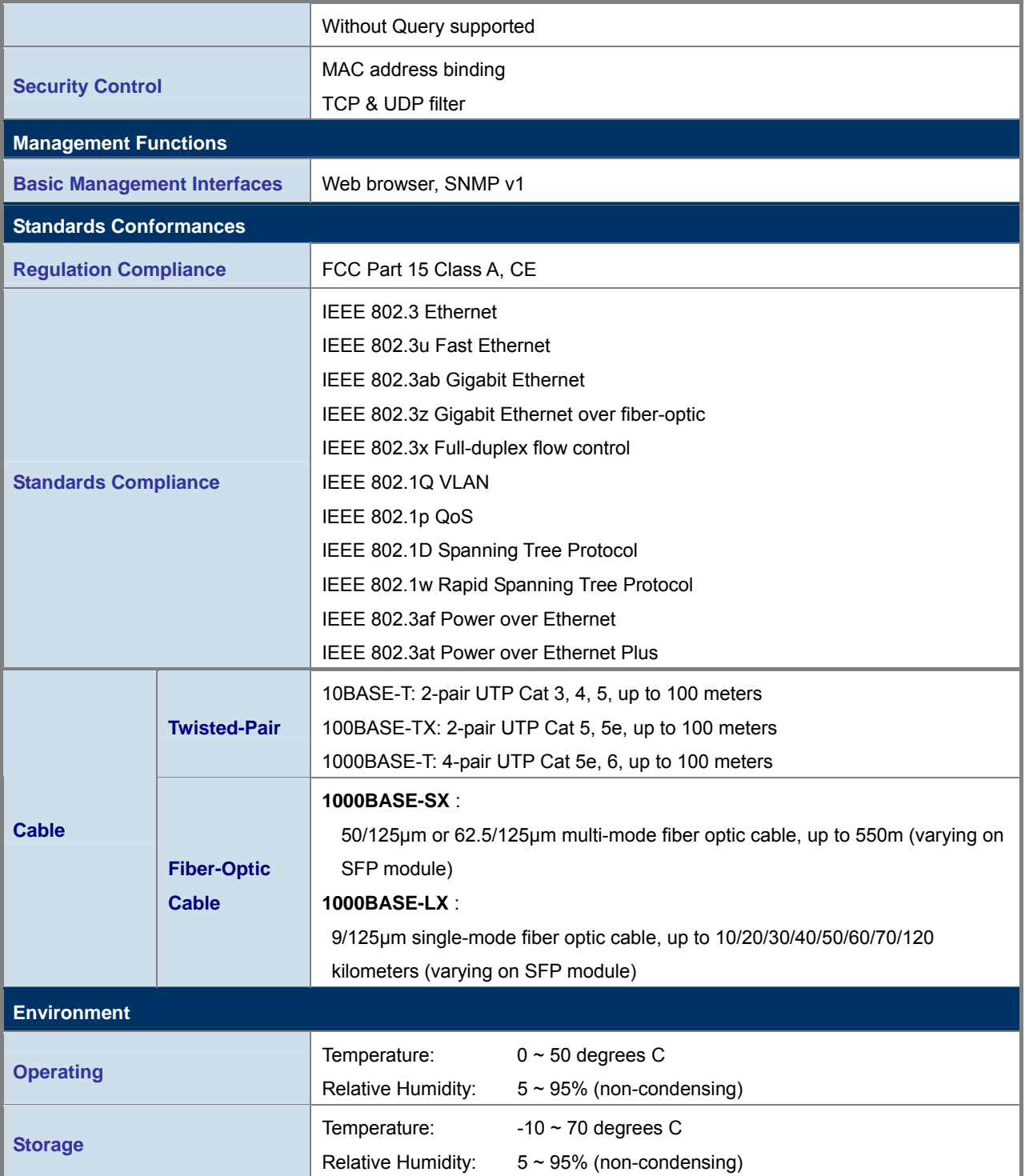

<span id="page-15-0"></span>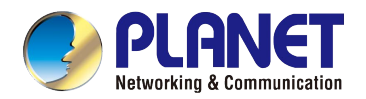

## **2. INSTALLATION**

H

r vyv

ہ ی چ

This section describes the hardware features and installation of the PoE Web Smart Switch on the desktop or rack mount. For easier management and control of the PoE Web Smart Switch, familiarize yourself with its display indicators, and ports. Front panel illustrations in this chapter display the unit LED indicators. Before connecting any network device to the PoE Web Smart Switch, please read this chapter completely.

## <span id="page-15-1"></span>**2.1 Hardware Description**

#### <span id="page-15-2"></span>**2.1.1 Switch Front Panel**

The front panel provides a simple interface monitoring the PoE Web Smart Switch. Figures  $2-1-A \sim 2-1-D$  show the front panel.  **FGSD-1008HPS** 

| <b>D</b> PLANET<br>8-Port 10/100TX 802.3at PoE +<br>A . Pollinger<br>Gigabit Pot Pouse Unger(A)<br><b>THE REAL PROPERTY</b><br>2-Port Gigabit Web Smart Switch<br>О<br><b><i>Doll</i>e &amp; &amp; &amp; &amp;</b><br>•120<br>• 90<br>$\bullet$ 60<br>$\bullet\bullet\bullet\bullet$<br>о<br>FGSD-1008HPS<br><b>DCGET</b><br>A 100-1000 W at 11.4 |
|----------------------------------------------------------------------------------------------------|
| Figure 2-1-A FGSD-1008HPS front panel                                                                                                    |
| <b>FGSW-1816HPS</b>                                                                                                    |
| <b>O</b> PLANET<br>16-Port 10/100Mbps 802.3at PoE + 2 Gigabit Web Smart Switch<br>Poll Power Usage<br>$\bullet$ second<br>INCACT A<br>$\blacksquare$<br>100 1000 V<br>$-100N$<br>40<br>$-30W$<br><b>FGSW-1816HPS</b>                                                                                                    |
| Figure 2-1-B FGSW-1816HPS front panel                                                                                                    |
| <b>FGSW-2624HPS</b>                                                                                                    |
| PLANET 24-Port 10/1001/802.3at PoE + 2 Gigabit Web Smart Switch<br>$-190$<br>д<br>v.<br>• 150<br>$-100$<br>д.<br><b>COL</b><br>FGSW-2624HPS                                                                                                    |
| Figure 2-1-C FGSW-2624HPS front panel                                                                                                    |
| <b>FGSW-2624HPS4</b>                                                                                                    |
| PLANET 24-Port 10/1007X 602.3at PoE + 2 Gigabit Web Smart Switch<br><b>Window</b>                                                                                                    |

**Figure 2-1-D** FGSW-2624HPS4 front panel

#### **Fast Ethernet TP interface**

10/100BASE-TX Copper, RJ45 Twisted-pair: up to 100 meters.

#### ■ **Gigabit TP Interface**

rcsw-2624HPS4

10/100/1000BASE-T Copper, RJ45 Twisted-pair: up to 100 meters.

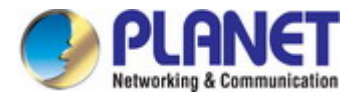

#### ■ **Gigabit SFP Slots**

1000BASE-SX/LX mini-GBIC slot, SFP (Small Factor Pluggable) transceiver module: From 550 meters (Multi-mode fiber), up to 10/20/30/40/50/60/70/120 kilometers (Single-mode fiber).

#### ■ **Reset Button**

On the left side of the front panel, the reset button is designed for rebooting the PoE Web Smart Switch without turning off and on the power. The following is the summary table of Reset button functions:

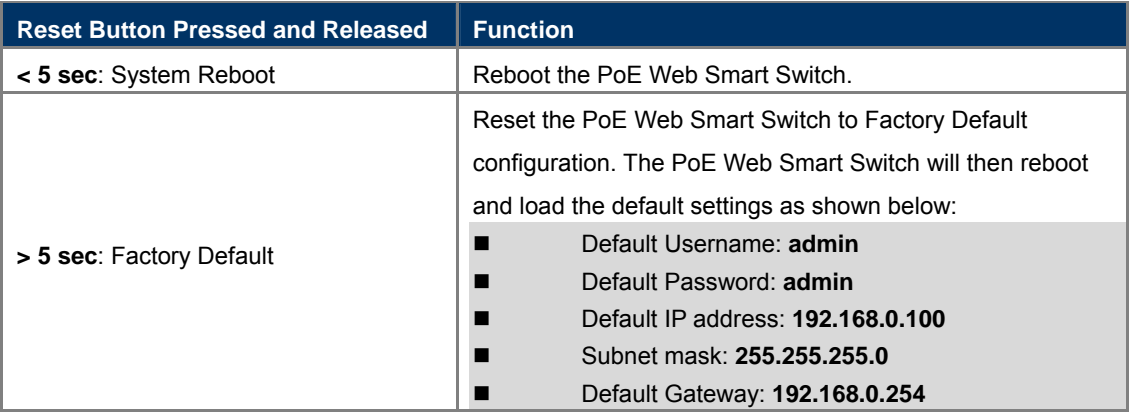

#### <span id="page-16-0"></span>**2.1.2 LED Indications**

The front panel LEDs indicate instant status of port links, data activity and system power, and help monitor and troubleshoot when needed. Figures  $2-2-A \sim 2-2-D$  show the LED indications of these PoE Web Smart Switches.

#### **FGSD-1008HPS LED Indication**

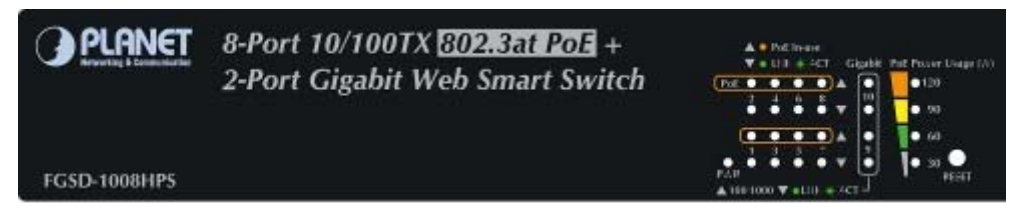

#### **Figure 2-2-A** FGSD-1008HPS LED panel

#### **System**

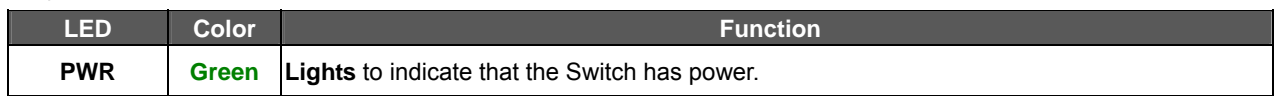

#### ■ Per 10/100Mbps Port with PoE Interfaces (Port1 to Port8)

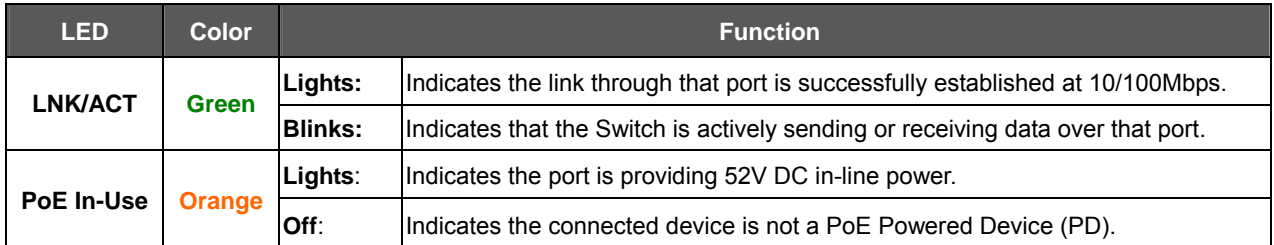

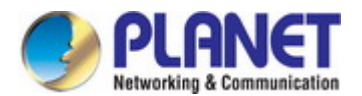

#### ■ Per 10/100/1000Mbps RJ-45 Combo Interface (Port9 to Port10)

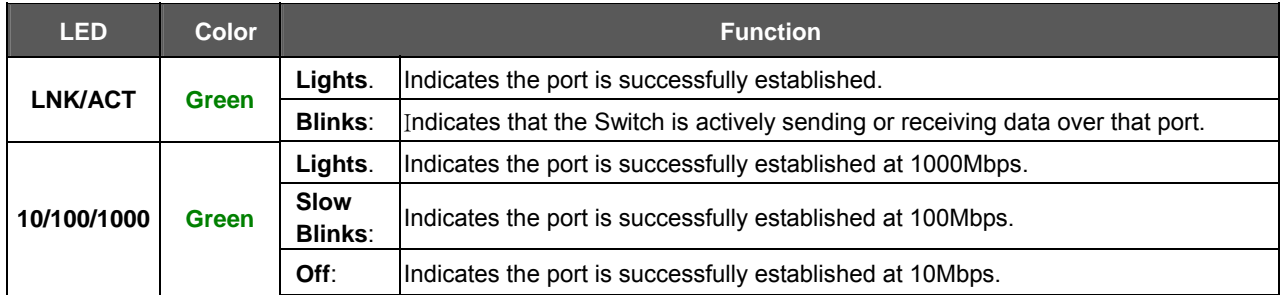

#### ■ Per 1000Mbps SFP Combo Interface (Port9 to Port10)

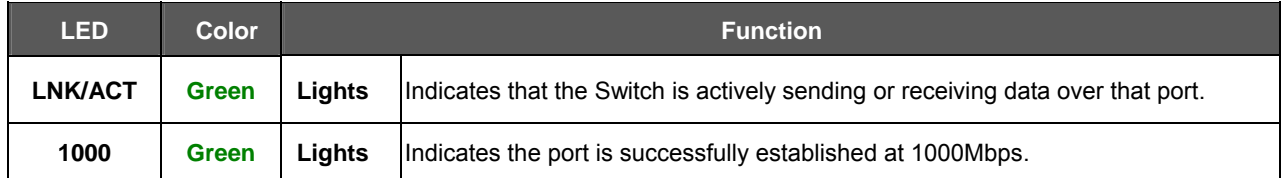

#### **PoE Usage**

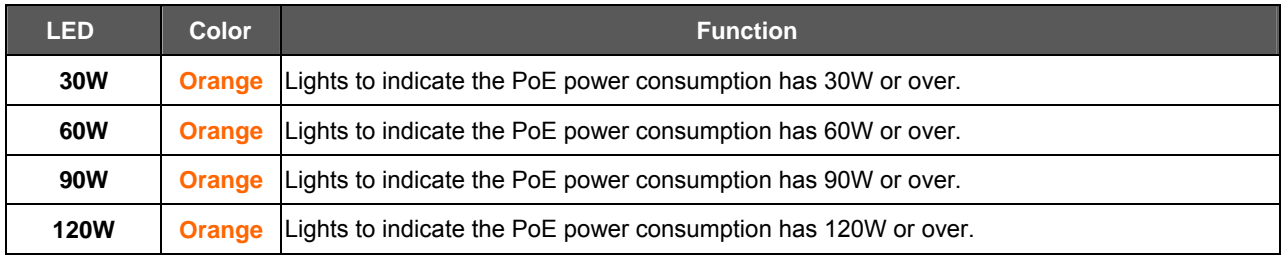

#### **FGSW-1816HPS LED Indication**

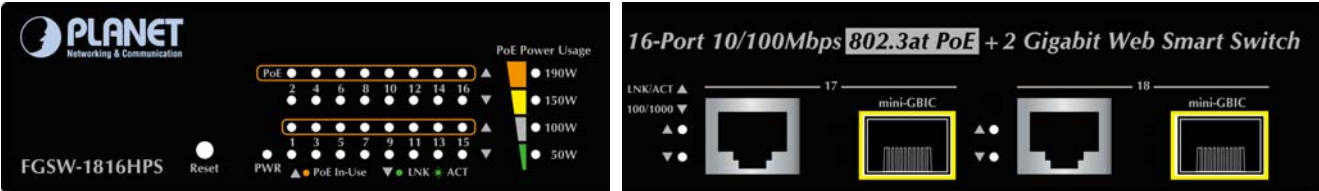

#### **Figure 2-2-B** FGSW-1816HPS LED panel

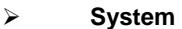

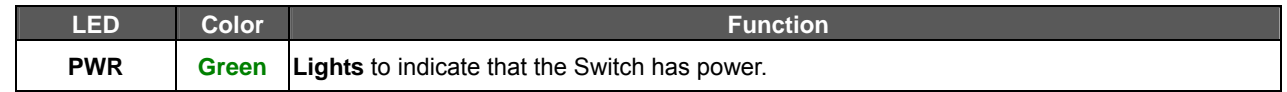

#### **Per 10/100Mbps port with PoE interfaces (Port-1 to Port-16)**

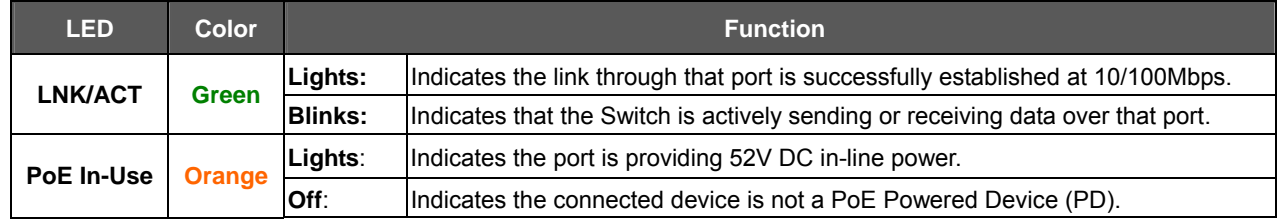

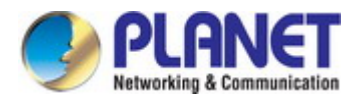

#### **Per 10/100/1000Mbps RJ45 Combo Interface (Port-17 to Port-18)**

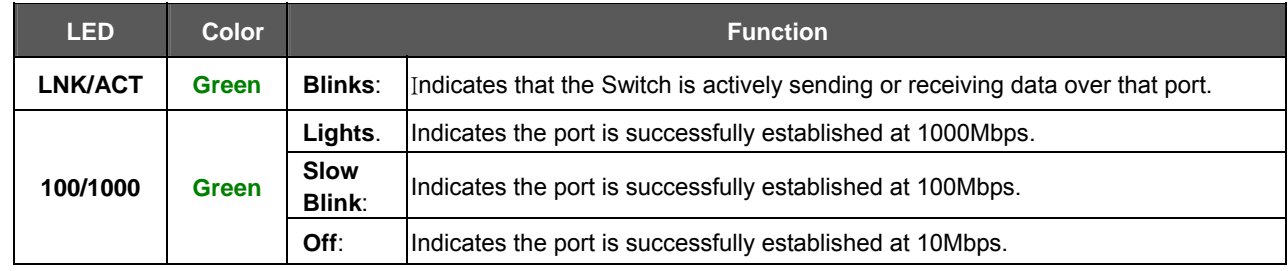

#### **Per 1000Mbps SFP Combo Interface (Port-17 to Port-18)**

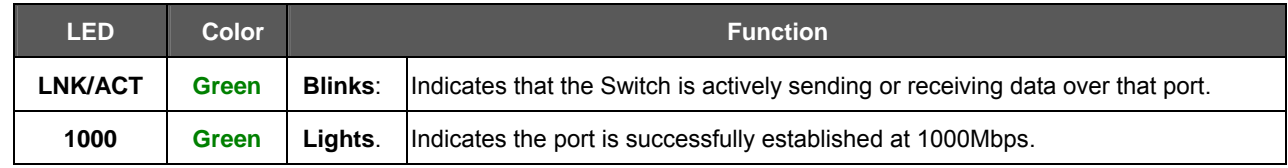

#### **PoE Usage**

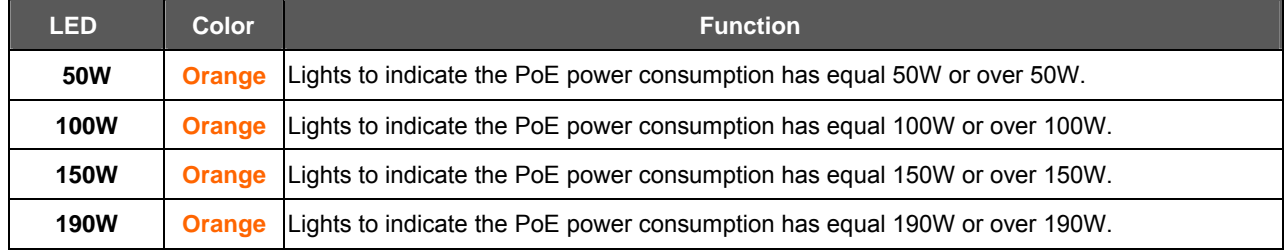

#### **FGSW-2624HPS / FGSW-2624HPS4 LED Indication**

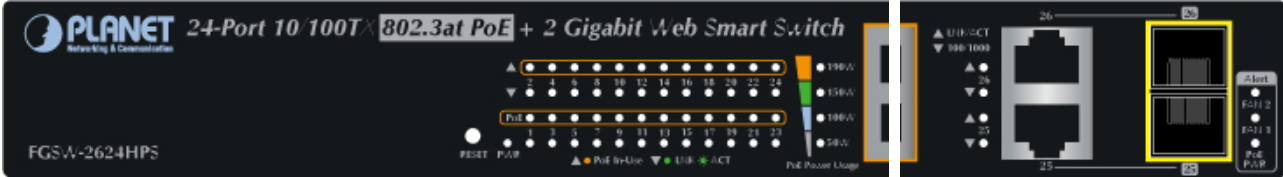

#### **Figure 2-2-C** FGSW-2624HPS LED panel

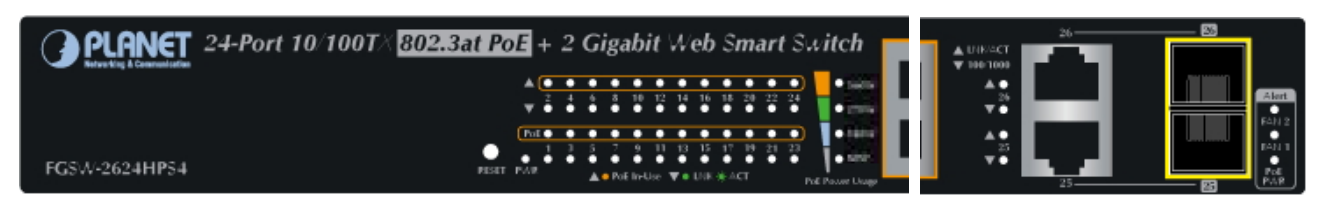

#### **Figure 2-2-D** FGSW-2624HPS4 LED panel

#### **System / Alarm**

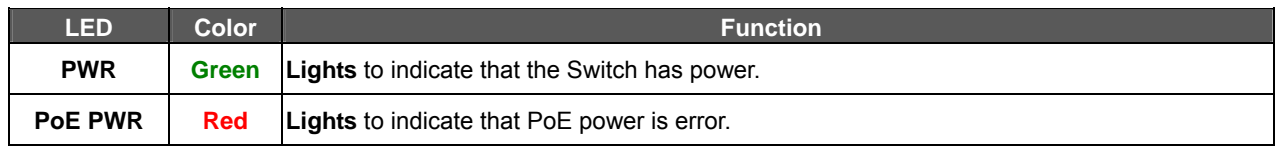

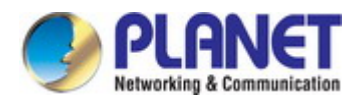

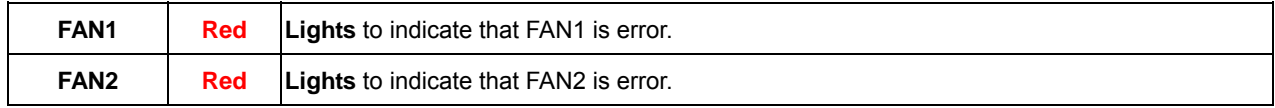

#### **Per 10/100Mbps port with PoE interfaces (Port-1 to Port-24)**

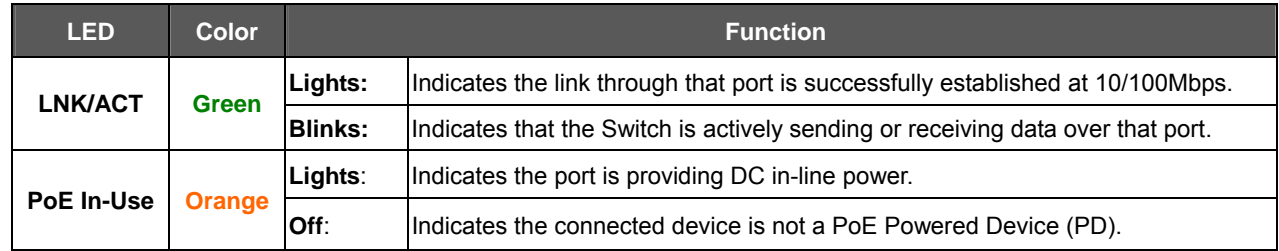

#### **Per 10/100/1000Mbps RJ45 Combo Interface (Port-25 to Port-26)**

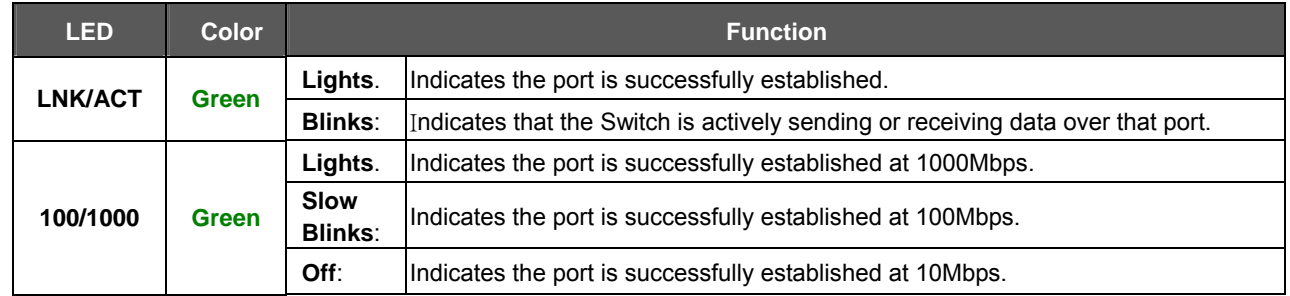

#### **Per 1000Mbps SFP Combo Interface (Port-25 to Port-26)**

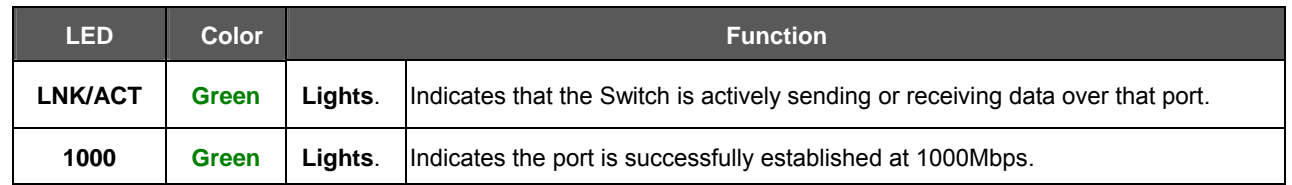

#### **PoE Usage**

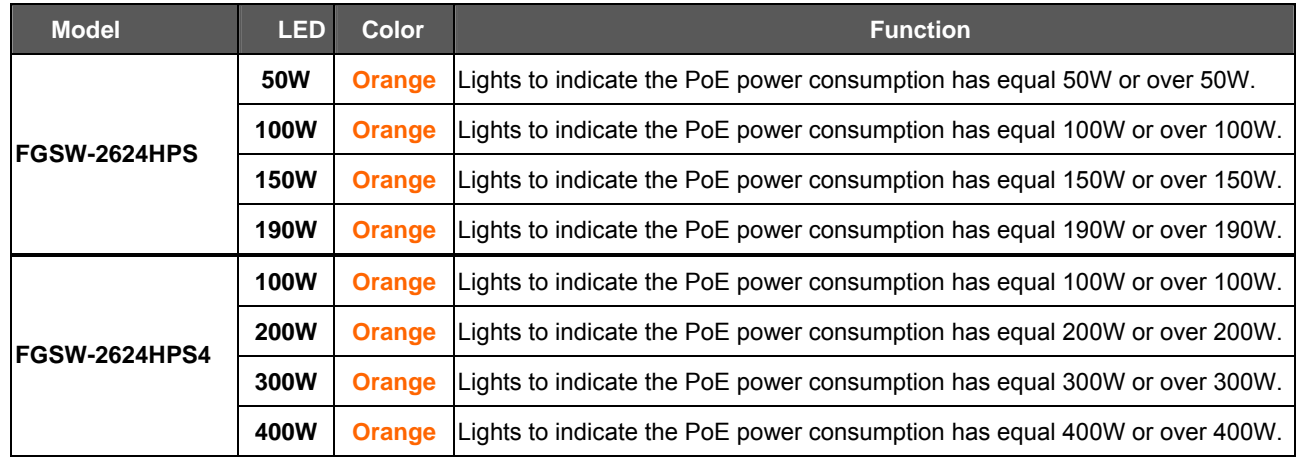

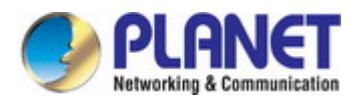

### <span id="page-20-0"></span>**2.1.3 Switch Rear Panel**

The rear panel of the PoE Web Smart Switch indicates a DC inlet power socket. Figures 2-3-A ~2-3-D show the rear panel of these PoE Web Smart Switches

#### **FGSD-1008HPS**

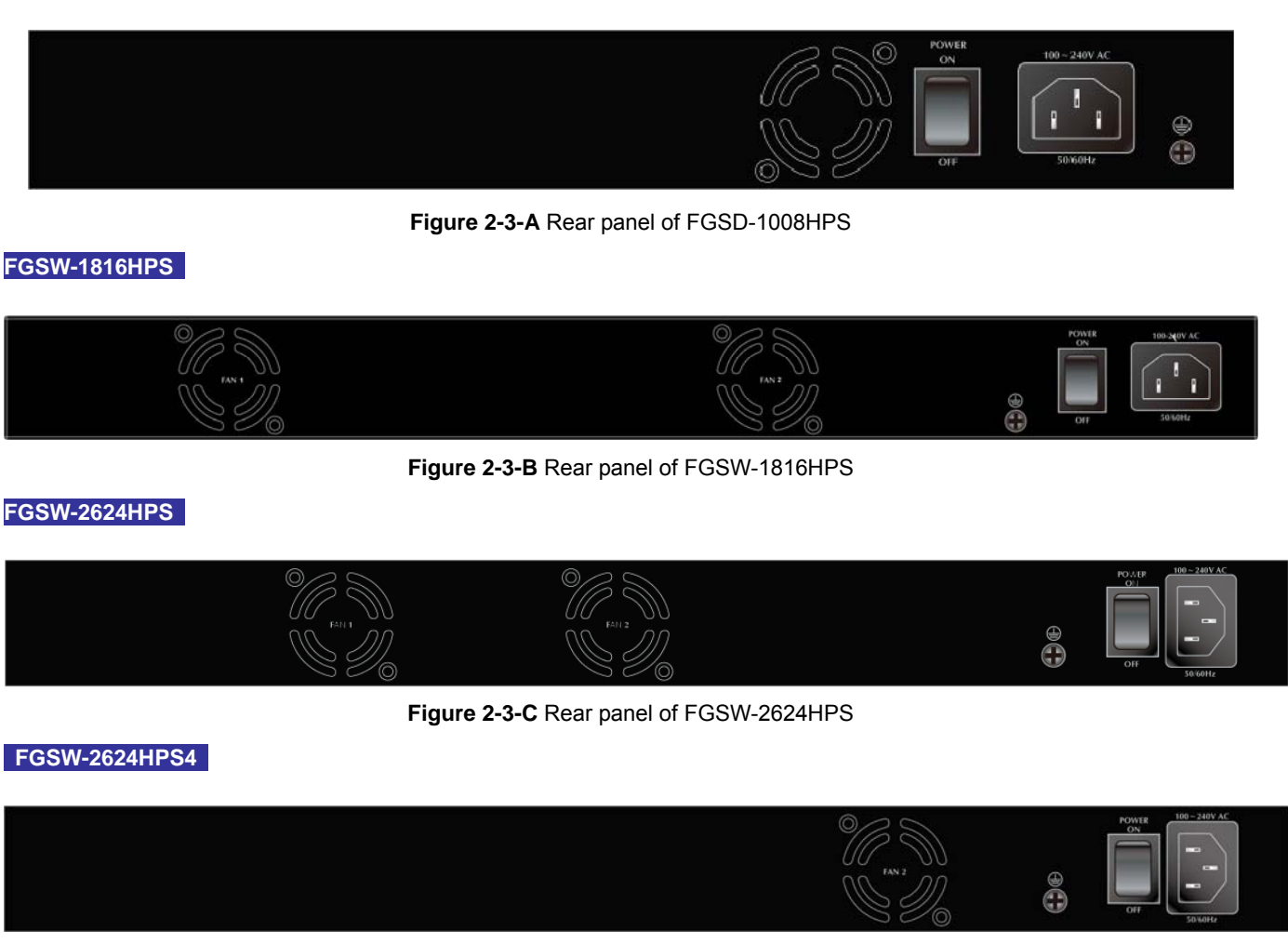

**Figure 2-3-D** Rear panel of FGSW-2624HPS4

#### ■ **AC Power Receptacle**

For compatibility with electric service in most areas of the world, the PoE Web Smart Switch's power supply automatically adjusts to line power in the range of 100-240V AC and 50/60 Hz.

Plug the female end of the power cord firmly into the receptalbe on the rear panel of the PoE Web Smart Switch. Plug the other end of the power cord into an electric service outlet and the power will be ready.

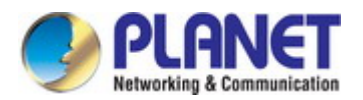

Power Notice: It will prevent you from network data loss or network downtime. In some areas, installing a surge The device is a power-required device, which means it will not work till it is powered. If your networks should be active all the time, please consider using UPS (Uninterrupted Power Supply) for your device. suppression device may also help to protect your PoE Web Smart Switch from being damaged by unregulated surge or current to the Switch or the power adapter.

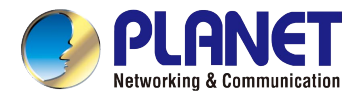

## <span id="page-22-0"></span>**2.2 Installing the Switch**

This section describes how to install your PoE Web Smart Switch and make connections to the PoE Web Smart Switch. Please read the following topics and perform the procedures in the order being presented. To install your PoE Web Smart Switch on a desktop or shelf, simply complete the following steps.

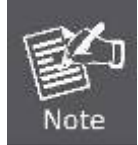

Because FGSD-1008HPS and FGSW-2624HPS4 installation methods are the same as FGSW-1816HPS, FGSW-1816HPS is picked as an example.

#### <span id="page-22-1"></span>**2.2.1 Desktop Installation**

To install the PoE Web Smart Switch on desktop or shelf, please follow these steps:

**Step 1:** Attach the rubber feet to the recessed areas on the bottom of the PoE Web Smart Switch.

**Step 2:** Place the PoE Web Smart Switch on the desktop or the shelf near a DC or PoE-in power source, as shown in Figure  $2 - 4$ .

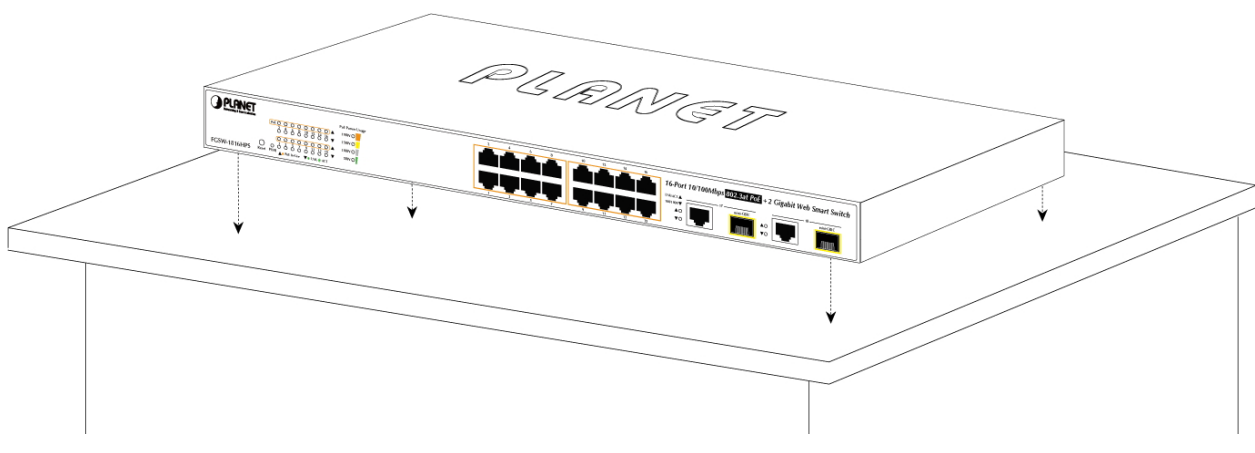

**Figure 2-4** Place the PoE Web Smart Switch on the desktop

#### **Step 3:** Keep enough ventilation space between the PoE Web Smart Switch and the surrounding objects.

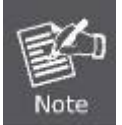

When choosing a location, please keep in mind the environmental restrictions discussed in Chapter 1, Section 4 under specifications.

#### **Step 4:** Connect the PoE Web Smart Switch to network devices.

Connect one end of a standard network cable to the 10/100/1000 RJ45 ports on the front of the PoE Web Smart Switch. Connect the other end of the cable to the network devices such as printer server, workstation or router.

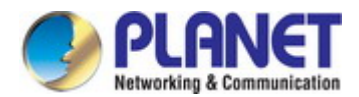

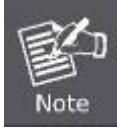

Connection to the PoE Web Smart Switch requires UTP Category 5 network cabling with RJ45 tips. For more information, please see the Cabling Specifications in Appendix A.

#### **Step 5:** Supply power to the PoE Web Smart Switch.

Connect one end of the power cable to the PoE Web Smart Switch.

Connect the power plug of the power cable to a standard wall outlet.

When the PoE Web Smart Switch receives power, the Power LED should remain solid Green.

#### <span id="page-23-0"></span>**2.2.2 Rack Mounting**

To install the PoE Web Smart Switch in a 19-inch standard rack, please follow the instructions described below.

**Step 1:** Place the PoE Web Smart Switch on a hard flat surface, with the front panel positioned towards the front side.

**Step 2:** Attach the rack-mount bracket to each side of the PoE Web Smart Switch with supplied screws attached to the package.

Figure 2-5 shows how to attach brackets to one side of the PoE Web Smart Switch.

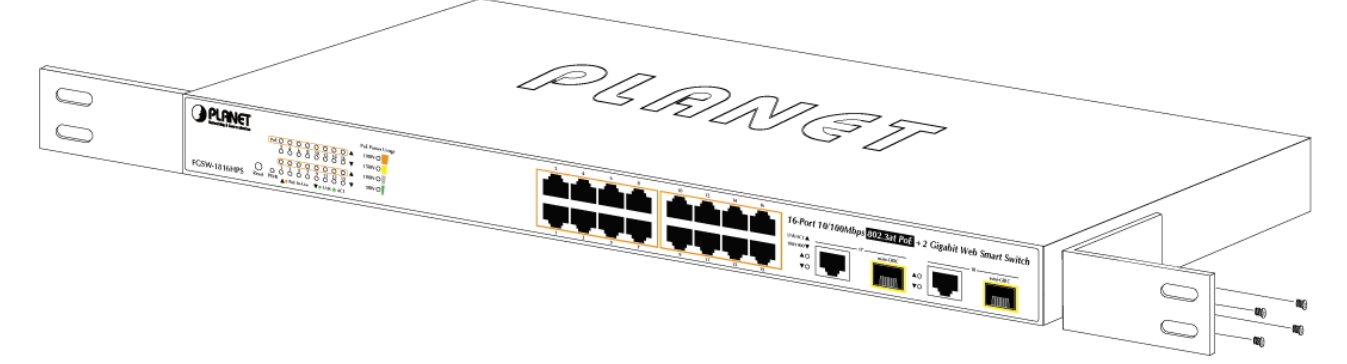

**Figure 2-5** Attach Brackets to the PoE Web Smart Switch.

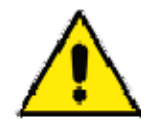

You must use the screws supplied with the mounting brackets. Damage caused to the parts by using incorrect screws would invalidate the warranty.

- **Step 3: Secure the brackets tightly.**
- **Step 4:** Follow the same steps to attach the second bracket to the opposite side.
- **Step 5:** After the brackets are attached to the PoE Web Smart Switch, use suitable screws to securely attach the brackets to the rack, as shown in Figure 2-6.

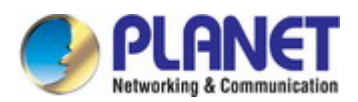

#### *User's Manual of FGSD / FGSW Web Smart PoE Switch*

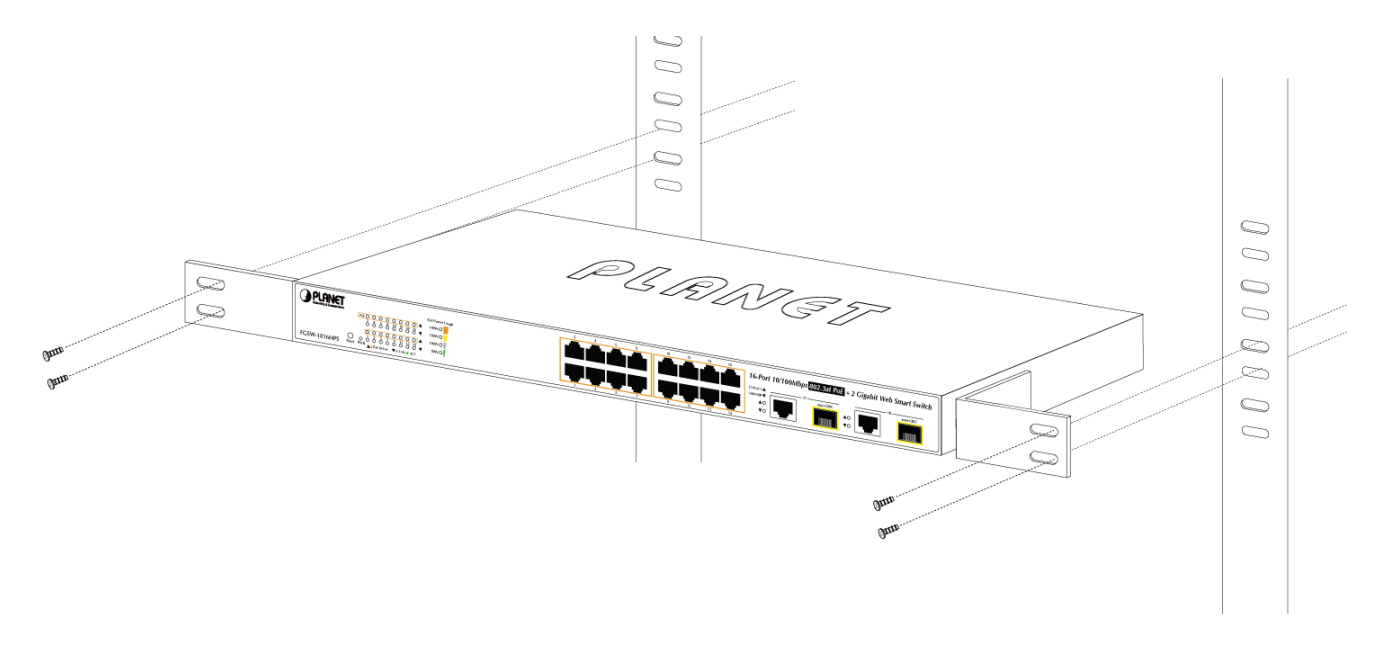

**Figure 2-6** Mounting PoE Web Smart Switch in a Rack

#### **Step 6:** Proceed with steps 4 and 5 of session 2.2.1 Desktop Installation to connect the network cabling and supply power to the PoE Web Smart Switch.

### <span id="page-24-0"></span>**2.2.3 Installing the SFP transceiver**

The sections describe how to insert an SFP transceiver into an SFP slot. The SFP transceivers are hot-pluggable and hot-swappable. You can plug in and out the transceiver to/from any SFP port without having to power down the PoE Web Smart Switch, as the Figure 2-7 shows.

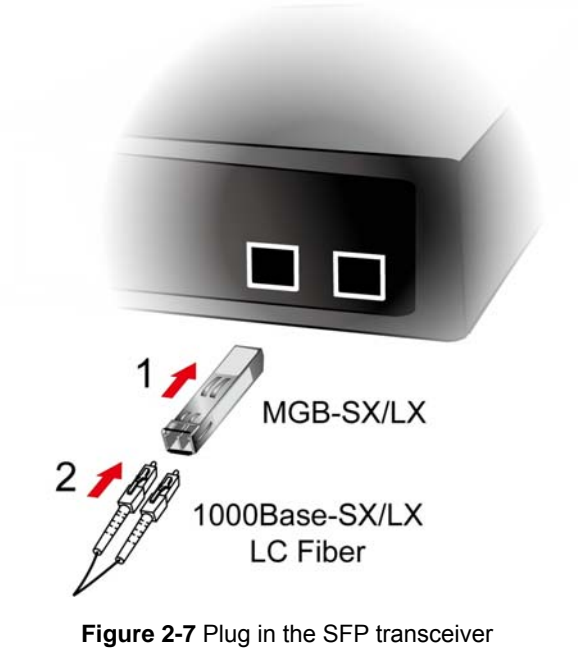

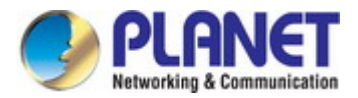

PLANET PoE Web Smart Switch supports both single mode and multi-mode SFP transceiver. The following list of approved PLANET SFP transceivers is correct at the time of publication:

#### **Gigabit Ethernet Transceiver (1000BASE-X SFP)**

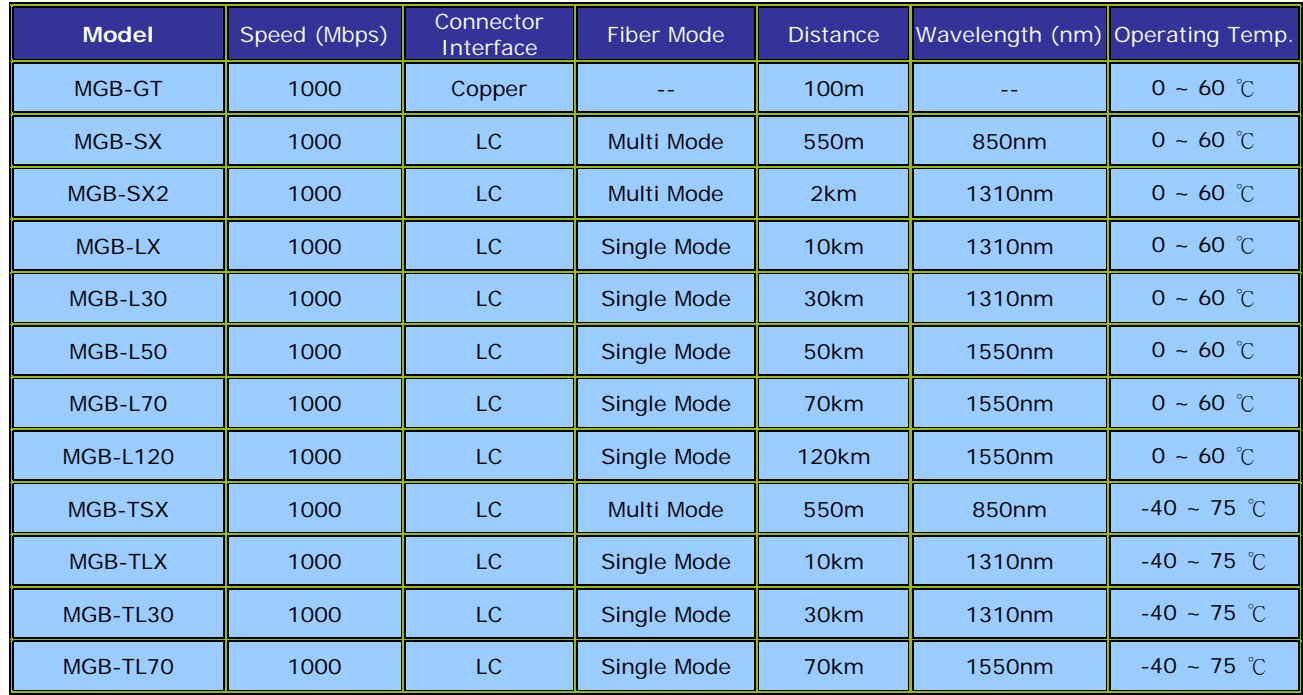

**Gigabit Ethernet Transceiver (1000BASE-BX, Single Fiber Bi-Directional SFP)** 

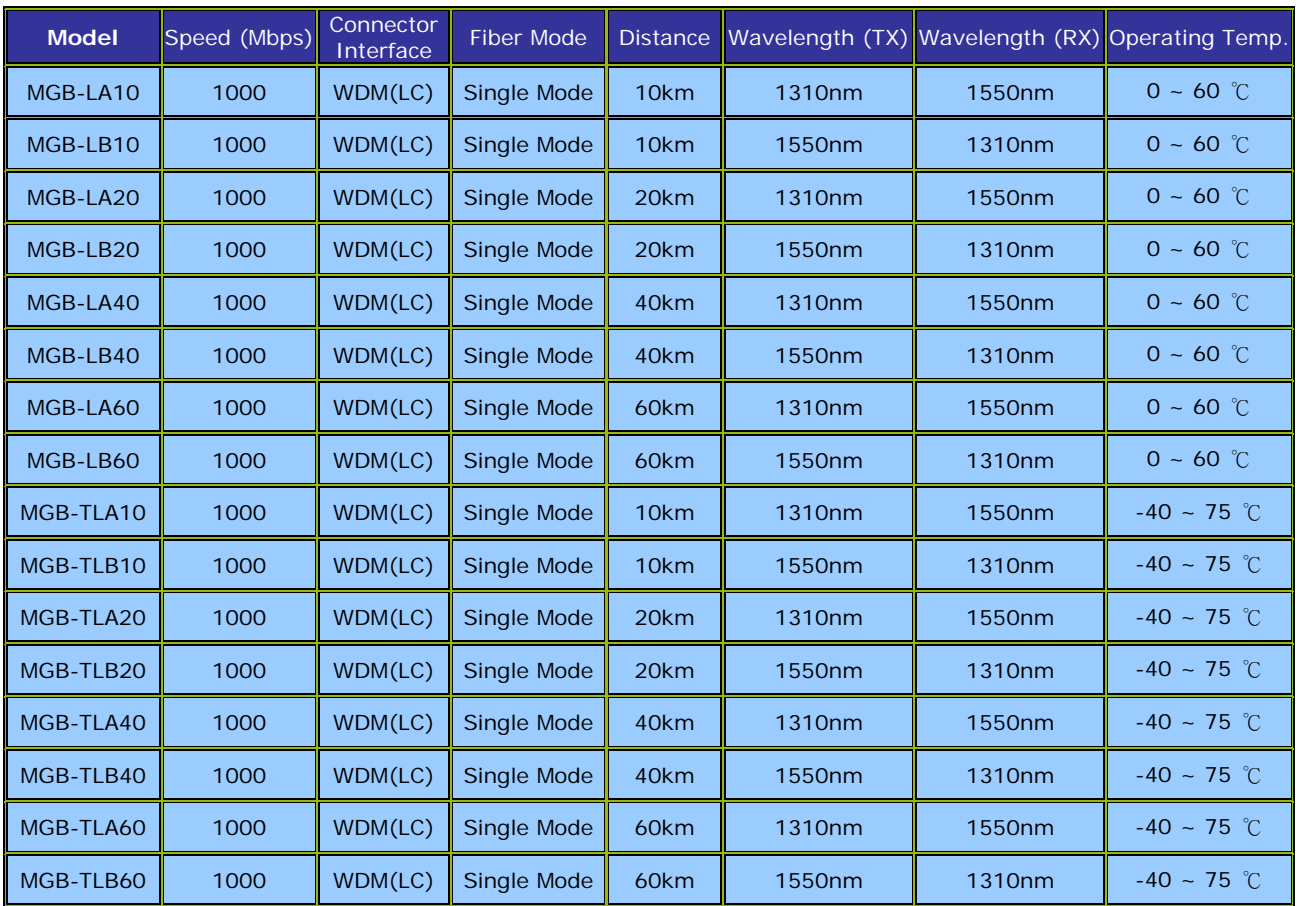

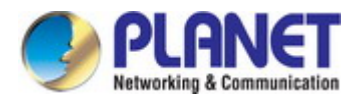

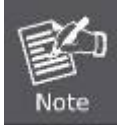

It is recommended to use PLANET SFP on the PoE Web Smart Switch. If you insert an SFP transceiver that is not supported, the PoE Web Smart Switch will not recognize it.

- 1. Before we connect PoE Web Smart Switch to the other network device, we have to make sure both sides of the SFP transceivers are with the same media type, for example, 1000BASE-SX to 1000BASE-SX, 1000Bas-LX to 1000BASE-LX.
- 2. Check whether the fiber-optic cable type matches with the SFP transceiver requirement.
	- $\triangleright$  To connect to 1000BASE-SX SFP transceiver, please use the multi-mode fiber cable with one side being the male duplex LC connector type.
	- > To connect to 1000BASE-LX SFP transceiver, please use the single-mode fiber cable with one side being the male duplex LC connector type.

#### ■ Connect the Fiber Cable

- 1. Insert the duplex LC connector into the SFP transceiver.
- 2. Connect the other end of the cable to a device with SFP transceiver installed.
- 3. Check the LNK/ACT LED of the SFP slot on the front of the PoE Web Smart Switch. Ensure that the SFP transceiver is operating correctly.
- 4. Check the Link mode of the SFP port if the link fails. To function with some fiber-NICs or Media Converters, user has to set the port Link mode to **"1000 Force"**.

#### ■ Remove the Transceiver Module

- 1. Make sure there is no network activity anymore.
- 2. Remove the Fiber-Optic Cable gently.
- 3. Lift up the lever of the MGB module and turn it to a horizontal position.
- 4. Pull out the module gently through the lever.

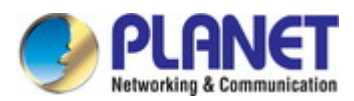

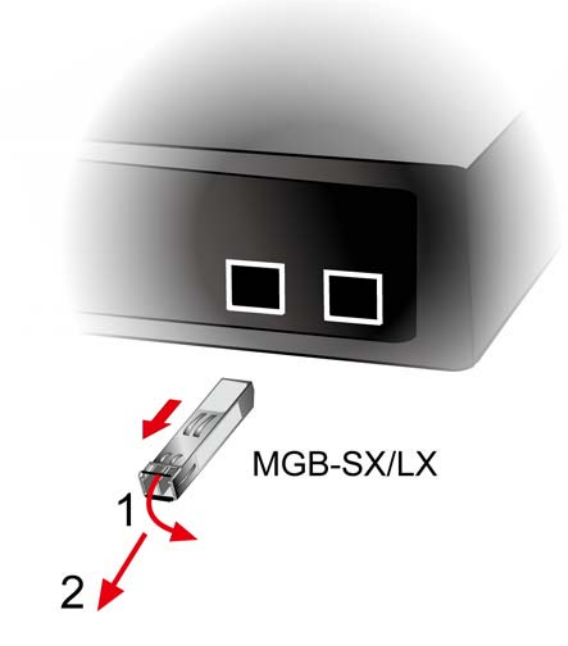

**Figure 2-8** How to Pull Out the SFP Transceiver

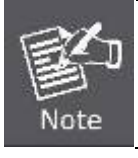

Never pull out the module without lifting up the lever of the module and turning it to a horizontal position. Directly pulling out the module could damage the module and the SFP module slot of the PoE Web Smart Switch.

<span id="page-28-0"></span>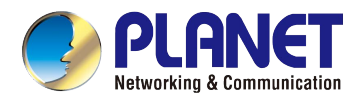

## **3. SWITCH MANAGEMENT**

This chapter explains the methods that you can use to configure management access to the PoE Web Smart Switch. It describes the types of management applications and the communication and management protocols that deliver data between your management device (workstation or personal computer) and the system. It also contains information about port connection options.

#### **This chapter covers the following topics:**

- **Requirements**
- **Management Access Overview**
- Web Management Access
- SNMP Access
- Standards, Protocols, and Related Readings

## <span id="page-28-1"></span>**3.1 Requirements**

- **Workstations** running Windows 2000/XP, 2003, Vista/7/8, 2008, MAC OS9 or later, Linux, UNIX or other platforms are compatible with **TCP/IP** protocols.
- **Workstation** is installed with **Ethernet NIC** (Network Interface Card)
- Ethernet Port connection
	- Network cables -- Use standard network (UTP) cables with RJ45 connectors.
- The above Workstation is installed with **Web browser** and **JAVA runtime environment** plug-in

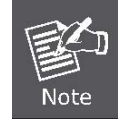

It is recommended to use Internet Explore 8.0 or above to access PoE Web Smart Switch.

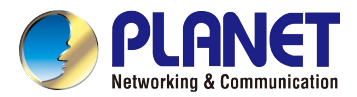

## <span id="page-29-0"></span>**3.2 Management Access Overview**

The PoE Web Smart Switch gives you the flexibility to access and manage it using any or all of the following methods:

- Web browser interface
- An external **SNMP-based network management application**

The Web browser management is embedded in the PoE Web Smart Switch software and available for immediate use. Each of these management methods has their own advantages. Table 3-1 compares the three management methods.

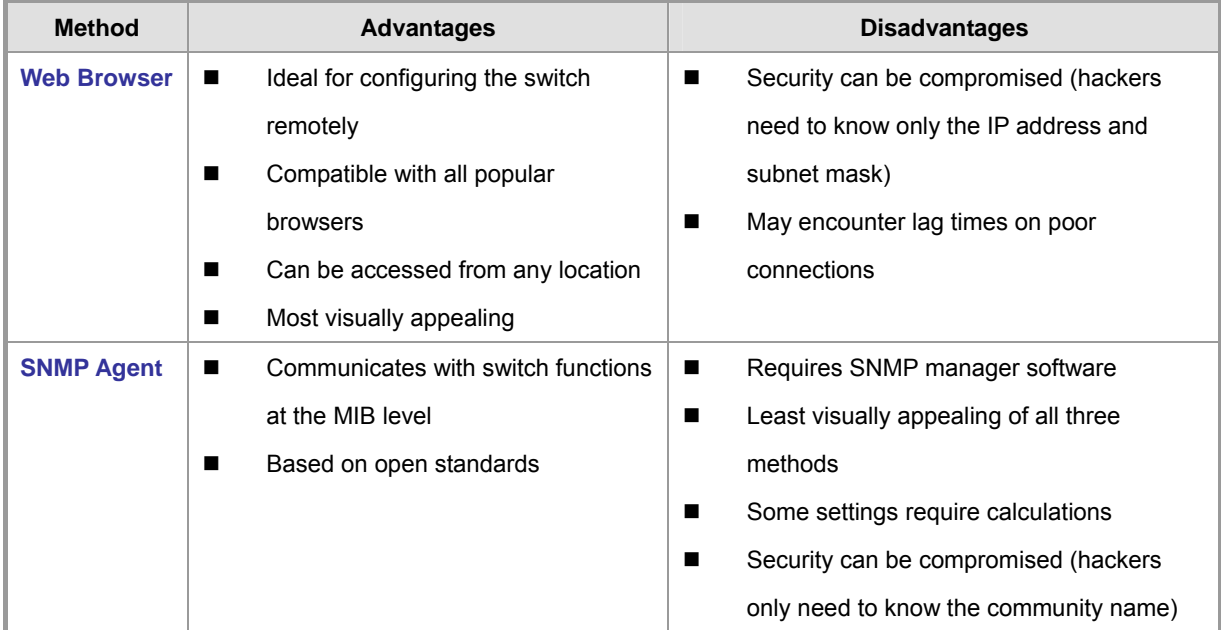

**Table 3-1** Comparison of Management Methods

## <span id="page-29-1"></span>**3.3 Web Management**

The PoE Web Smart Switch offers management features that allow users to manage the PoE Web Smart Switch from anywhere on the network through a standard browser such as Microsoft Internet Explorer. After you set up your IP address for the switch, you can access the PoE Web Smart Switch's Web interface applications directly in your Web browser by entering the IP address of the PoE Web Smart Switch.

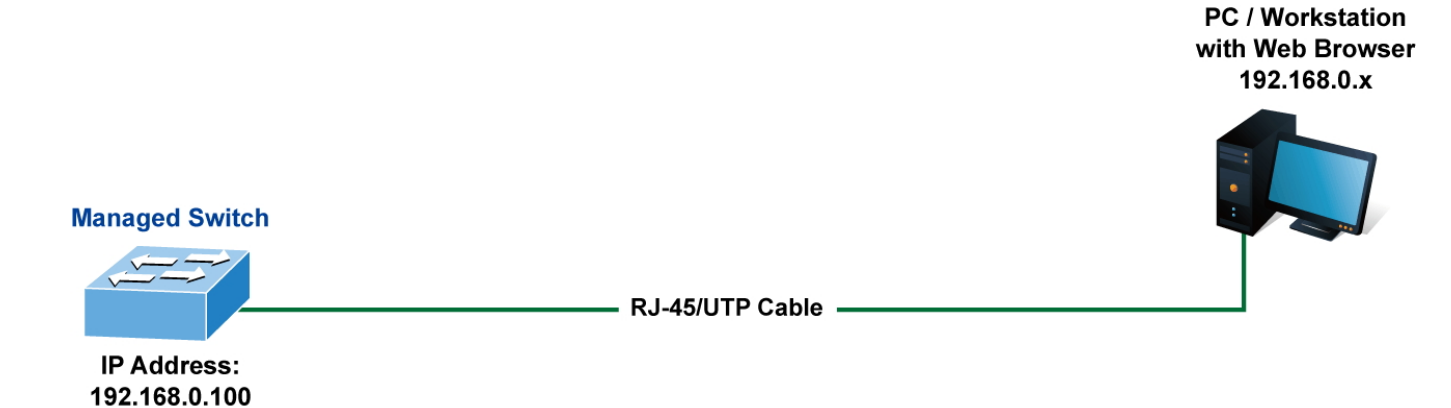

**Figure 3-1** Web Management

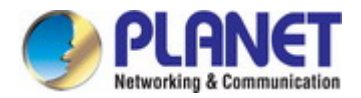

#### *User's Manual of FGSD / FGSW Web Smart PoE Switch*

You can then use your Web browser to list and manage the PoE Web Smart Switch configuration parameters from one central location, just as if you were directly connected to the PoE Web Smart Switch's console port. Web Management requires either **Microsoft Internet Explorer 8.0** or later, **Google Chrome**, **Safari** or **Mozilla Firefox 1.5** or later.

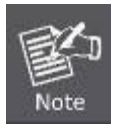

The following web screen based on FGSW-1816HPS will be the same as that of FGSD-1008HPS and FGSW-2624HPS / FGSW-2624HPS4.

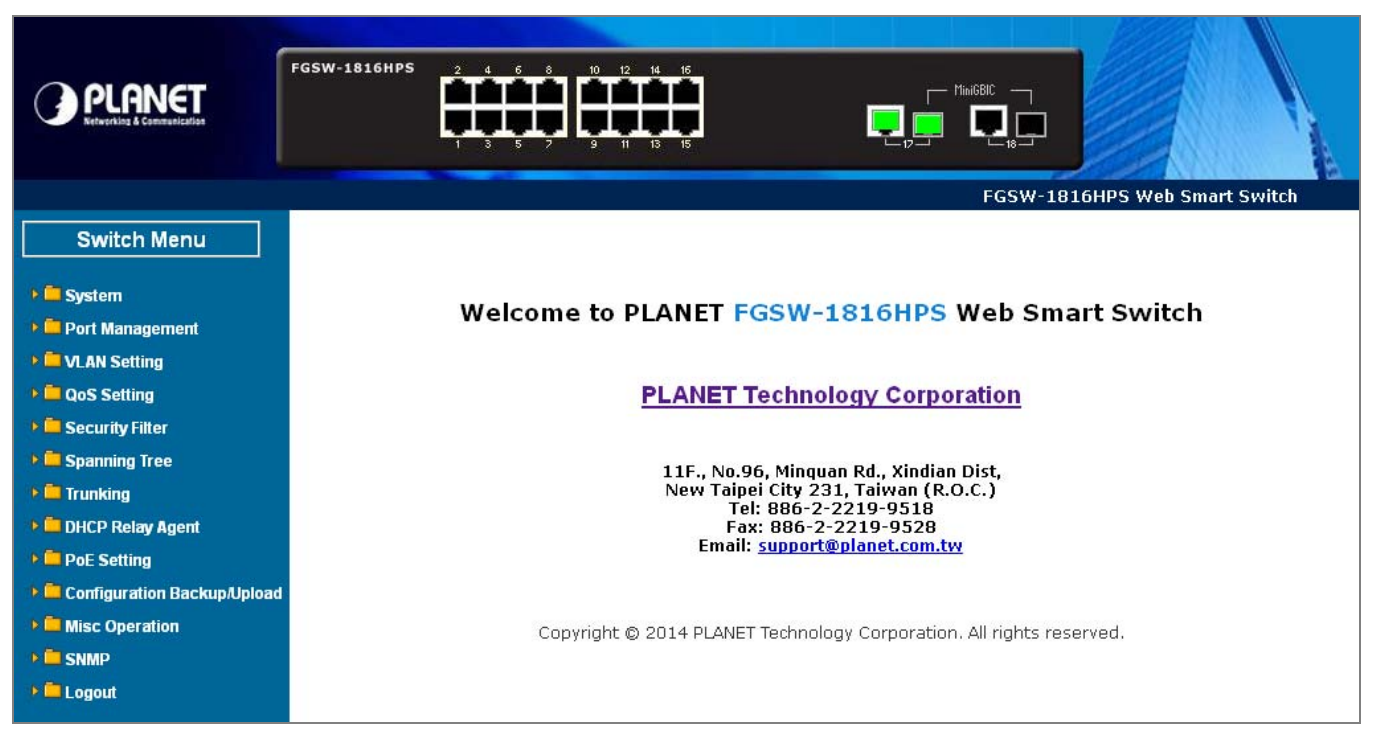

**Figure 3-2** Web Main Screen of the PoE Web Smart Switch

## <span id="page-30-0"></span>**3.4 SNMP-based Network Management**

You can use an external SNMP-based application to configure and manage the PoE Web Smart Switch, such as SNMPc Network Manager, HP Openview Network Node Management (NNM) or What's Up Gold. This management method requires the SNMP agent on the switch and the SNMP Network Management Station to use the **same community string**. This management method, in fact, uses two community strings: the **get community** string and the **set community** string. If the SNMP Network Management Station only knows the set community string, it can read and write to the MIBs. However, if it only knows the get community string, it can only read MIBs. The default gets and set community strings for the PoE Web Smart Switch are public.

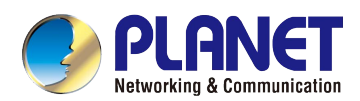

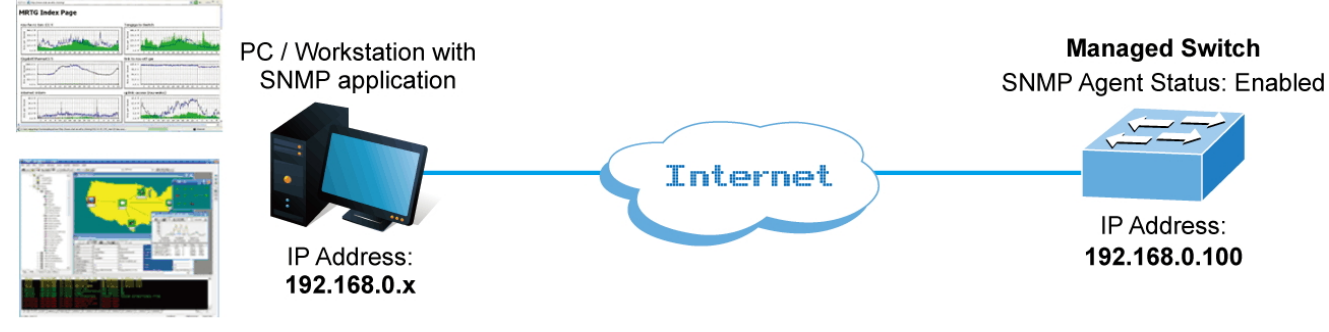

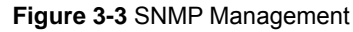

## <span id="page-31-0"></span>**3.5 PLANET Smart Discovery Utility**

For easily listing the PoE Web Smart Switch in your Ethernet environment, the Planet Smart Discovery Utility from PLANET web site is an ideal solution. The following installation instructions are to guide you to running the Planet Smart Discovery Utility.

- 1. Deposit the Planet Smart Discovery Utility in administrator PC.
- 2. Run this utility as the following screen appears.

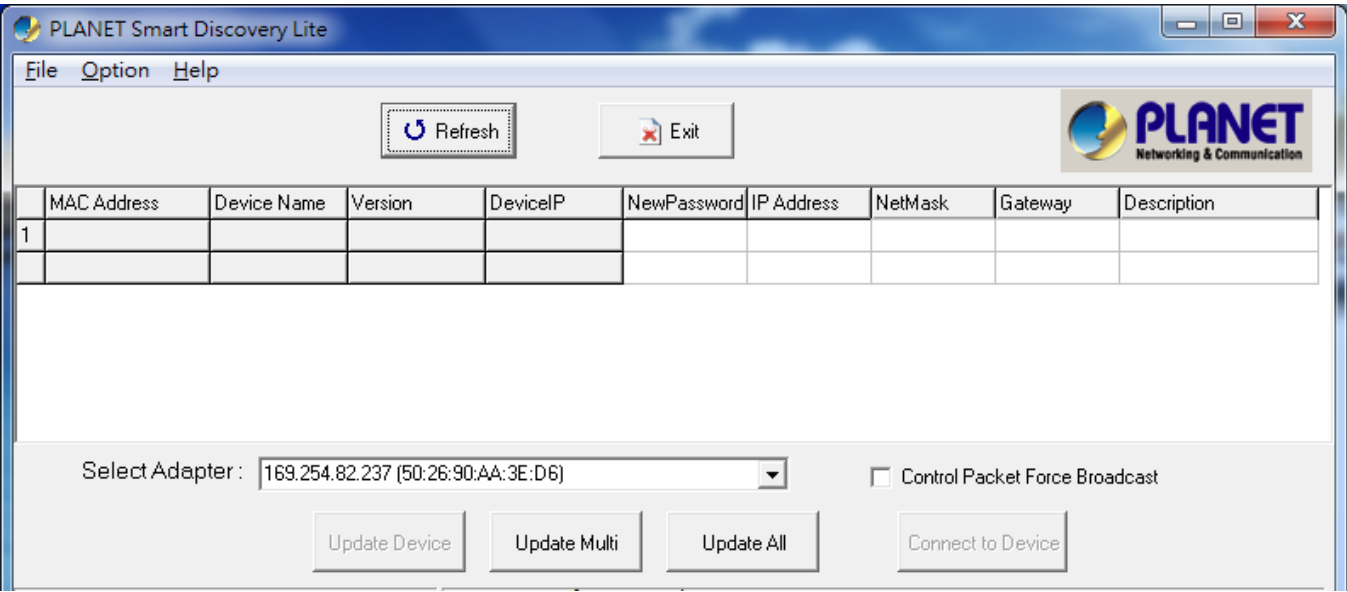

#### **Figure 3-4:** Planet Smart Discovery Utility Screen

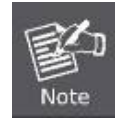

If there are two LAN cards or above in the same administrator PC, choose a different LAN card by using the **"Select Adapter"** tool.

3. Press the **"Refresh"** button for the currently connected devices in the discovery list as the screen shows below:

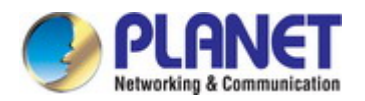

#### *User's Manual of FGSD / FGSW Web Smart PoE Switch*

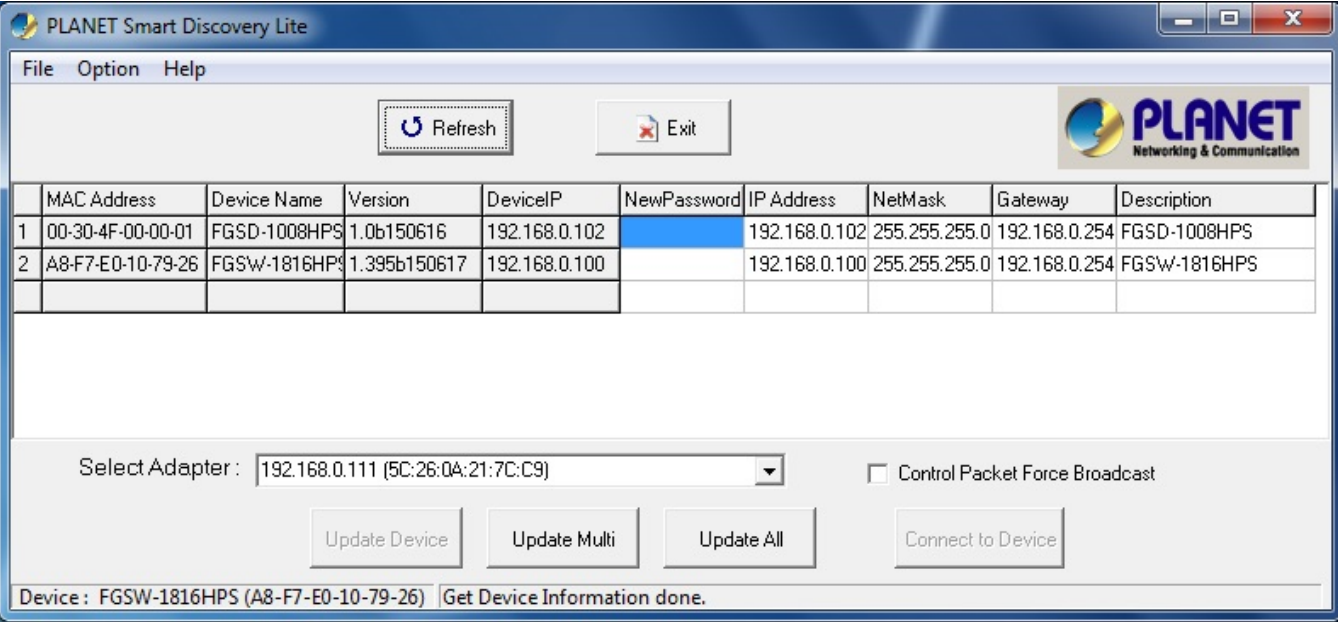

**Figure 3-5:** Planet Smart Discovery Utility Screen

- 1. This utility shows all necessary information from the devices, such as MAC Address, Device Name, firmware version and Device IP Subnet address. It can also assign new password, IP subnet address and description to the devices.
- 2. After setup is completed, press the **"Update Device"**, **"Update Multi"** or **"Update All"** button to take effect. The meaning of the 3 buttons above are shown below:
	- **Update Device**: use the current setting on one single device.
	- **Update Multi:** use the current setting on multi-devices.
	- **Update All:** use the current setting on whole devices in the list.

The same functions mentioned above also can be found in **"Option"** tools bar.

- 3. To click the **"Control Packet Force Broadcast"** function, it allows you to assign a new setting value to the Web Smart Switch under a different IP subnet address.
- 4. Press the **"Connect to Device"** button and the Web login screen appears in Figure 3-2.
- 5. Press the **"Exit"** button to shut down the Planet Smart Discovery Utility.

<span id="page-33-0"></span>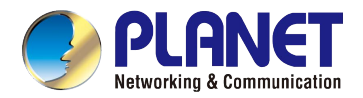

## **4. WEB CONFIGURATION**

This section introduces the configuration and functions of the Web-based management.

#### **About Web-based Management**

The PoE Web Smart Switch offers management features that allow users to manage the PoE Web Smart Switch from anywhere on the network through a standard browser such as Microsoft Internet Explorer.

The Web-based Management supports Internet Explorer 8.0. It is based on Java Applets with an aim to reduce network bandwidth consumption, enhance access speed and present an easy viewing screen.

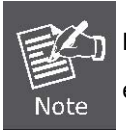

By default, IE8.0 or later version does not allow Java Applets to open sockets. The user has to explicitly modify the browser setting to enable Java Applets to use network ports.

The PoE Web Smart Switch can be configured through an Ethernet connection, making sure the manager PC must be set on the same IP subnet address as the PoE Web Smart Switch.

For example, the default IP address of the PoE Web Smart Switch is *192.168.0.100*, then the manager PC should be set at **192.168.0.x** (where x is a number between 1 and 254, except 100), and the default subnet mask is 255.255.255.0.

If you have changed the default IP address of the PoE Web Smart Switch to 192.168.1.1 with subnet mask 255.255.255.0 via console, then the manager PC should be set at 192.168.1.x (where x is a number between 2 and 254) to do the relative configuration on manager PC.

> **PC / Workstation** with Web Browser 192.168.0.x

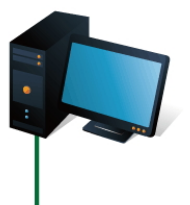

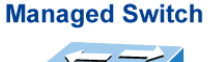

**IP Address:** 192.168.0.100 - RJ-45/UTP Cable -

**Figure 4-1** Web Management

#### **Logging on the switch**

1. Use Internet Explorer 8.0 or above Web browser. Enter the factory-default IP address to access the Web interface. The factory default IP address is as follows:

**http://192.168.0.100**

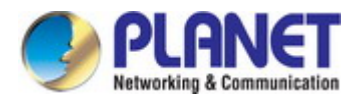

2. When the following login screen appears, please enter **"admin"** as the default username and "**admin**" as the password (unless you have changed these, in which case use your own login details) to log in the main screen of the PoE Web Smart Switch. The login screen in Figure 4-2 appears.

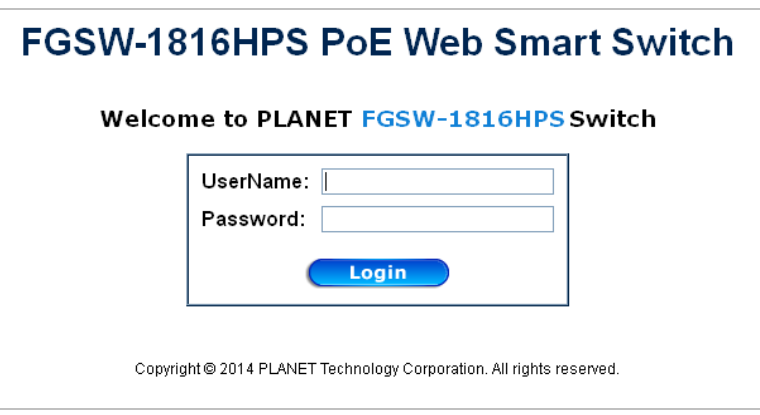

**Figure 4-2** Login Screen

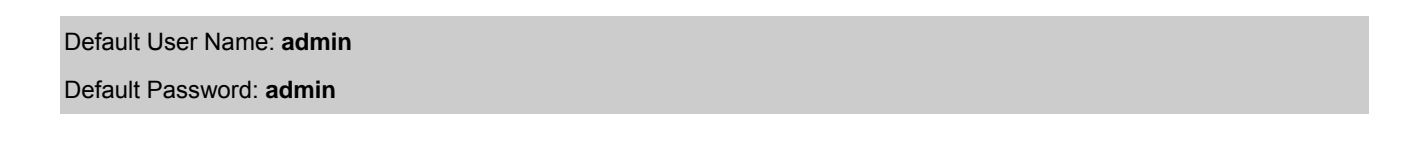

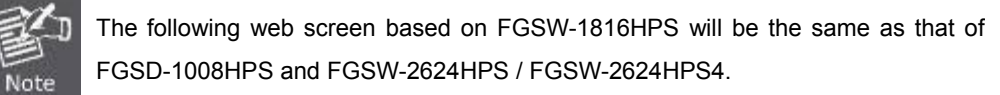

After entering the username and password, the main screen appears as Figure 4-3.

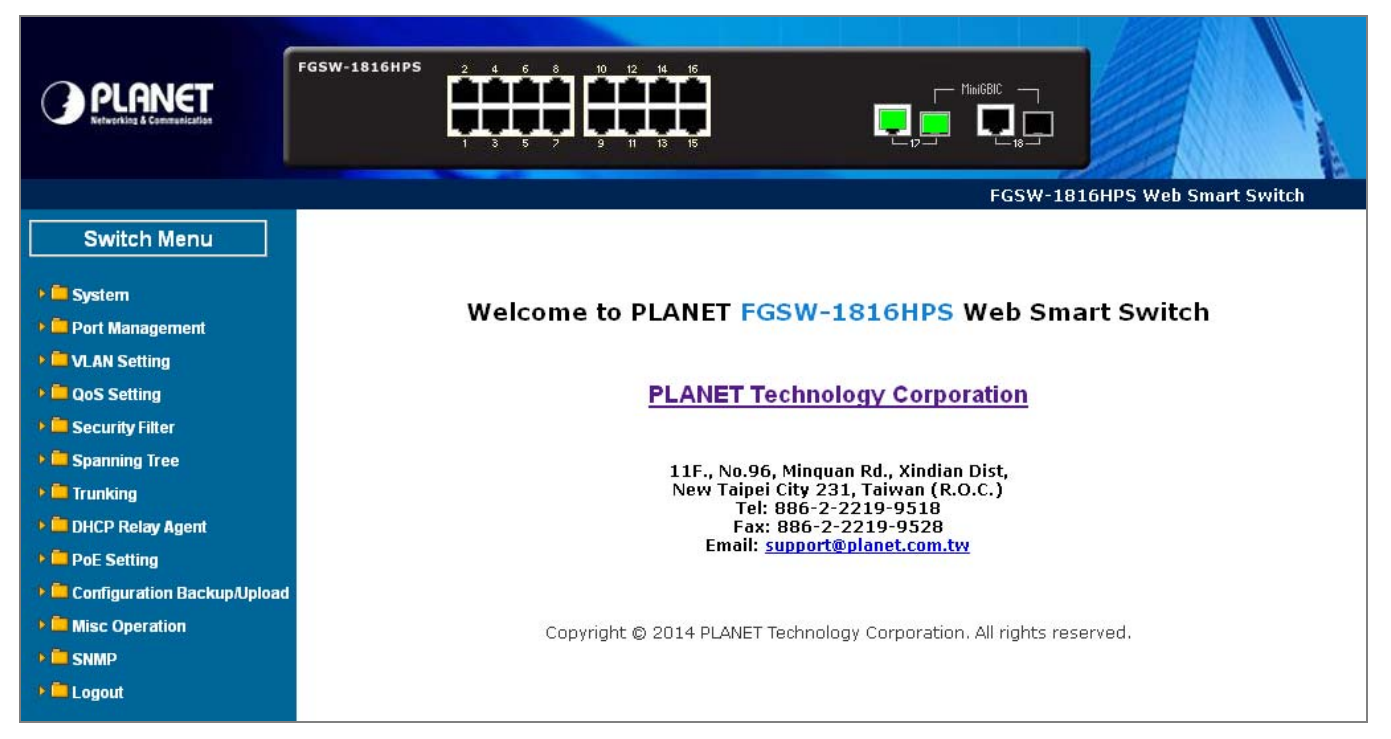

**Figure 4-3** Default Main Page

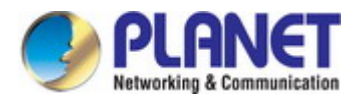

#### *User's Manual of FGSD / FGSW Web Smart PoE Switch*

Now, you can use the Web management interface to continue the switch management or manage the PoE Web Smart Switch by Web interface. The Switch Menu on the left of the web page let you access all the commands and statistics the PoE Web Smart Switch provides.

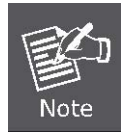

For security reason, please change and memorize the new password after this first setup. Only accept command in lowercase letter under web interface.

## <span id="page-35-0"></span>**4.1 Main Web Page**

The PoE Web Smart Switch provides a Web-based browser interface for configuring and managing it. This interface allows you to access the PoE Web Smart Switch using the Web browser of your choice. This chapter describes how to use the PoE Web Smart Switch's Web browser interface to configure and manage it.

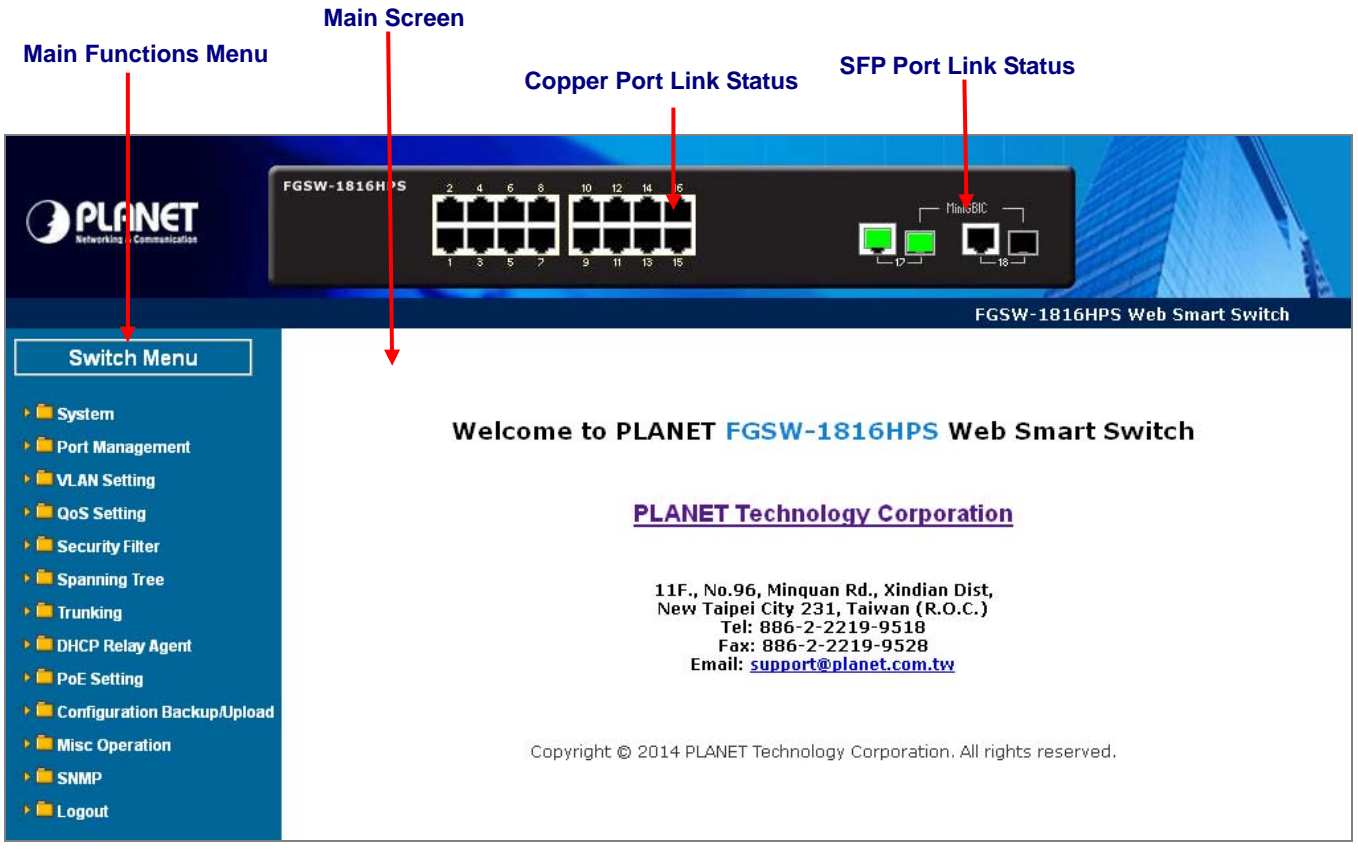

**Figure 4-1-1** Main Page

#### **Panel Display**

The web agent displays an image of the PoE Web Smart Switch's ports. The Mode can be set to display different information for the ports, including Link up or Link down. Clicking on the image of a port opens the **Port Statistics** page. The port statuses are illustrated as follows:
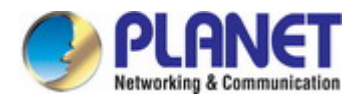

*User's Manual of FGSD / FGSW Web Smart PoE Switch* 

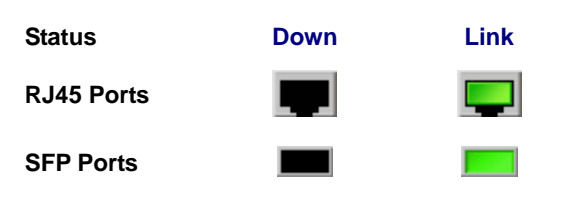

#### **Main Menu**

Using the onboard web agent, you can define system parameters, manage and control the PoE Web Smart Switch, and all its ports, or monitor network conditions. Via the Web-Management, the administrator can set up the PoE Web Smart Switch by selecting the functions those listed in the Main Function. The screen in Figure 4-1-2 appears.

| <b>Switch Menu</b>                       |
|------------------------------------------|
|                                          |
| <b>System</b>                            |
| <b>D</b> Port Management                 |
| <b>DE VLAN Setting</b>                   |
| <b>DE QoS Setting</b>                    |
| <b>B</b> Security Filter                 |
| <b>Expanding Tree</b>                    |
| $\triangleright$ $\blacksquare$ Trunking |
| <b>DHCP Relay Agent</b>                  |
| <b>DE</b> PoE Setting                    |
| <b>E</b> Configuration Backup/Upload     |
| <b>Misc Operation</b>                    |
| <b>DE SNMP</b>                           |
| <b>DELogout</b>                          |

**Figure 4-1-2** PoE Web Smart Switch Main Functions Menu

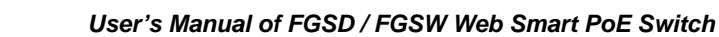

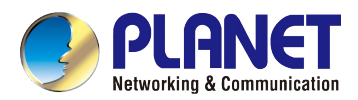

# **4.2 System**

Use the System menu items to display and configure basic administrative details of the PoE Web Smart Switch. Under the System, the following topics are provided to configure and view the system information: This section has the following items:

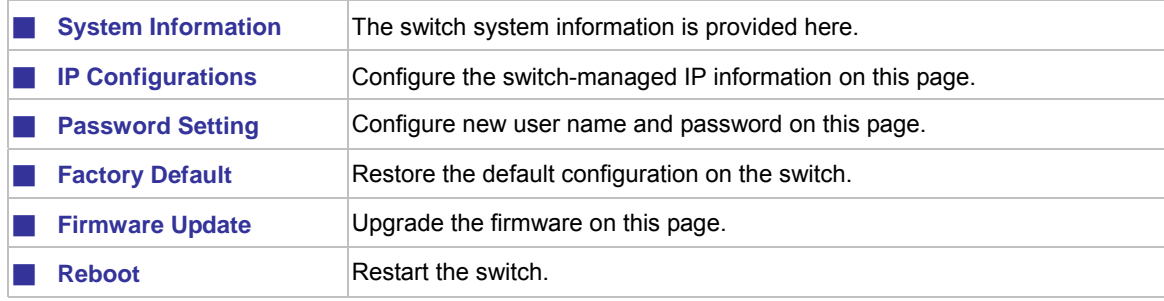

# **4.2.1 System Information**

The System Info page provides information for the current device information. System Info page helps a switch administrator to identify the hardware MAC address, software version and system uptime. The screens in Figure 4-2-1 appear.

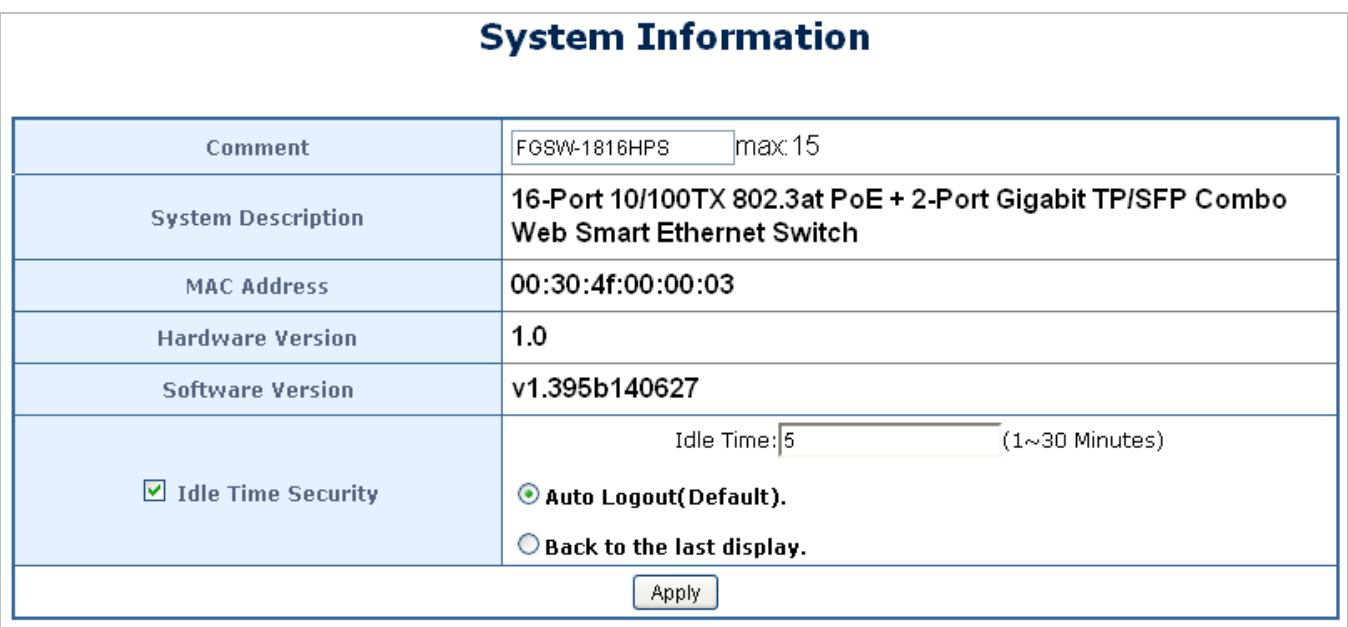

### **Figure 4-2-1** System Information Page Screenshot

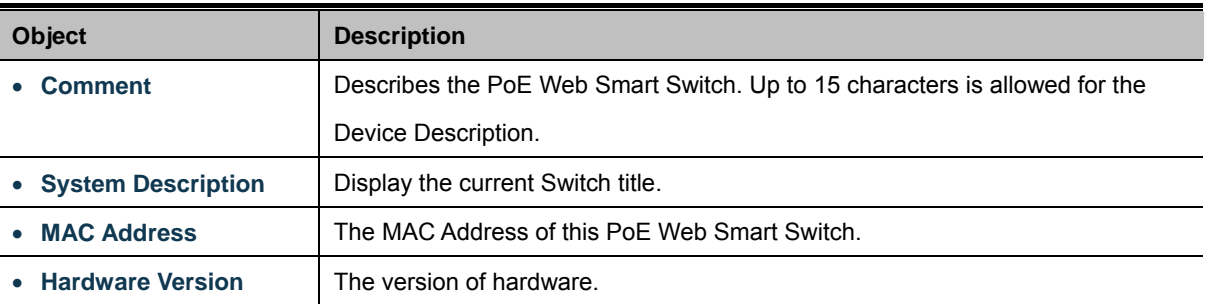

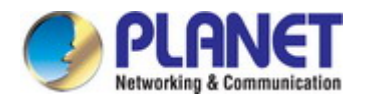

• Software Version | The version of software • Idle Time Security | Set idle time and behavior.

#### **Button**

**Apply**: Click to apply changes

# **4.2.2 IP Configurations**

The IP configuration includes the IP Address, Subnet Mask and Gateway. The configured column is used to view or change the IP configuration. Fill out the IP Address, Subnet Mask and Gateway for the device. The screens in Figure 4-2-2 appear.

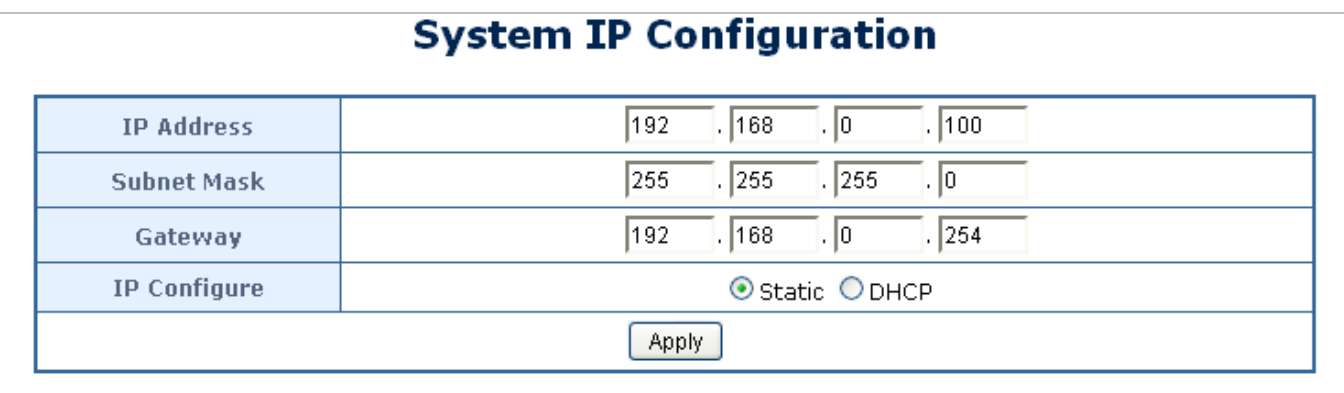

#### **Figure 4-2-2** IP Address Setting Page Screenshot

The page includes the following fields:

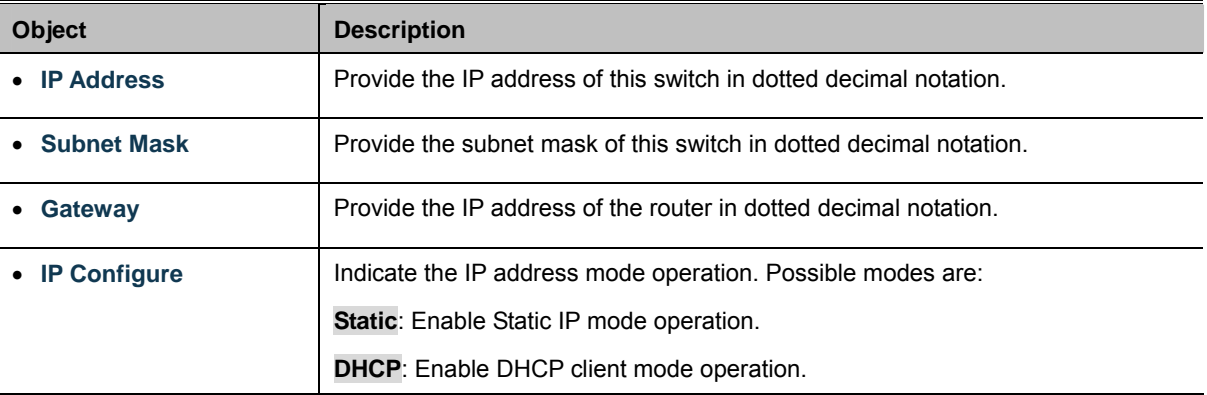

### **Button**

Apply : Click to apply changes

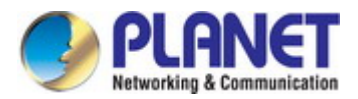

# **4.2.3 Password Setting**

This page provides a configuration of the current User name and Password. After the setup is completed, please press "**Apply**" button to take effect. Please log in web interface with new user name and password and the screens in Figure 4-2-3 appear.

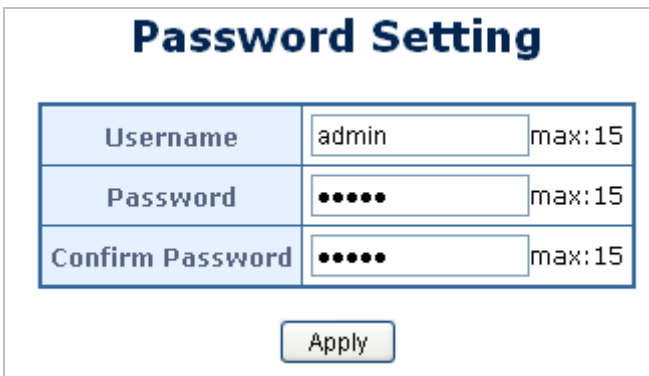

**Figure 4-2-3** Password Setting Web Page Screen

The page includes the following fields:

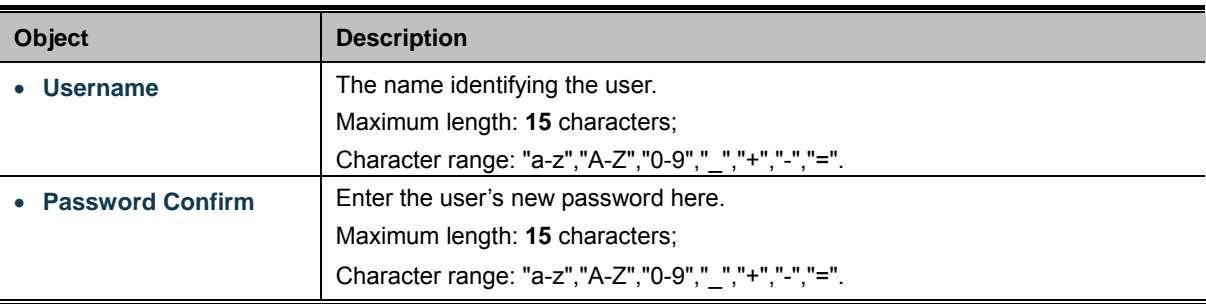

### **Button**

Apply : Click to apply changes

### **4.2.4 Factory Default**

This section provides reset the PoE Web Smart Ethernet Switch to factory default mode, the screen in Figure 4-2-4 appears.

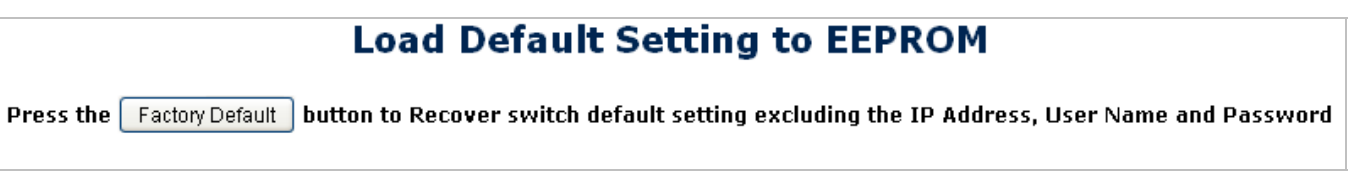

**Figure 4-2-4** Factory Default Web Page Screen

**Button** 

Factory Default : Click to apply changes.

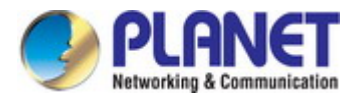

Press the **"Factory Default"** button to take affect. After finishing the operation, the following screen in Figure 4-2-5 appears, and please press the **"Reboot"** button to return back to the Web login screen. After inputting default username and password, continue the PoE Web Smart Ethernet Switch management.

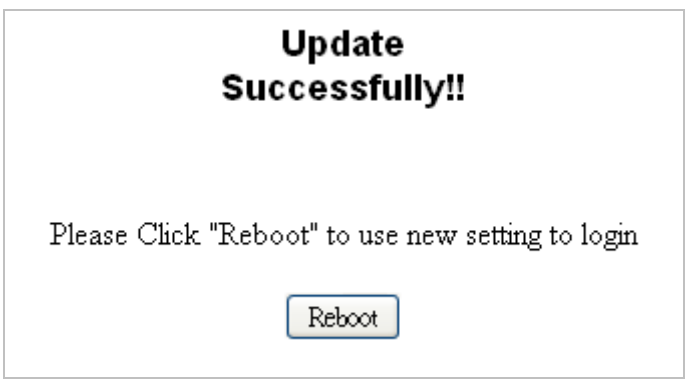

**Figure 4-2-5** Web Page Screen of Factory Default Finish

# **4.2.5 Firmware Update**

This section provides firmware upgrade of the PoE Web Smart Ethernet Switch, the screen in Figure 4-2-6 appears. Before Firmware Update, it will ask for the Password to confirm this procedure.

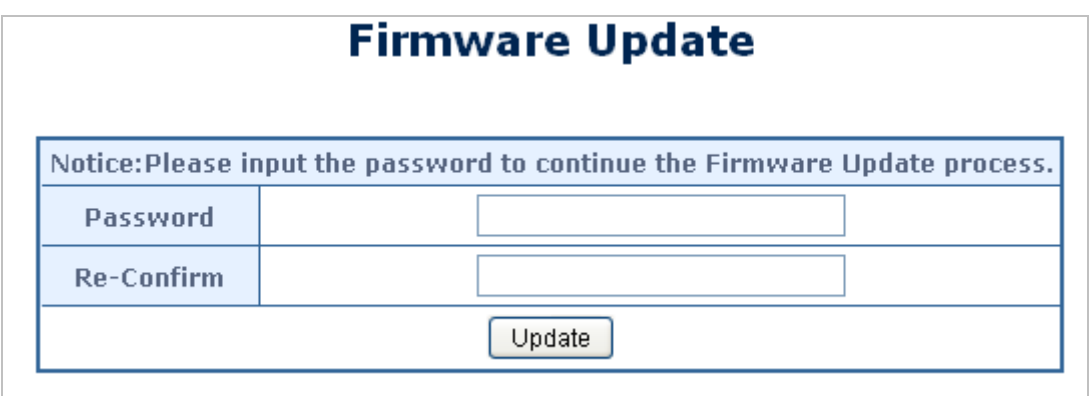

**Figure 4-2-6** Firmware Update Web Page Screen

The page includes the following fields:

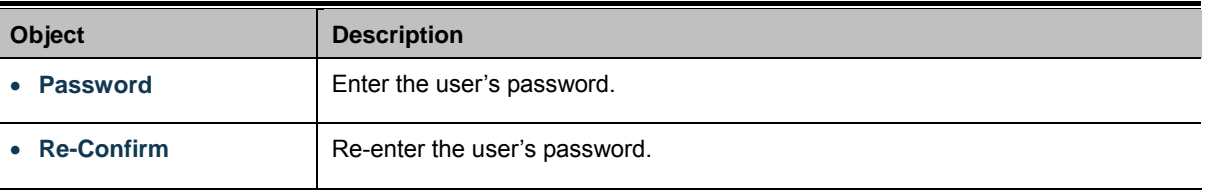

#### **Button**

U

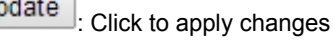

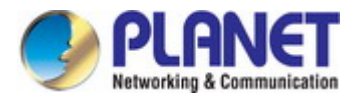

Key-in the password and press the **"Update"** button to take effect. After pressing the **"Update"** button, the screen in Figure

4-2-7 appears. The warning message is for double confirmation.

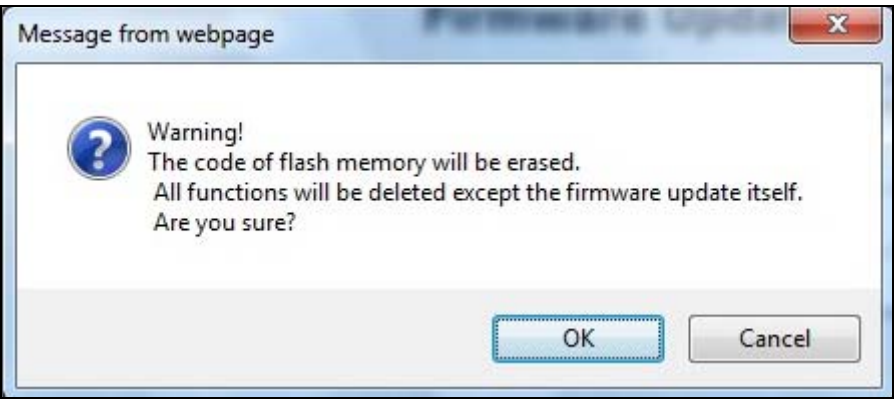

**Figure 4-2-7** Warning Message Screen

Press the "OK" button for starting the firmware upgrade process and the screen in Figure 4-2-8 appears.

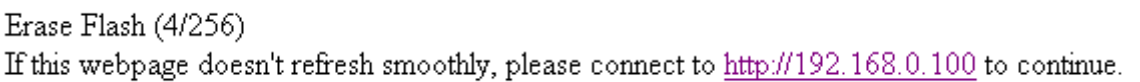

**Figure 4-2-8** Firmware Update Web Page Screen

When the following screen appears, press the "Browser" button to find the firmware location administrator PC as the screen in Figure 4-2-9 appears.

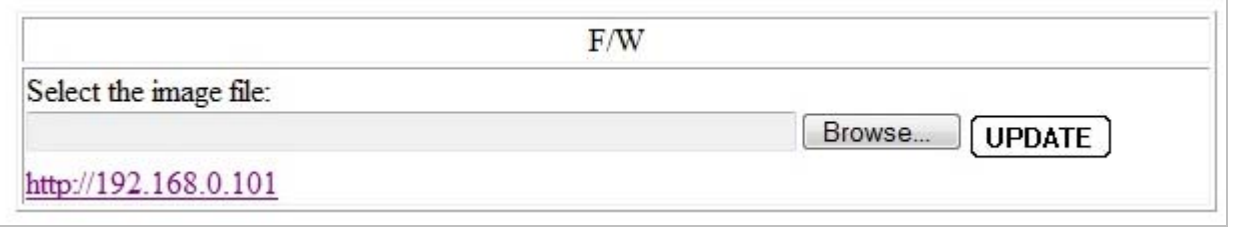

**Figure 4-2-9** Firmware Update Web Page Screen

After finding the firmware location from administrator PC, press the "Update" button to start the firmware upgrade process. The screen in Figure 4-2-10 appears.

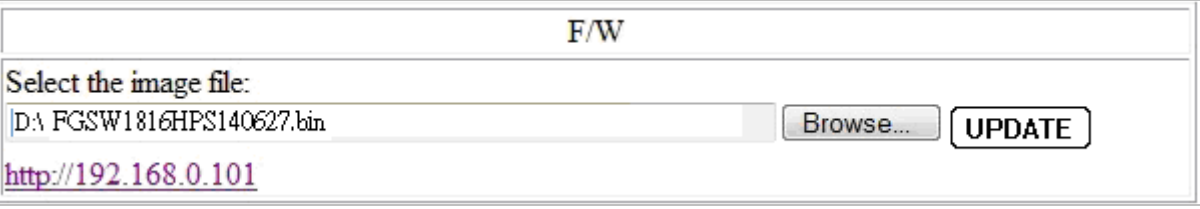

**Figure 4-2-10** Firmware Update Web Page Screen

When firmware upgrade process is completed, the following screen appears. Please press the "continue" button and wait for system reboot. After the device reboot, use the latest firmware of the PoE Web Smart Ethernet Switch.

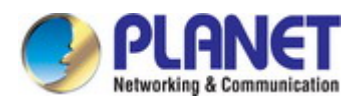

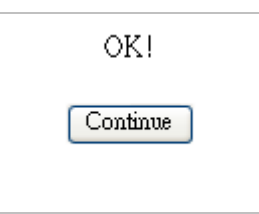

**Figure 4-2-11** Firmware Update Web Page Screen

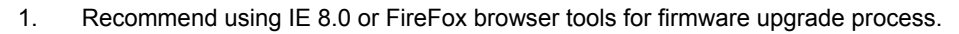

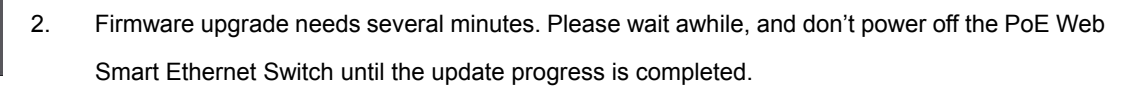

### **4.2.6 Reboot**

The **Reboot** page enables the device to be rebooted from a remote location. Once the Confirm button is pressed, user has to re-login the Web interface about 60 seconds later. The Reboot Switch screen in Figure 4-2-12 appears and click to reboot the system.

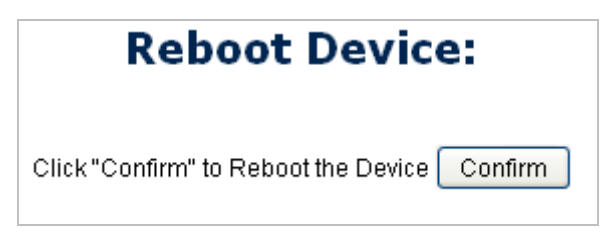

**Figure 4-2-12** Reboot Switch Page Screenshot

Press the **"Confirm"** button to reboot the PoE Web Smart Ethernet Switch. After device reboot is completed, the Web login screen appears and login for further management.

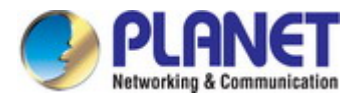

# **4.3 Port Management**

Use the Port Menu to display or configure the PoE Web Smart Switch's ports. This section has the following items:

- 。 **Port Configuration** Configure port configuration settings
- **Port Mirroring Set the source and target ports for mirroring Port Mirroring**
- **Bandwidth Control Configure bandwidth limitation**
- 。 **Broadcast Storm Control** Configure broadcast storm control settings
- **Port Statistics List Ethernet port statistics**

### **4.3.1 Port Configuration**

This page displays current port configurations and status. Ports can also be configured here. The table has one row for each port on the selected switch in a number of columns, which are:

The Port Configuration screens in Figure 4-3-1 appear.

# **Port Configuration**

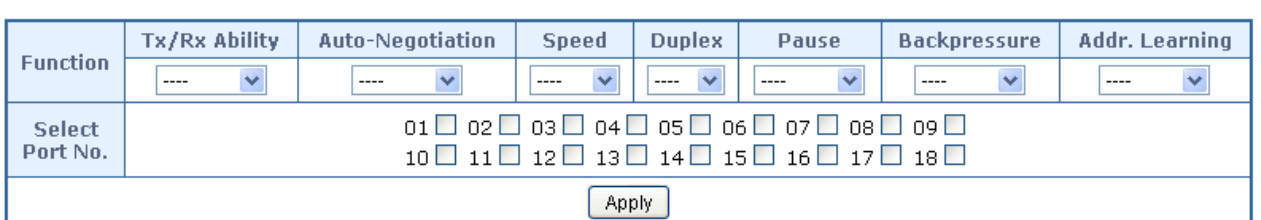

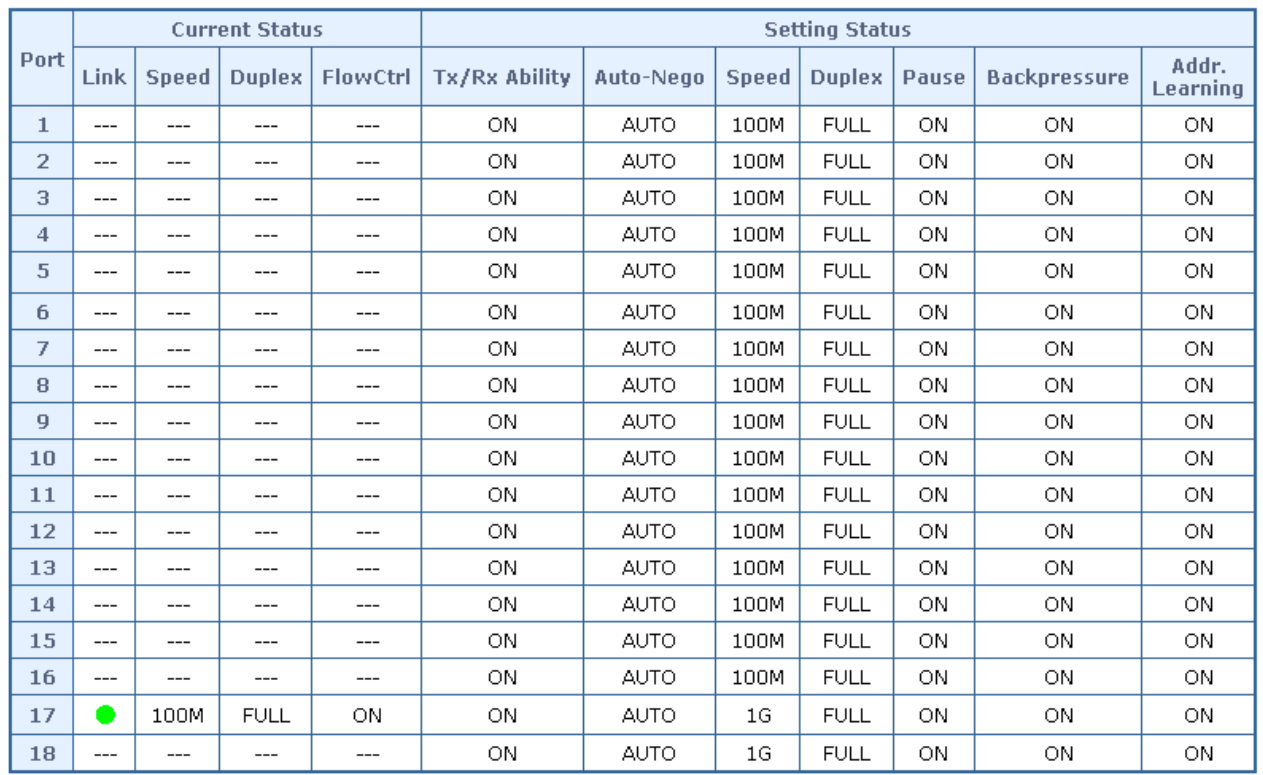

**Figure 4-3-1** Port Settings Page Screenshot

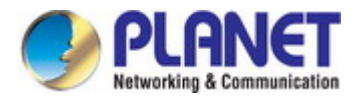

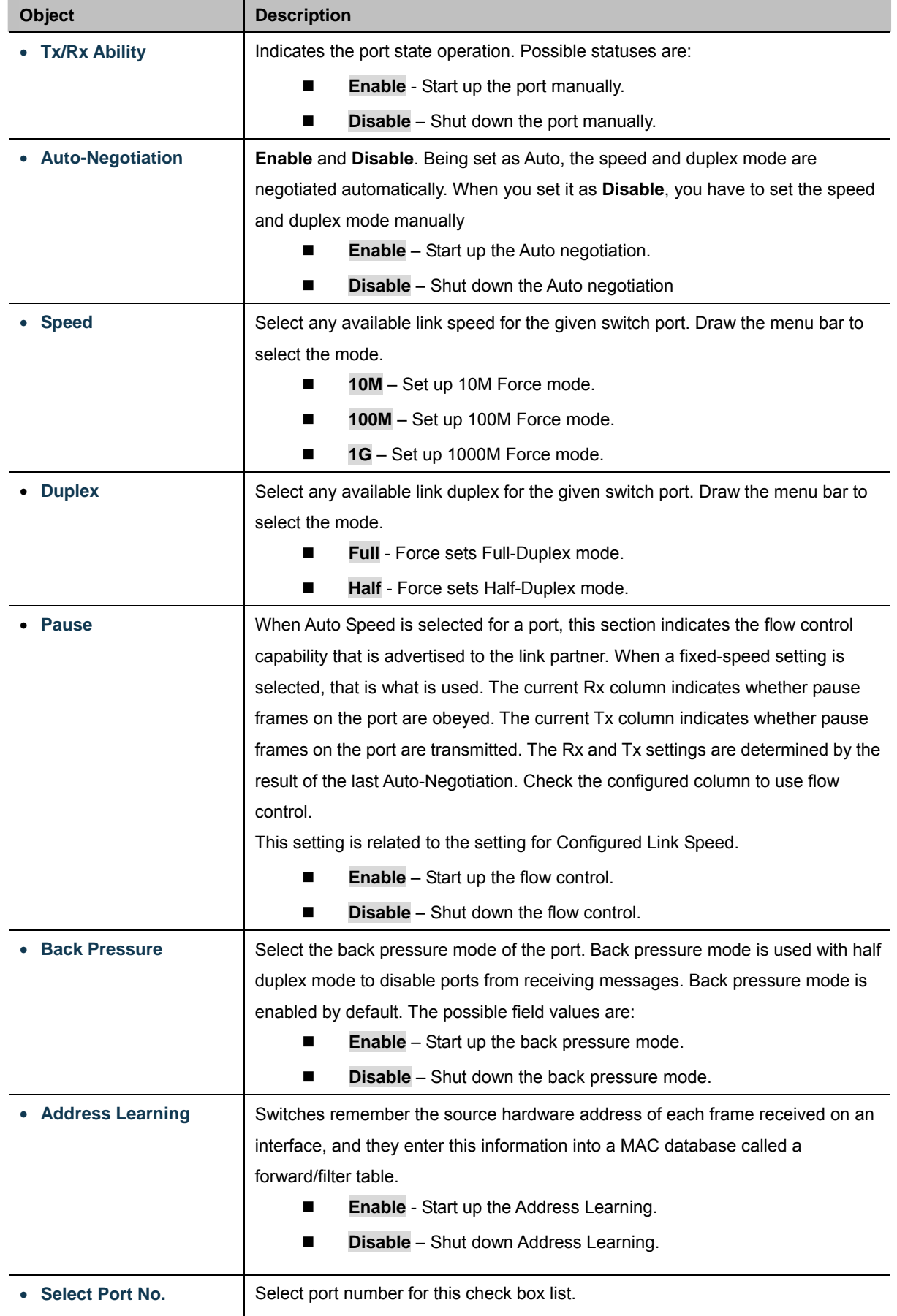

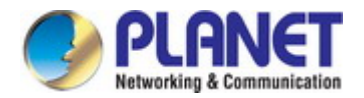

### **Button**

Apply : Click to apply changes

# **4.3.2 Port Mirroring**

Configure port Mirroring on this page. This function provides the monitoring of network traffic that forwards a copy of each incoming or outgoing packet from one port of a network Switch to another port where the packet can be studied. It enables the manager to keep close track of switch performance and alter it if necessary.

- To debug network problems, selected traffic can be copied, or mirrored, to a mirror port where a frame analyzer can be attached to analyze the frame flow.
- The PoE Web Smart Switch can unobtrusively mirror traffic from any port to a monitor port. You can then attach a protocol analyzer to this port to perform traffic analysis and verify connection integrity.

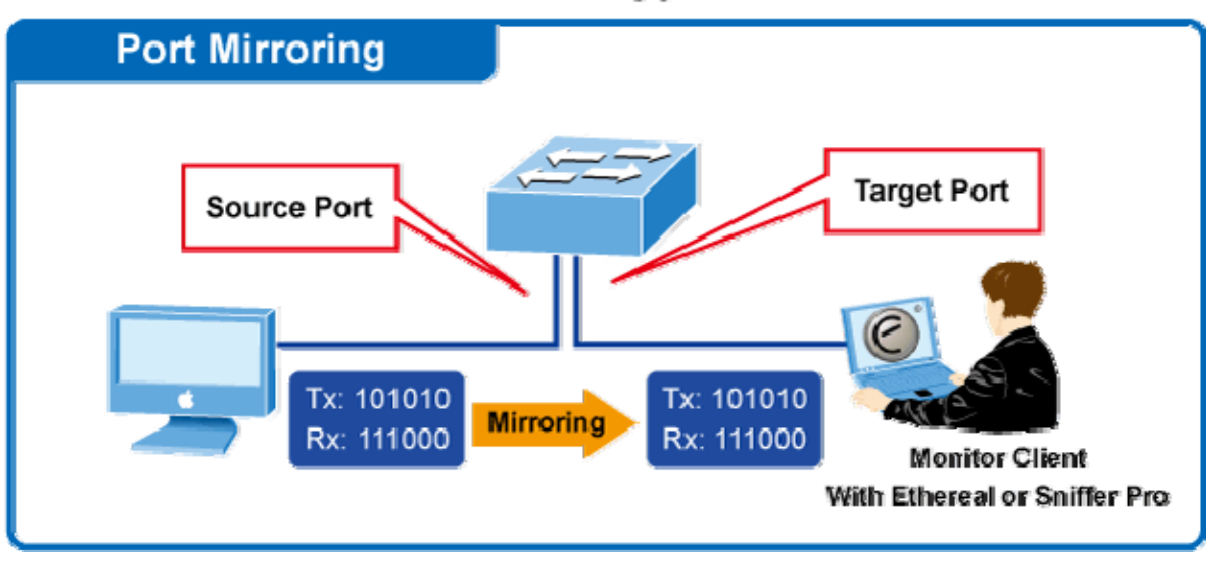

# **Port Mirror Application**

**Figure 4-3-2** Port Mirror Application

The traffic to be copied to the mirror port is selected as follows:

- 1. All frames received on a given port (also known as ingress or source mirroring).
- 2. All frames transmitted on a given port (also known as egress or destination mirroring).

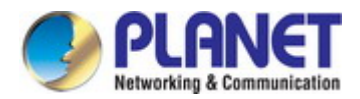

### **Mirror Port Configuration**

The Port Mirror Configuration screen in Figure 4-3-3 appears.

| <b>Port Mirroring</b>       |                |              |                      |         |         |         |              |              |              |
|-----------------------------|----------------|--------------|----------------------|---------|---------|---------|--------------|--------------|--------------|
| <b>Destination Port</b>     | $\blacksquare$ | 2<br>$\Box$  | З<br>$\blacksquare$  | 4<br>Г  | 5<br>Г  | 6<br>Г  | 7<br>$\Box$  | 8<br>П       | 9<br>$\Box$  |
| Port                        | 10<br>$\Box$   | 11<br>$\Box$ | 12<br>$\Box$         | 13<br>Е | 14<br>П | 15<br>П | 16<br>$\Box$ | 17<br>$\Box$ | 18<br>$\Box$ |
| Monitored<br><b>Packets</b> | Disable $\vee$ |              |                      |         |         |         |              |              |              |
| Source                      | ┻              | 2            | з                    | 4<br>Г  | 5<br>Г  | 6<br>Г  | 7<br>Г       | 8<br>$\Box$  | 9<br>П       |
| Port                        | 10             | 11           | 12<br>$\blacksquare$ | 13<br>Г | 14<br>Г | 15<br>П | 16<br>П      | 17<br>П      | 18<br>$\Box$ |
| Apply                       |                |              |                      |         |         |         |              |              |              |

**Figure 4-3-3** Port Mirroring Settings Page Screenshot

The page includes the following fields:

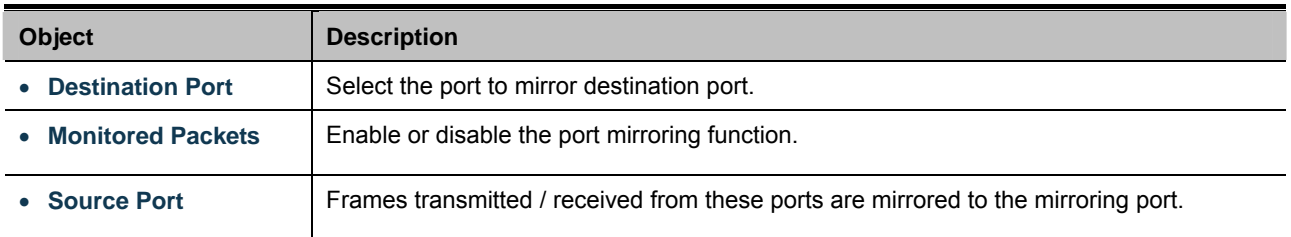

### **Button**

Apply : Click to apply changes

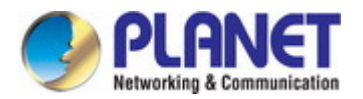

# **4.3.3 Bandwidth Control**

This page provides the selection of the ingress and egress bandwidth preamble. The Bandwidth Control Setting and Status screens in Figures 4-3-4 and 4-3-5 appear.

# **Bandwidth Control**

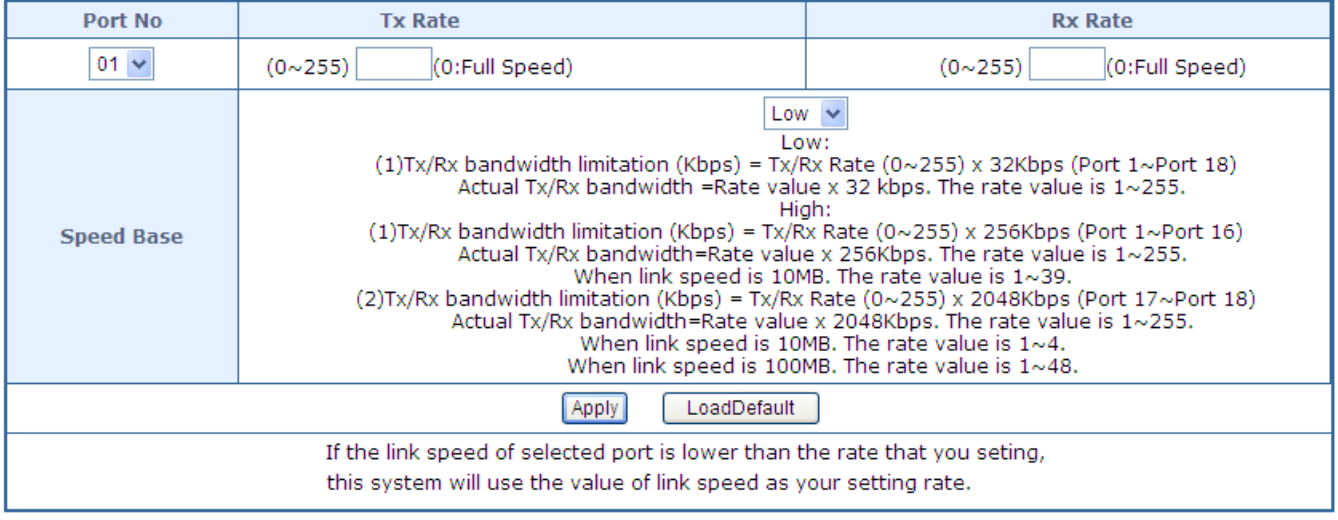

#### **Figure 4-3-4** Ingress Bandwidth Control Settings Page Screenshot

The page includes the following fields:

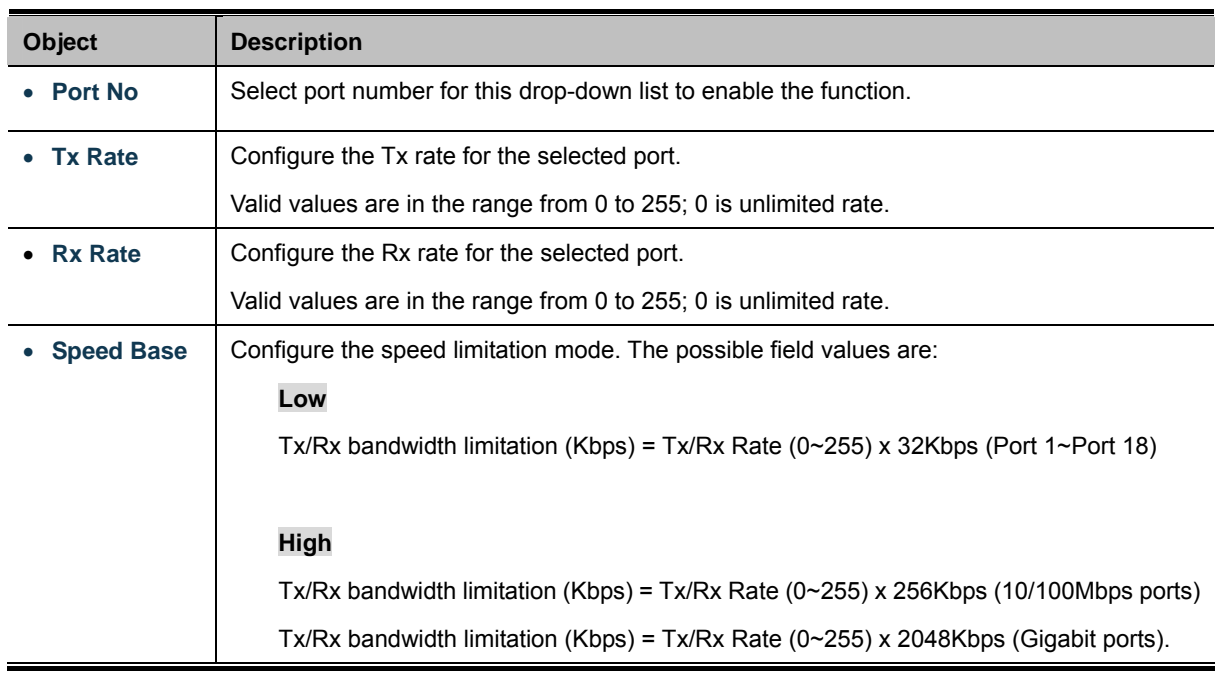

### **Buttons**

Apply : Click to apply changes

LoadDefault<br>: Click to restore default settings

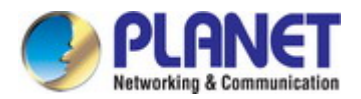

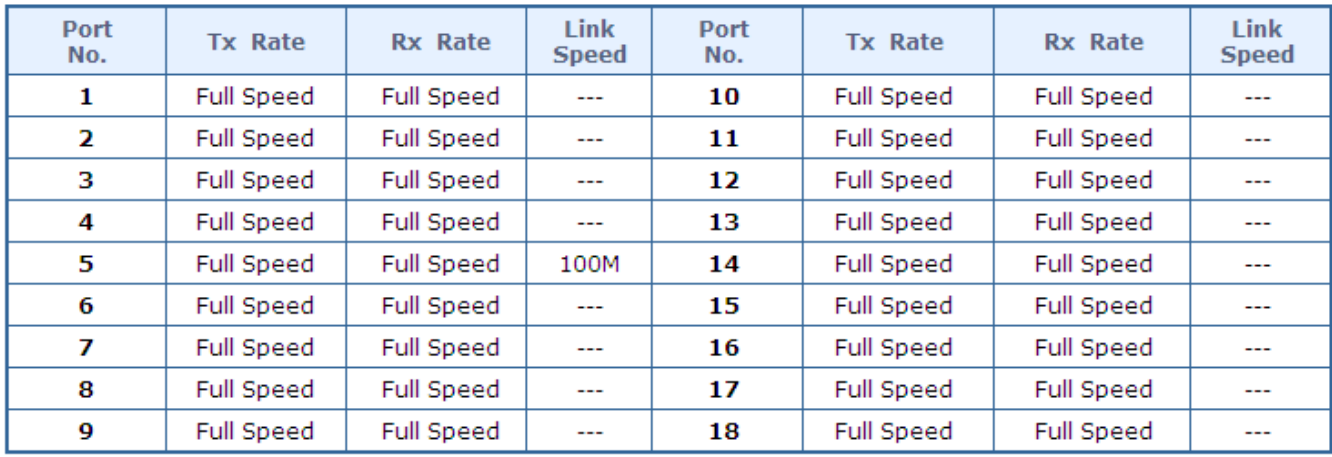

**Figure 4-3-5** Ingress Bandwidth Control Status Page Screenshot

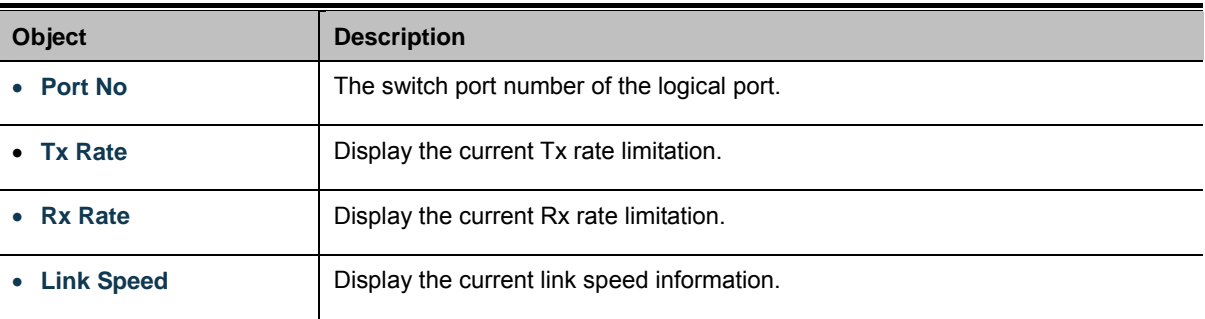

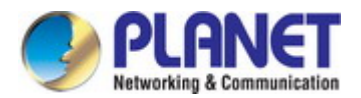

# **4.3.4 Broadcast Storm Control**

This section introduces detailed settings of Broadcast Storm Control function of PoE Web Smart Ethernet Switch. There is an unknown unicast storm rate control, unknown multicast storm rate control, and a broadcast storm rate control. These only affect flooded frames, i.e. frames with a (VLAN ID, DMAC) pair not present on the MAC Address table. The broadcast storm control is used to block the excessive broadcast packets, the number ranging from 1 to 63. For example, the broadcast storm of the port1~6 are enabled and threshold is set to 10. The broadcast packets will be dropped when broadcast packets are more than threshold setting (packet length is 64 bytes).

The Storm Control Global Setting and Information screen in Figure 4-3-6 appears.

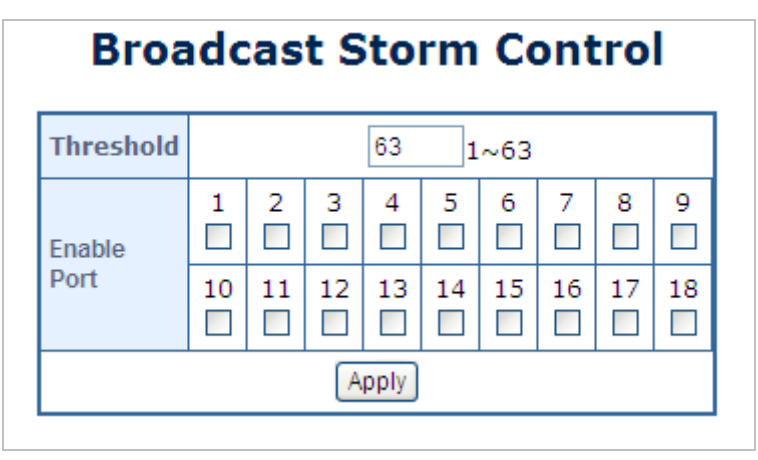

**Figure 4-3-6** Storm Control Global Setting Page Screenshot

The page includes the following fields:

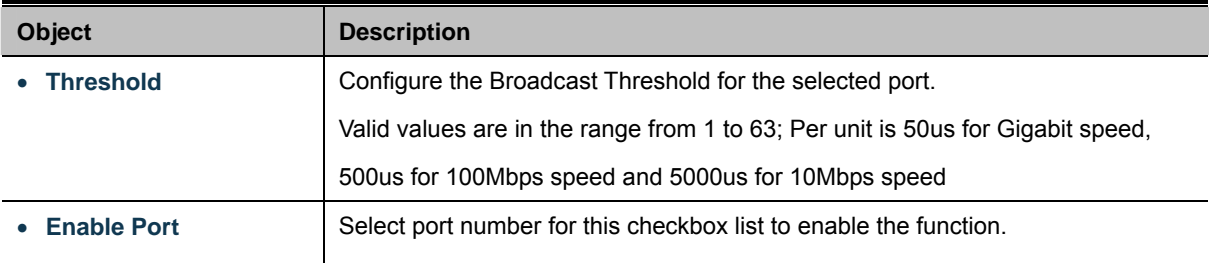

#### **Button**

Apply : Click to apply changes

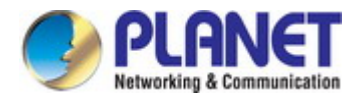

# **4.3.5 Port Statistics**

This page provides an overview of traffic statistics for all switch ports. The Port Statistics screen in Figure 4-3-7 appears.

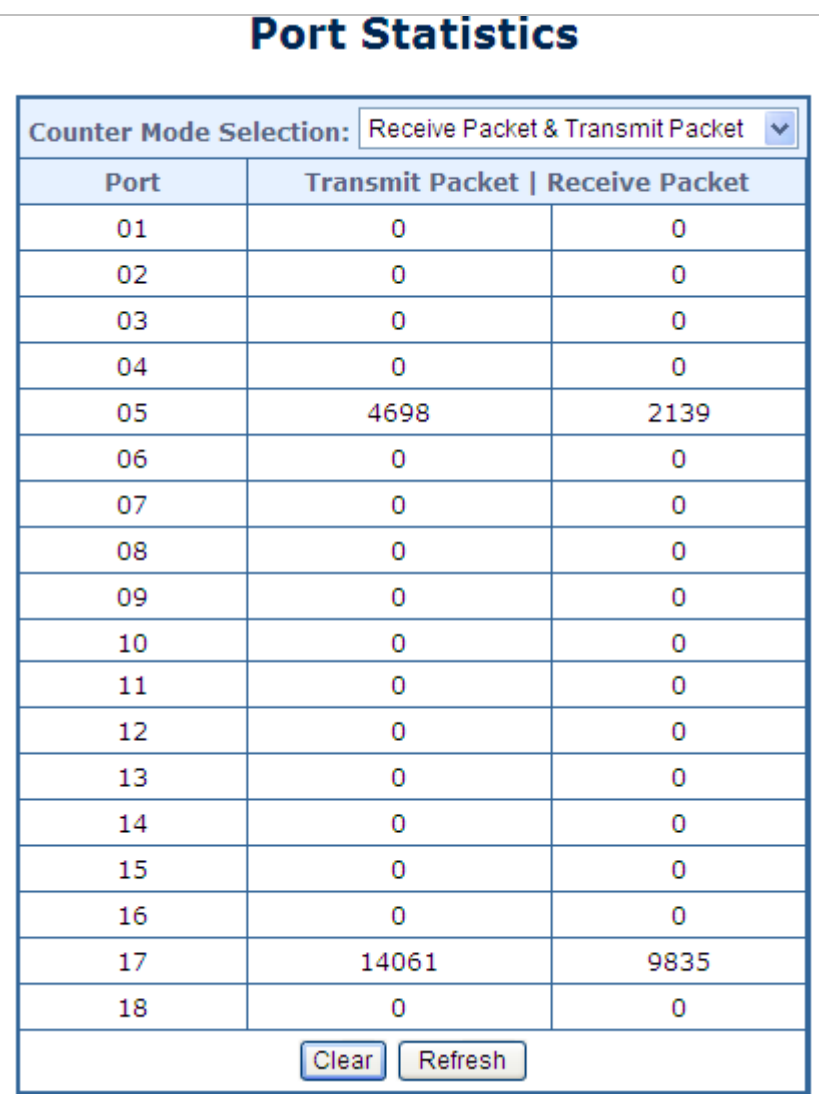

**Figure 4-3-7** Port Statistics Web Page Screenshot

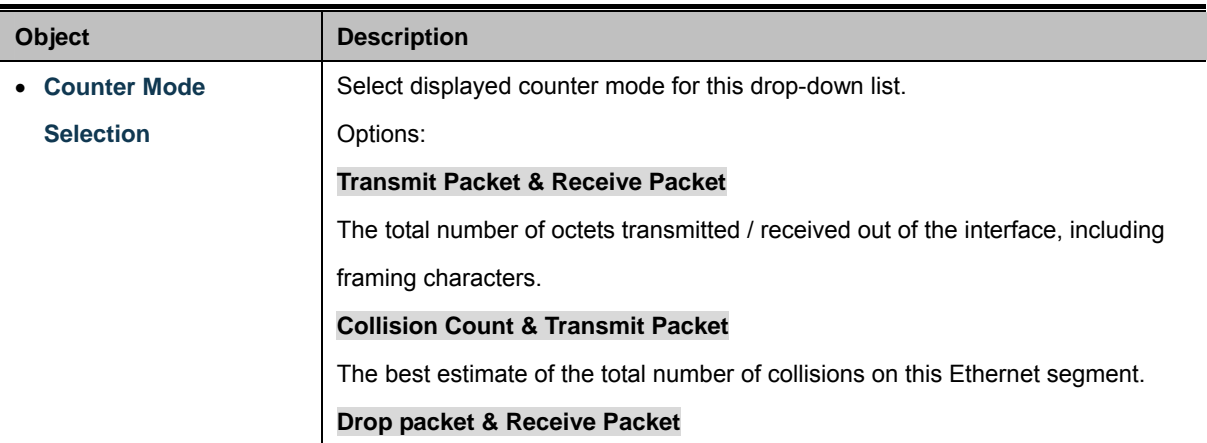

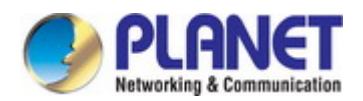

The total number of events in which packets were dropped due to lack of resources. **CRC error packet & Receive Packet** The number of CRC/alignment errors (FCS or alignment errors).

#### **Buttons**

Clear

Click to clear statistics.

Refresh : Click to refresh the page.

# **4.4 VLAN**

### **4.4.1 VLAN Overview**

**A Virtual Local Area Network (VLAN)** is a network topology configured according to a logical scheme rather than the physical layout. VLAN can be used to combine any collection of LAN segments into an autonomous user group that appears as a single LAN. VLAN also logically segment the network into different broadcast domains so that packets are forwarded only between ports within the VLAN. Typically, a VLAN corresponds to a particular subnet, although not necessarily.

VLAN can enhance performance by conserving bandwidth, and improve security by limiting traffic to specific domains.

A VLAN is a collection of end nodes grouped by logic instead of physical location. End nodes that frequently communicate with each other are assigned to the same VLAN, regardless of where they are physically on the network. Logically, a VLAN can be equated to a broadcast domain, because broadcast packets are forwarded to only members of the VLAN on which the broadcast was initiated.

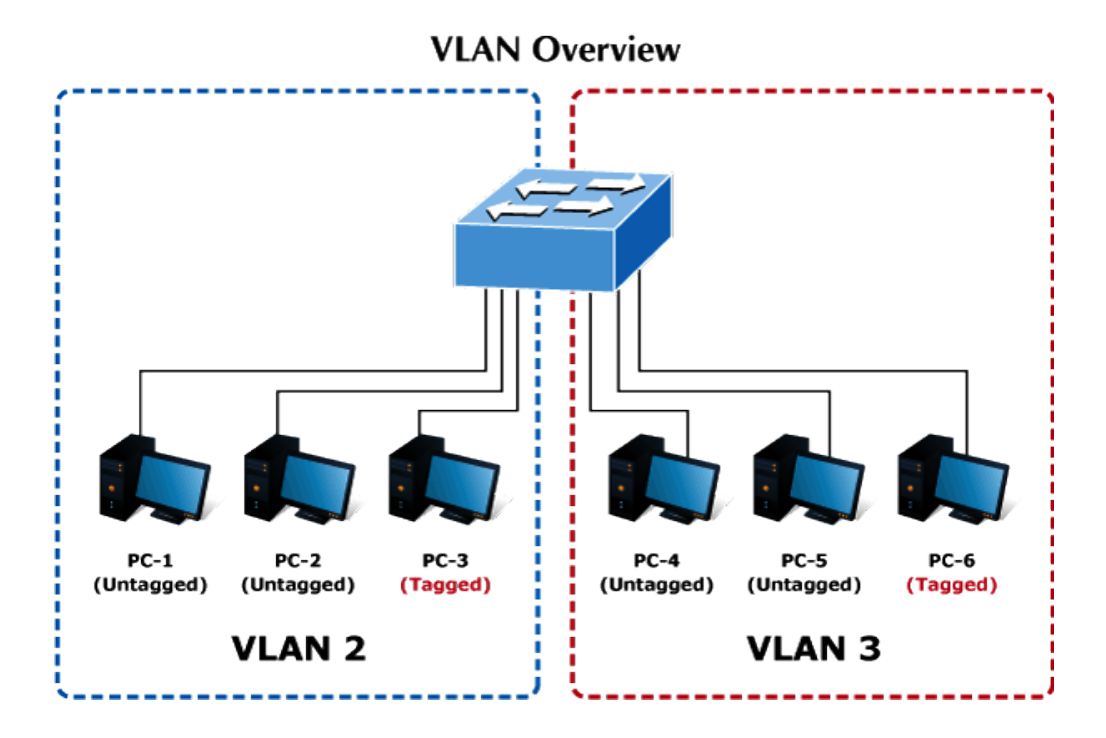

#### **Port-based VLAN**

Port-based VLAN limit traffic that flows into and out of switch ports. Thus, all devices connected to a port are members of the VLAN(s) the port belongs to, whether there is a single computer directly connected to a switch, or an entire department.

On port-based VLAN, NICs do not need to be able to identify 802.1Q tags in packet headers. NICs send and receive normal Ethernet packets. If the packet's destination lies on the same segment, communications take place using normal Ethernet protocols. Even though this is always the case, when the destination for a packet lies on another switch port, VLAN considerations come into play to decide if the packet is dropped by the Switch or delivered.

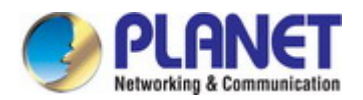

#### **IEEE 802.1Q Tag-based VLAN**

IEEE 802.1Q (tagged) VLAN is implemented on the Switch. 802.1Q VLAN requires tagging, which enables them to span the entire network (assuming all switches on the network are IEEE 802.1Q-compliant).

VLAN allow a network to be segmented in order to reduce the size of broadcast domains. All packets entering a VLAN will only be forwarded to the stations (over IEEE 802.1Q enabled switches) that are members of that VLAN, and this includes broadcast, multicast and unicast packets from unknown sources.

VLAN can also provide a level of security to your network. IEEE 802.1Q VLAN will only deliver packets between stations that are members of the VLAN. Any port can be configured as either tagging or untagging. The untagging feature of IEEE 802.1Q VLAN allows VLAN to work with legacy switches that don't recognize VLAN tags in packet headers. The tagging feature allows VLAN to span multiple 802.1Q-compliant switches through a single physical connection and allows Spanning Tree to be enabled on all ports and work normally.

Any port can be configured as either tagging or untagging. The untagging feature of IEEE 802.1Q VLAN allows VLAN to work with legacy switches that don't recognize VLAN tags in packet headers. The tagging feature allows VLAN to span multiple 802.1Q-compliant switches through a single physical connection and allows Spanning Tree to be enabled on all ports and work normally.

Some relevant terms:

Tag - The act of putting 802.1Q VLAN information into the header of a packet. Untag - The act of stripping 802.1Q VLAN information out of the packet header.

> 1. No matter what basis is used to uniquely identify end nodes and assign these nodes VLAN membership, packets cannot cross VLAN without a network device performing a routing function between the VLAN.

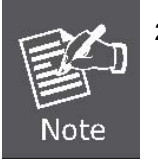

- 2. The PoE Web Smart Switch supports IEEE 802.1Q VLAN. The port untagging function can be used to remove the 802.1 tag from packet headers to maintain compatibility with devices that are tag-unaware.
- 3. The PoE Web Smart Switch's default is to assign all ports to a single 802.1Q VLAN named DEFAULT\_VLAN. As new VLAN is created, the member ports assigned to the new VLAN will be removed from the DEFAULT\_VLAN port member list. The DEFAULT\_VLAN has a VID = 1.

This section has the following items:

**VLAN Basic Information** Configures the management VLAN. **VLAN Port Configuration** Creates the VLAN group. **Multi to 1 Setting Configures mode and PVID on the VLAN port.** 

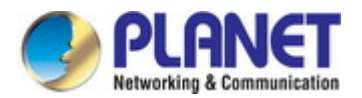

# **4.4.2 VLAN Basic Information**

The VLAN Basic Information page displays basic information on the VLAN type supported by the PoE Web Smart Switch.

The VLAN Basic Information screen in Figure 4-4-1 appears.

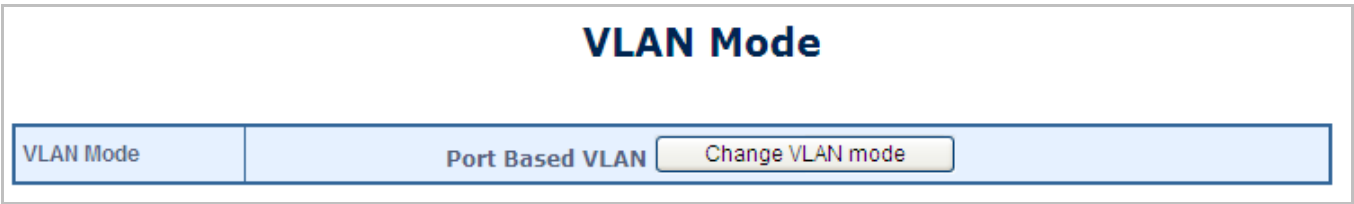

**Figure 4-4-1** VLAN Basic Information Page Screenshot

The page includes the following fields:

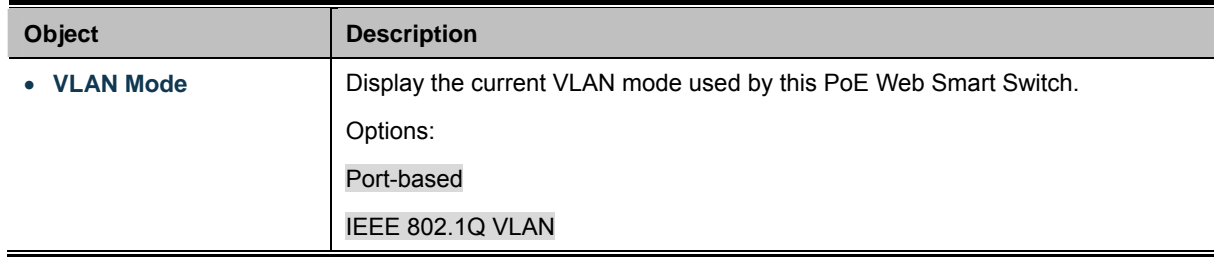

### **4.4.2.1 Port-based VLAN mode**

The default VLAN mode is **"Port-based VLAN"** from the VLAN mode. The screen in Figure 4-4-2 appears.

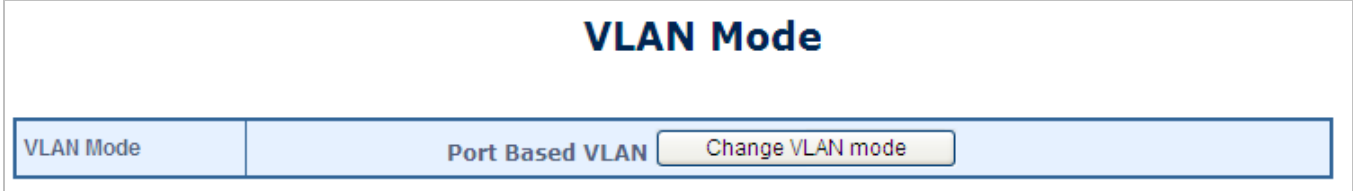

**Figure 4-4-2** Port-based VLAN Mode Web Page Screen

### **4.4.2.2 Tag-based VLAN Mode**

This section introduces detailed information of IEEE 802.1Q VLAN function of PoE Web Smart Ethernet Switch. To execute **"Tag-based VLAN"** mode from VLAN mode, press the **"Change VLAN mode"** button to enable the 802.1Q VLAN function. One screen in Figure 4-4-3 will appear, asking for confirming the swap VLAN mode.

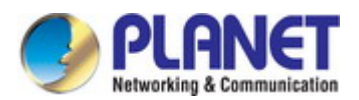

# **WARNING!** Current Port-base VLAN Setting will be reset to default setting, if you click on "Continue" button to change to Tag-base VLAN mode. Otherwise, click on "Back" button to cancel. Continue | Back

#### **Figure 4-4-3** Change VLAN Mode Warning Web Page Screen

Press the **"Continue"** button and the current Port-based VLAN mode will swap to the Tag-based VLAN mode. The Screen in Figure 4-4-4 will appear.

| <b>VLAN Mode</b> |                                                                   |                                                            |                                                            |                                                            |                                                            |                                                            |                                                                   |                                                               |  |  |
|------------------|-------------------------------------------------------------------|------------------------------------------------------------|------------------------------------------------------------|------------------------------------------------------------|------------------------------------------------------------|------------------------------------------------------------|-------------------------------------------------------------------|---------------------------------------------------------------|--|--|
| <b>VLAN Mode</b> |                                                                   |                                                            |                                                            | <b>Tag Based VLAN</b>                                      | Change VLAN mode                                           |                                                            |                                                                   |                                                               |  |  |
|                  | Port 01<br>$\bigcirc$ AddTag<br>$\odot$ don't care<br>O RemoveTag | Port 02<br>$O$ AddTag<br>$\odot$ don't care<br>O RemoveTag | Port 03<br>$O$ AddTag<br>O don't care<br>O RemoveTag       | Port 04<br>$O$ AddTag<br>$\odot$ don't care<br>O RemoveTag | Port 05<br>$O$ AddTag<br>$\odot$ don't care<br>O RemoveTag | Port 06<br>$O$ AddTag<br>O don't care<br>O RemoveTag       | Port 07<br>$O$ AddTag<br>$\odot$ don't care<br>O RemoveTag        | Port 08<br>$O$ AddTag<br>O don't care<br>$\bigcirc$ RemoveTag |  |  |
| <b>Tag Mode</b>  | Port 09<br>$O$ AddTag<br>$\odot$ don't care<br>O RemoveTag        | Port 10<br>$O$ AddTag<br>$\odot$ don't care<br>O RemoveTag | Port 11<br>$O$ AddTag<br>$\odot$ don't care<br>O RemoveTag | Port 12<br>$O$ AddTag<br>$\odot$ don't care<br>O RemoveTag | Port 13<br>$O$ AddTag<br>O don't care<br>O RemoveTag       | Port 14<br>$O$ AddTag<br>$\odot$ don't care<br>O RemoveTag | Port 15<br>O AddTag<br>$\odot$ don't care<br>$\bigcirc$ RemoveTag | Port 16<br>$O$ AddTag<br>O don't care<br>$\bigcirc$ RemoveTag |  |  |
|                  | Port 17<br>O AddTag<br>$\odot$ don't care<br>O RemoveTag          | Port 18<br>O AddTag<br>$\odot$ don't care<br>O RemoveTag   |                                                            |                                                            |                                                            |                                                            |                                                                   |                                                               |  |  |
|                  | Apply                                                             |                                                            |                                                            |                                                            |                                                            |                                                            |                                                                   |                                                               |  |  |

**Figure 4-4-4** 802.1Q VLAN Configuration Web Page Screen

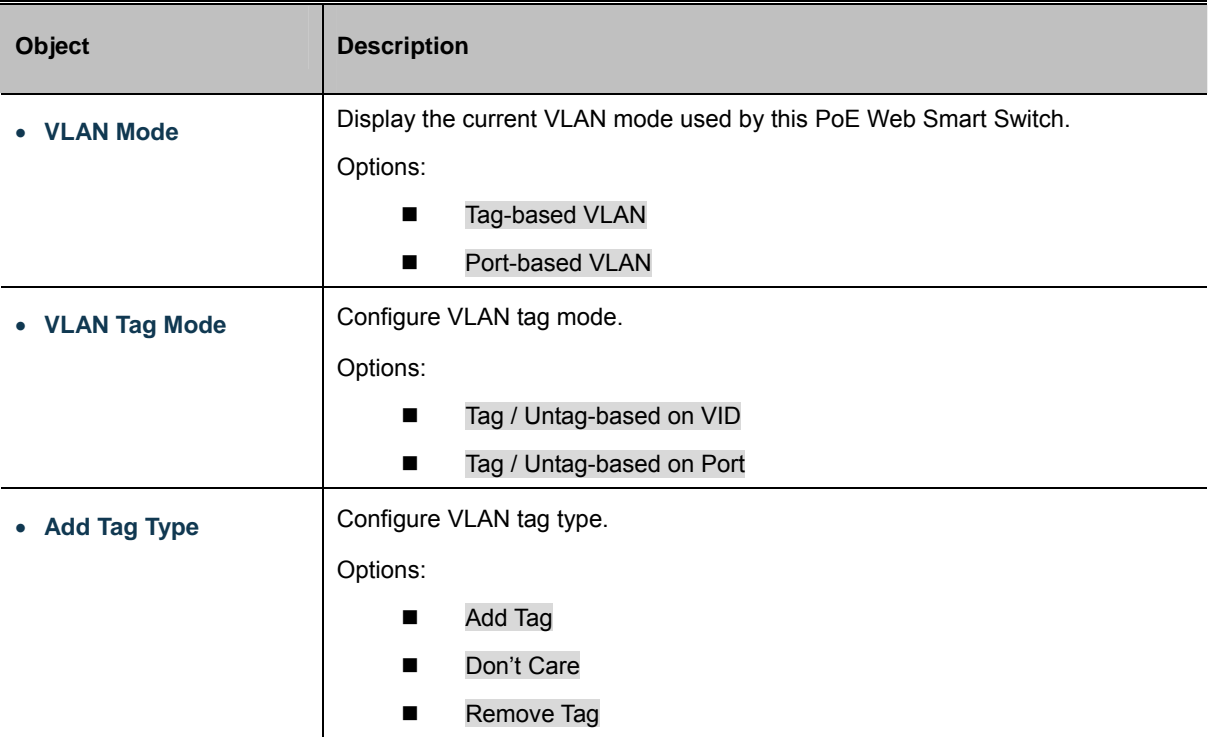

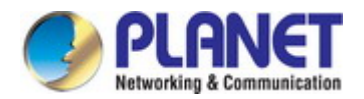

### **Buttons**

Apply : Click to apply changes Change VLAN mode Click to change VLAN mode.

# **4.4.3 VLAN Port Configuration**

This page introduces detailed information of VLAN Member function of switch. It has two of VLAN Member types, one is for Port-based VLAN mode and one is for Tag-based VLAN mode. Both Figures 4-4-5 and 4-4-6 show the type of VLAN Member.

### **4.4.3.1 Port-based VLAN Mode**

The VLAN Port Configuration screen in Figure 4-4-5 appears.

### **VLAN Member Setting (Port Based)**

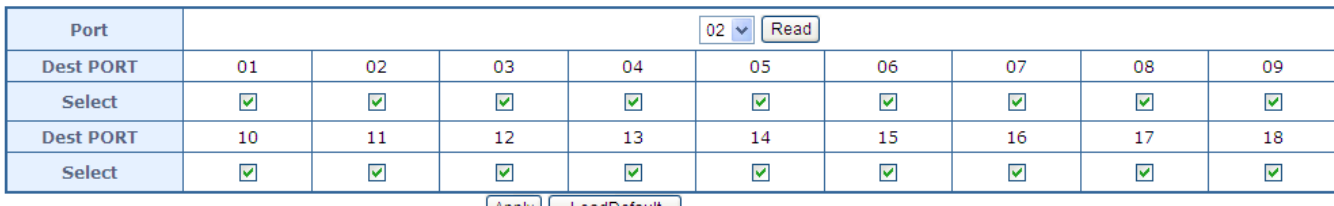

Apply | LoadDefault

### **Figure 4-4-5** Port-based VLAN Port Configuration Page Screenshot

The page includes the following fields:

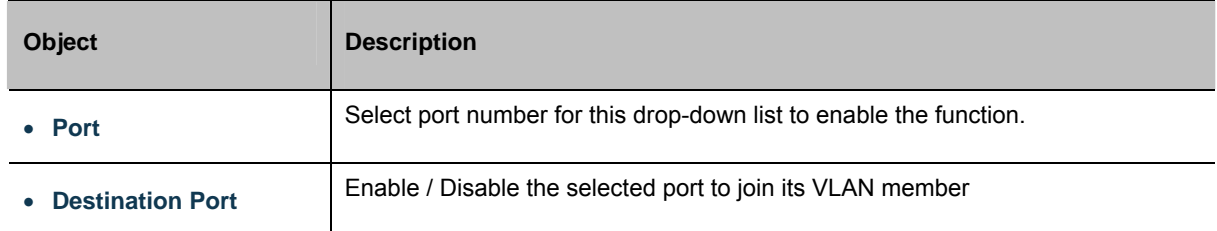

### **Buttons**

Apply : Click to apply changes

LoadDefault : Click to restore default settings

Read : Click to read the information.

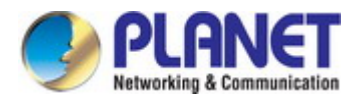

### **4.4.3.2 Tag-based VLAN Mode**

The VLAN Port Configuration screen in Figure 4-4-6 appears.

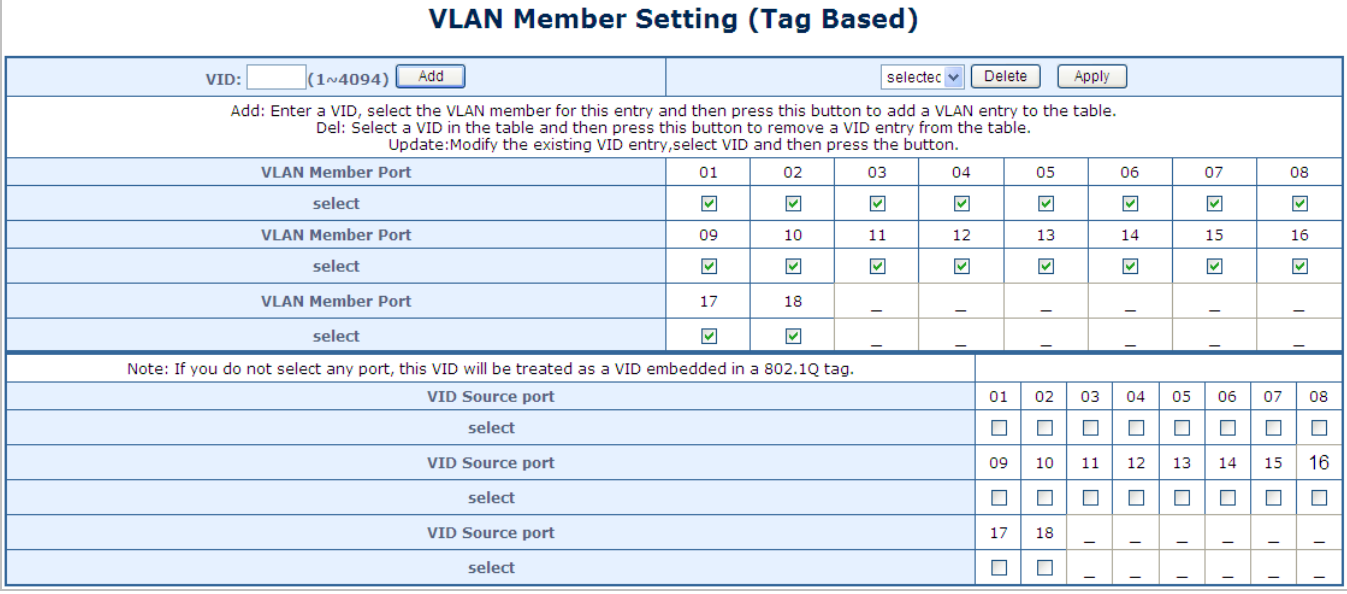

**Figure 4-4-6** Tag-based VLAN Port Configuration Page Screenshot

The page includes the following fields:

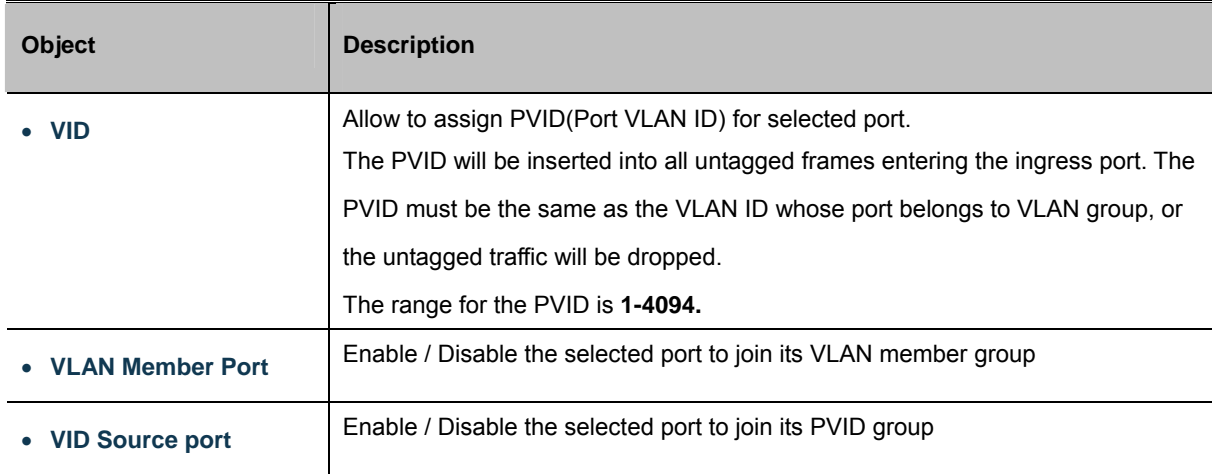

### **Buttons**

Apply | Click to apply changes Add : Click to add the settings

**Delete** : Click to delete the settings

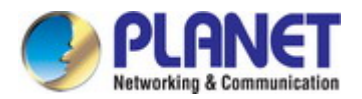

# **4.4.4 Multi to 1 Setting**

This setting is exclusive to VLAN setting on "VLAN member setting". When VLAN member setting is updated, multi-to-1 setting will be void and vice versa. The "disabled port" means the port is excluded in this setting. The function is for Port-based VLAN only. All ports excluded in this setting are treated as the same VLAN group. Figure 4-4-7 shows the Multi to 1 Setting. The VLAN Port Configuration screen in Figure 4-4-7 appears.

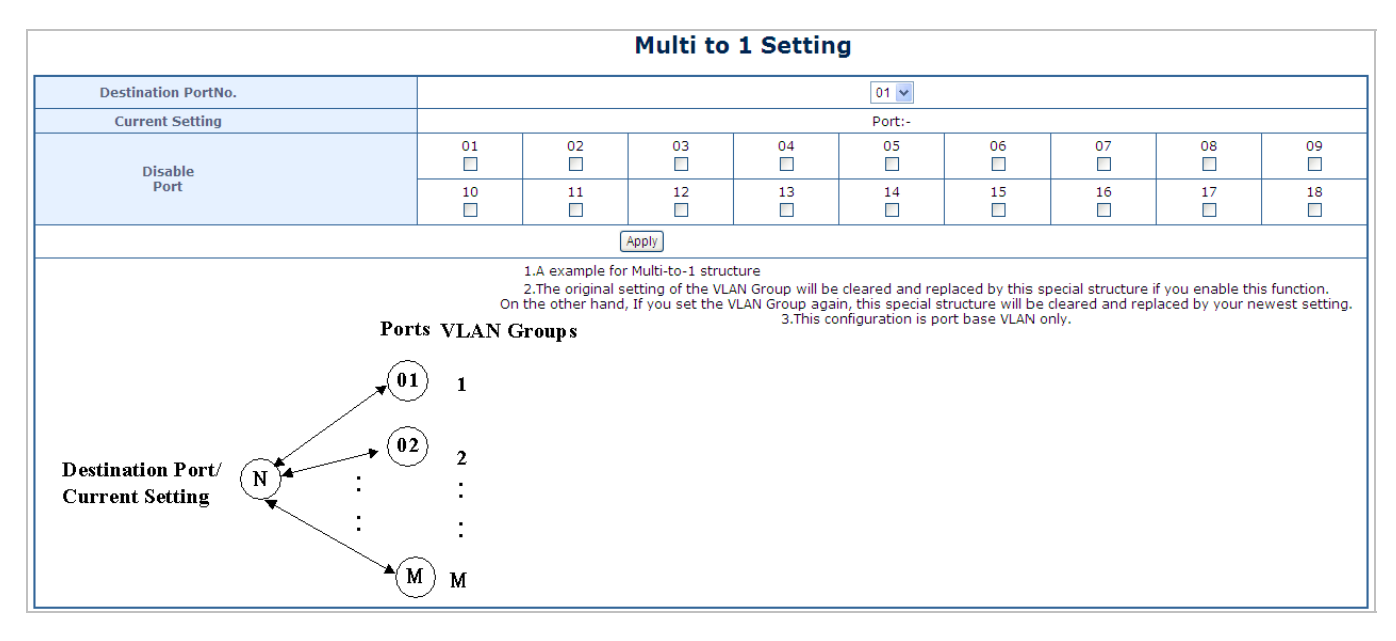

**Figure 4-4-7** Multi to 1 Configuration Page Screenshot

The page includes the following fields:

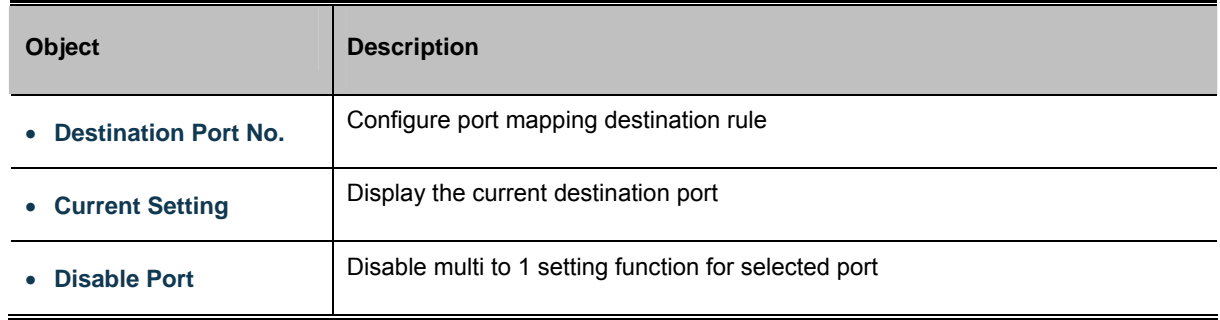

#### **Button**

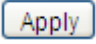

: Click to apply changes.

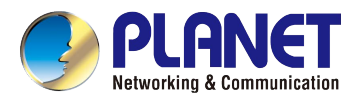

# **4.5 Quality of Service**

## **4.5.1 QoS Overview**

Quality of Service (QoS) is an advanced traffic prioritization feature that allows you to establish control over network traffic. QoS enables you to assign various grades of network service to different types of traffic, such as multi-media, video, protocol-specific, time critical, and file-backup traffic.

QoS reduces bandwidth limitations, delay, loss, and jitter. It also provides increased reliability for delivery of your data and allows you to prioritize certain applications across your network. You can define exactly how you want the switch to treat selected applications and types of traffic.

You can use QoS on your system to:

- Control a wide variety of network traffic by:
- Classifying traffic based on packet attributes.
- Assigning priorities to traffic (for example, to set higher priorities to time-critical or business-critical applications).
- Applying security policy through traffic filtering.
- Provide predictable throughput for multimedia applications such as video conferencing or voice over IP by minimizing delay and jitter.
- Improve performance for specific types of traffic and preserve performance as the amount of traffic grows.
- Reduce the need to constantly add bandwidth to the network.
- Manage network congestion.

The **QoS** page of the PoE Web Smart Switch contains three types of QoS mode – the **First-In-First-Out** mode,

**All-High-before-Low** mode or **Weighted-Round-Robin** mode can be selected. All the three modes rely on predefined fields within the packet to determine the output queue.

- **First-In-First-Out** Mode –The output queue assignment is determined with first-come, first-served (FCFS) behaviour.
- **All-High-before-Low** Mode The output queue assignment is determined by the ToS or CoS field in the packets with strict priority.
- **Weighted-Round-Robin** Mode –The output queue assignment is determined by the ToS or CoS field in the packets with scheduling discipline policy.

The PoE Web Smart Switch supports **eight priority level** queues; the queue service rate is based on the **WRR** (**Weight Round Robin**). The WRR ratio of high-priority and low-priority can be set to **4:1** or **8:1** or **any.**

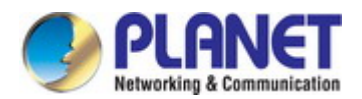

# **4.5.2 Priority Mode**

The Priority Mode Setting and Information screen in Figure 4-5-1 appears.

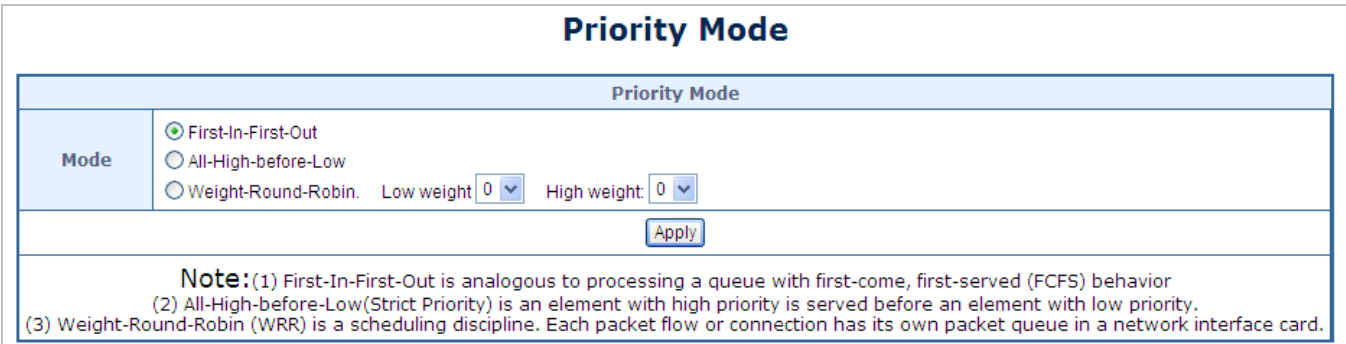

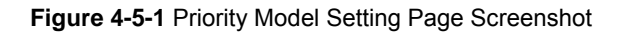

The page includes the following fields:

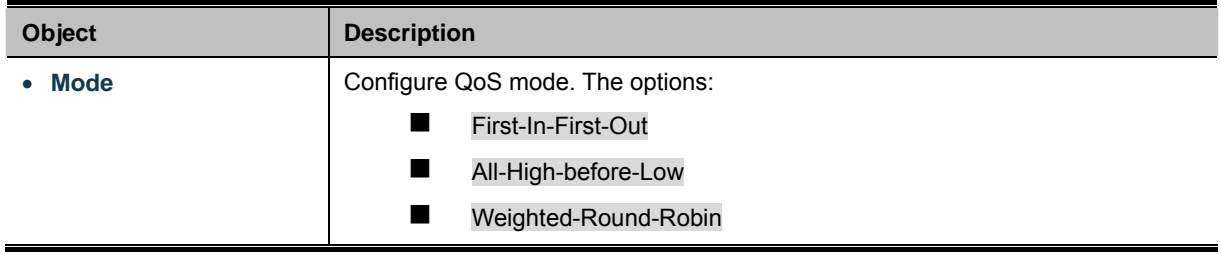

### **4.5.3 Class of Service Configuration**

The Class of Service Configuration and Information screen in Figure 4-5-2 appears.

| <b>Class of Service Configuration</b>                                                                                                    |                  |                 |         |      |                  |                 |         |  |
|----------------------------------------------------------------------------------------------------|------------------|-----------------|---------|------|------------------|-----------------|---------|--|
| $\nabla$ = Enable High Priority                                                                                                    |                  |                 |         |      |                  |                 |         |  |
| Port                                                                                                    | <b>Port Base</b> | <b>VLAN Tag</b> | IP / DS | Port | <b>Port Base</b> | <b>VLAN Tag</b> | IP / DS |  |
| 1                                                                                                    |                  | П               |         | 10   |                  |                 | П       |  |
| $\overline{2}$                                                                                                    |                  | П               |         | 11   |                  |                 | П       |  |
| 3                                                                                                    |                  | П               |         | 12   |                  |                 | п       |  |
| 4                                                                                                    |                  | П               |         | 13   |                  |                 | П       |  |
| 5                                                                                                    |                  | П               |         | 14   |                  |                 | П       |  |
| 6                                                                                                    |                  | $\Box$          |         | 15   |                  |                 | П       |  |
| $\overline{7}$                                                                                                    |                  | П               |         | 16   |                  |                 | $\Box$  |  |
| 8                                                                                                    |                  | П               |         | 17   |                  |                 | П       |  |
| 9                                                                                                    |                  | П               |         | 18   |                  |                 | П       |  |
| Apply                                                                                                    |                  |                 |         |      |                  |                 |         |  |
| As long as any of three COS schemes(802.1p,IP TOS/DS or Port Base) is mapped to "high", the data packet will be treated as the high priority. |                  |                 |         |      |                  |                 |         |  |

**Figure 4-5-2** Class of Service Configuration Setting Page Screenshot

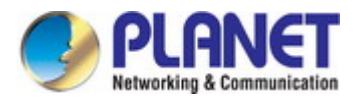

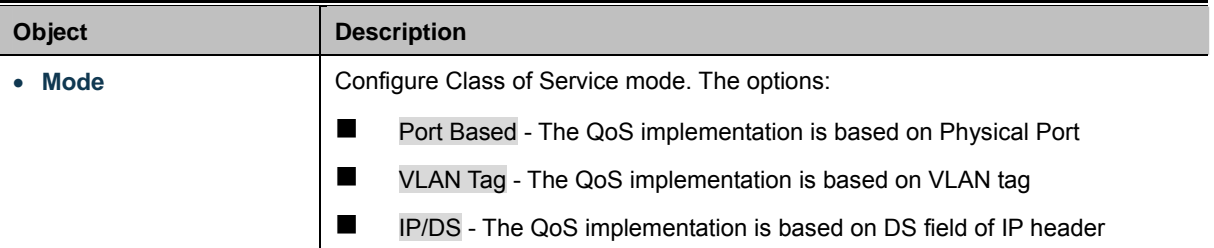

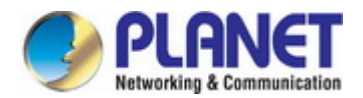

# **4.5.4 TCP/UDP Port-based QoS**

The TCP/UDP Port-based QoS and Information screen in Figure 4-5-3 appears.

| <b>TCP/UDP Port Based QoS</b>                                                                                                    |                                   |                                   |                                    |                                    |  |  |  |  |  |
|----------------------------------------------------------------------------------------------------|-----------------------------------|-----------------------------------|------------------------------------|------------------------------------|--|--|--|--|--|
| Protocol                                                                                                    |                                   |                                   | Option                             |                                    |  |  |  |  |  |
| FTP(20,21)                                                                                                    | $F-I-F-O \t~V$                    |                                   |                                    |                                    |  |  |  |  |  |
| $SSH(22)$                                                                                                    | $F-I-F-O$<br>$\checkmark$         |                                   |                                    |                                    |  |  |  |  |  |
| TELNET(23)                                                                                                    | $F-I-F-O \t~V$                    |                                   |                                    |                                    |  |  |  |  |  |
| <b>SMTP(25)</b>                                                                                                    |                                   | F-I-F-O<br>$\checkmark$           |                                    |                                    |  |  |  |  |  |
| DNS(53)                                                                                                    |                                   | $F-I-F-O$                         | $\checkmark$                       |                                    |  |  |  |  |  |
| <b>TFTP(69)</b>                                                                                                    |                                   | Low                               | $\checkmark$                       |                                    |  |  |  |  |  |
| HTTP(80,8080)                                                                                                    |                                   | Low                               | $\checkmark$                       |                                    |  |  |  |  |  |
| POP3(110)                                                                                                    |                                   | $F-I-F-O$                         | $\checkmark$                       |                                    |  |  |  |  |  |
| <b>NEWS(119)</b>                                                                                                    |                                   | $F-I-F-O$                         | $\checkmark$                       |                                    |  |  |  |  |  |
| <b>SNTP(123)</b>                                                                                                    |                                   | F-I-F-0                           | $\checkmark$                       |                                    |  |  |  |  |  |
| NetBIOS(137~139)                                                                                                    |                                   | $F-I-F-O$                         | $\checkmark$                       |                                    |  |  |  |  |  |
| IMAP(143,220)                                                                                                    |                                   | $F-I-F-O$                         | $\checkmark$                       |                                    |  |  |  |  |  |
| SNMP(161,162)                                                                                                    |                                   | $F-I-F-O$                         | ×                                  |                                    |  |  |  |  |  |
| <b>HTTPS(443)</b>                                                                                                    |                                   | $F-I-F-O$                         | $\checkmark$                       |                                    |  |  |  |  |  |
| MSN(1863)                                                                                                    |                                   | $F-I-F-O$                         | $\checkmark$                       |                                    |  |  |  |  |  |
| XRD_RDP(3389)                                                                                                    |                                   | F-I-F-O                           | $\checkmark$                       |                                    |  |  |  |  |  |
| QQ(62630,62631)                                                                                                    |                                   | $F-I-F-O$                         | $\checkmark$                       |                                    |  |  |  |  |  |
| ICQ(5190)                                                                                                    |                                   | $F-I-F-O$                         | $\checkmark$                       |                                    |  |  |  |  |  |
| <b>Yahoo(5050)</b>                                                                                                    |                                   | F-I-F-O                           | $\checkmark$                       |                                    |  |  |  |  |  |
| <b>BOOTP_DHCP(67,68)</b>                                                                                                    |                                   |                                   | $Low \sim$                         |                                    |  |  |  |  |  |
| User_Define_a                                                                                                    |                                   | $F-I-F-O$                         | $\checkmark$                       |                                    |  |  |  |  |  |
| <b>User_Define_b</b>                                                                                                    |                                   | F-I-F-O                           | $\checkmark$                       |                                    |  |  |  |  |  |
| User_Define_c                                                                                                    |                                   | F-I-F-O                           | $\checkmark$                       |                                    |  |  |  |  |  |
| User_Define_d                                                                                                    | F-I-F-O                           |                                   |                                    |                                    |  |  |  |  |  |
| <b>User Define</b><br>Port number<br>$(1 \times 65535)$<br>$Mask(0 \sim 255)$                                                                                                    | User_Define_a<br>Port:<br>Mask: 0 | User_Define_b<br>Port:<br>Mask: 0 | User_Define_c<br>Port:<br>Mask: ]0 | User_Define_d<br>Port:<br>Mask: ]0 |  |  |  |  |  |
| Note:<br>Example 1, UDP/TCP port = 65535 and Mask = 5, which means 65530, 65531, 65534 and 65535 are all taken into account<br>Example 2, UDP/TCP port =65535 and Mask=0, which means only 65535 is taken into account.<br>TCP/UDP port QoS function Not Override<br>Note: While the "Override" item is selected, the Port_based, Tag_based, IP ToS_based, CoS listed above will be ignored. |                                   |                                   |                                    |                                    |  |  |  |  |  |
| Apply<br>The Class of Service for TCP/UDP port number allows the network administrator to assign the specific application to a priority queue.                                                                                                    |                                   |                                   |                                    |                                    |  |  |  |  |  |
| F-I-F-O: The incoming packet will be forwared in first-in-first-out scheme.<br>Discard: The incoming packet will be discarded at the source port.<br>High: The incoming packet will be forwareded with the high priority.<br>Low: The incoming packet will be forwareded with the Low priority.                                                                                              |                                   |                                   |                                    |                                    |  |  |  |  |  |

**Figure 4-5-3** TCP/UDP Port-based QoS Setting Page Screenshot

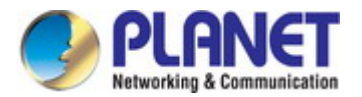

The page includes the following fields:

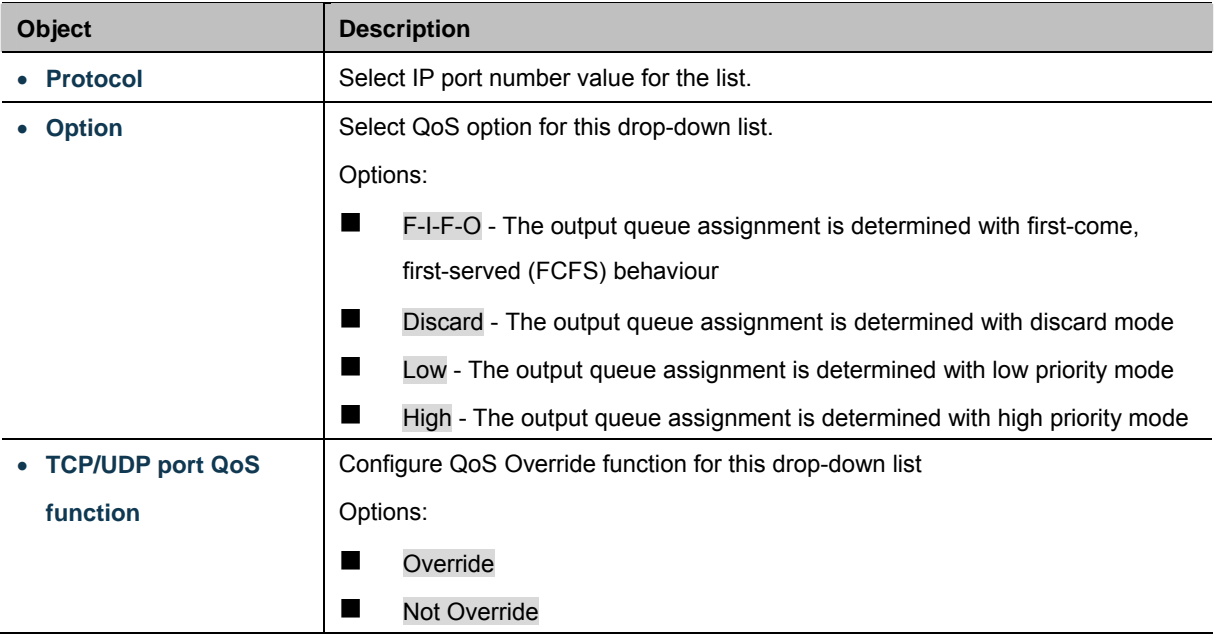

### **Button**

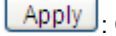

Apply : Click to apply changes.

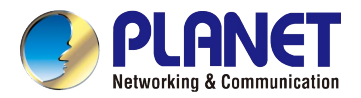

# **4.6 Security**

This section is to control the access to the PoE Web Smart Switch, including the MAC Address Filter and TCP/UDP Filter.

The Security Page contains links to the following main topics:

- **MAC Address Filter**
- **TCP/UDP Filter**

# **4.6.1 MAC Address Filter**

The MAC Address Filter and Information screen in Figure 4-6-1 appears.

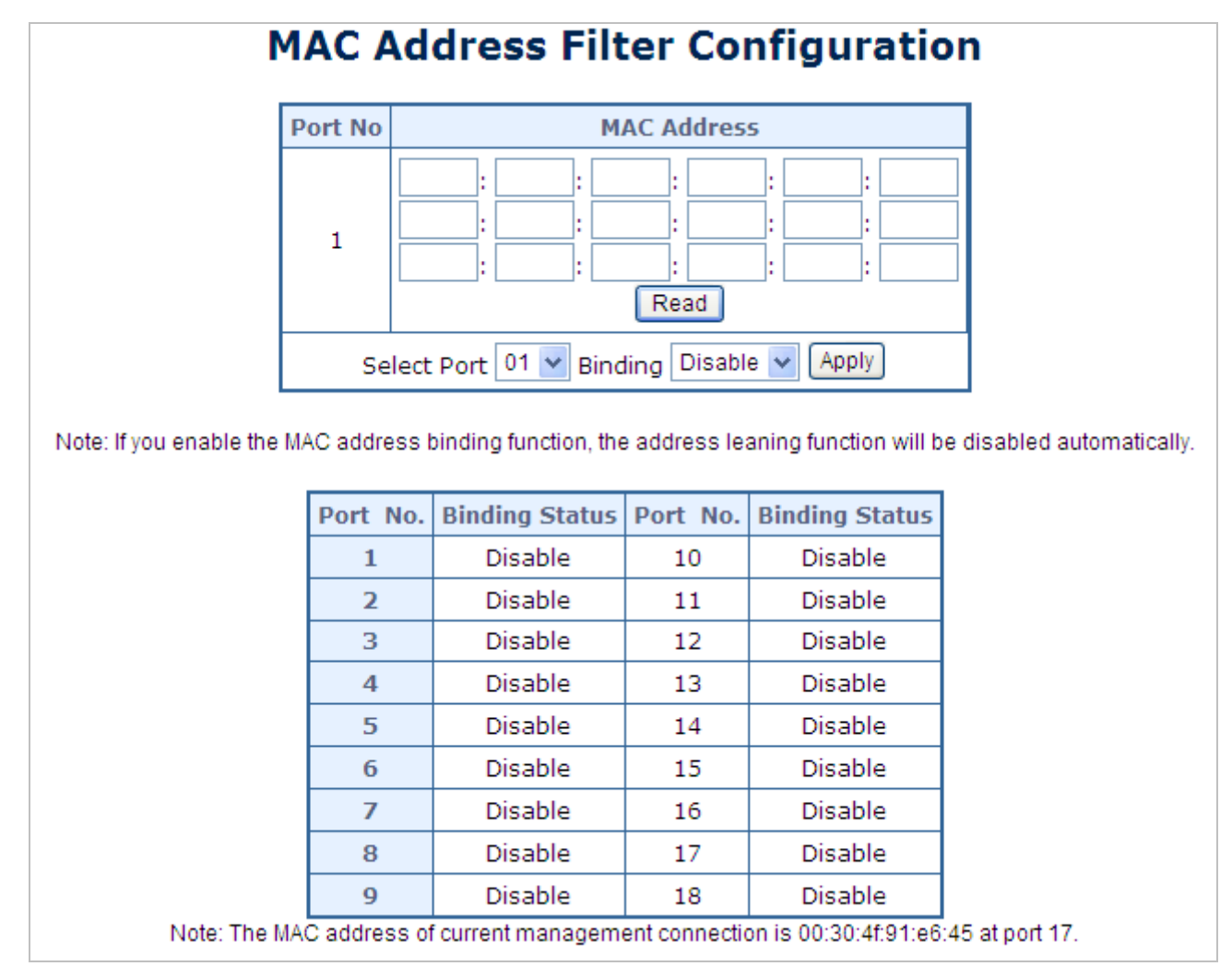

**Figure 4-6-1** MAC Address Filter Setting Page Screenshot

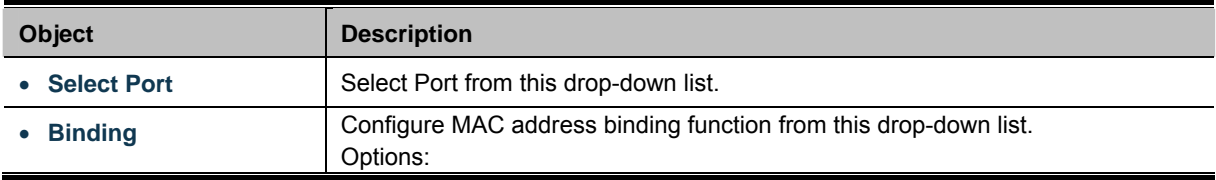

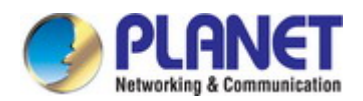

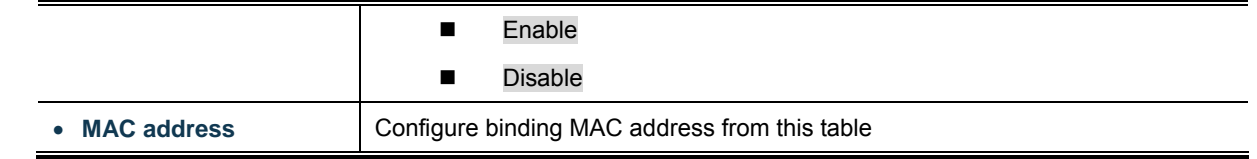

#### **Buttons**

Apply : Click to apply changes

Read : Click to read the information.

# **4.6.2 TCP/UDP Filter**

The TCP/UDP Filter and Information screen in Figure 4-6-2 appears.

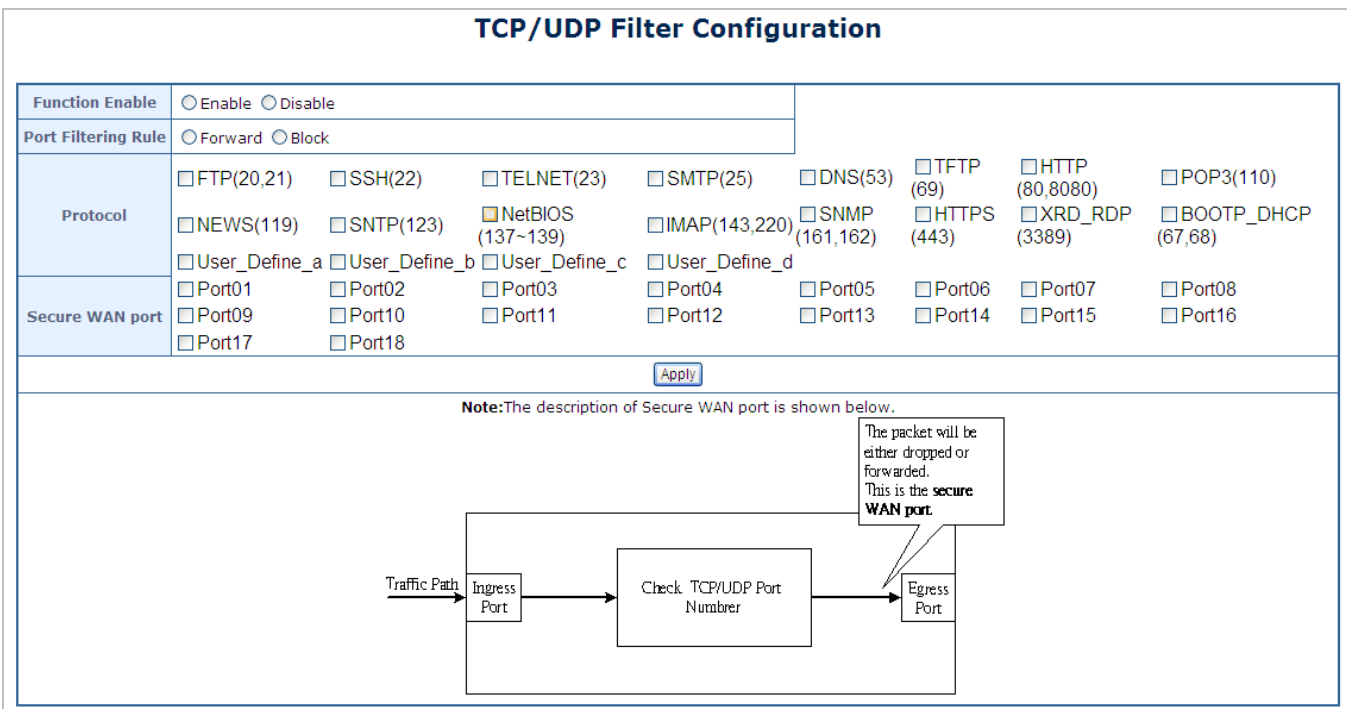

**Figure 4-6-2** TCP / UDP Filter Setting Page Screenshot

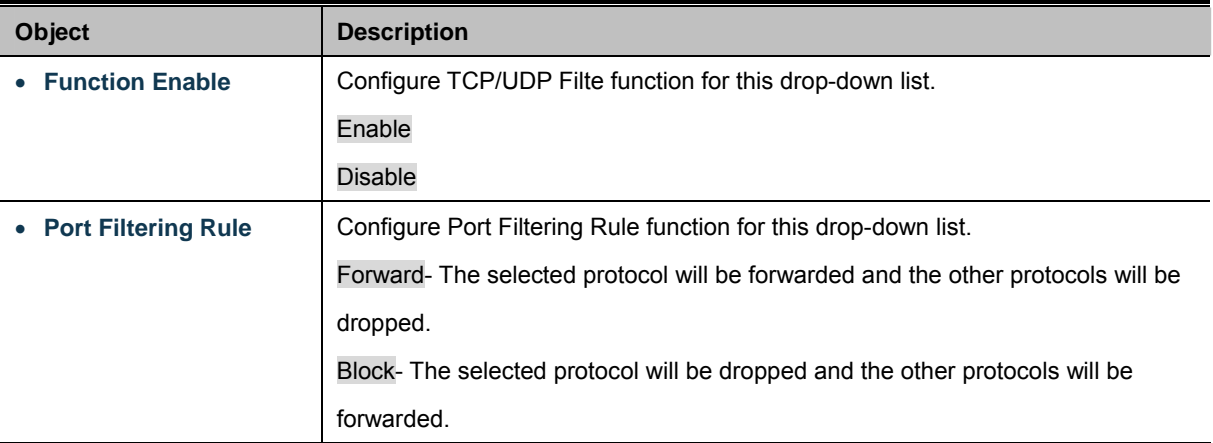

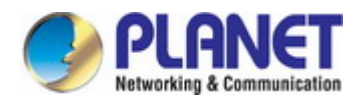

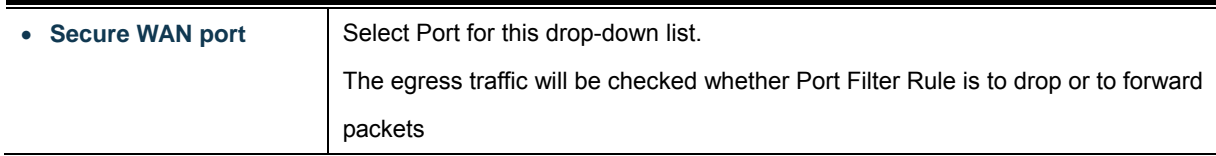

### **Button**

Apply : Click to apply changes

# **4.7 Spanning Tree**

### **1. Theory**

The Spanning Tree Protocol can be used to detect and disable network loops, and to provide backup links between switches, bridges or routers. This allows the switch to interact with other bridging devices in your network to ensure that only one route exists between any two stations on the network, and provide backup links which automatically take over when a primary link goes down. The spanning tree algorithms supported by this switch include these versions:

- STP Spanning Tree Protocol (IEEE 802.1D)
- RSTP Rapid Spanning Tree Protocol (IEEE 802.1w)

The **IEEE 802.1D Spanning Tree** Protocol and **IEEE 802.1w Rapid Spanning Tree** Protocol allow for the blocking of links between switches that form loops within the network. When multiple links between switches are detected, a primary link is established. Duplicated links are blocked from use and become standby links. The protocol allows for the duplicate links to be used in the event of a failure of the primary link. Once the Spanning Tree Protocol is configured and enabled, primary links are established and duplicated links are blocked automatically. The reactivation of the blocked links (at the time of a primary link failure) is also accomplished automatically without operator intervention.

This automatic network reconfiguration provides maximum uptime to network users. However, the concepts of the Spanning Tree Algorithm and protocol are a complicated and complex subject and must be fully researched and understood. It is possible to cause serious degradation of the performance of the network if the Spanning Tree is incorrectly configured. Please read the following before making any changes from the default values.

The Switch STP performs the following functions:

- Creates a single spanning tree from any combination of switching or bridging elements.
- Creates multiple spanning trees from any combination of ports contained within a single switch, in user specified groups.
- Automatically reconfigures the spanning tree to compensate for the failure, addition, or removal of any element in the tree.
- Reconfigures the spanning tree without operator intervention.

#### **Bridge Protocol Data Units**

For STP to arrive at a stable network topology, the following information is used:

- The unique switch identifier
- The path cost to the root associated with each switch port
- The port identifier

STP communicates between switches on the network using Bridge Protocol Data Units (BPDUs). Each BPDU contains the following information:

- The unique identifier of the switch that the transmitting switch currently believes is the root switch
- The path cost to the root from the transmitting port
- The port identifier of the transmitting port

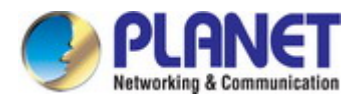

#### *User's Manual of FGSD / FGSW Web Smart PoE Switch*

The switch sends BPDUs to communicate and construct the spanning-tree topology. All switches connected to the LAN on which the packet is transmitted will receive the BPDU. BPDUs are not directly forwarded by the switch, but the receiving switch uses the information in the frame to calculate a BPDU, and, if the topology changes, initiates a BPDU transmission. The communication between switches via BPDUs results in the following:

- One switch is elected as the root switch
- The shortest distance to the root switch is calculated for each switch
- A designated switch is selected. This is the switch closest to the root switch through which packets will be forwarded to the root.
- A port for each switch is selected. This is the port providing the best path from the switch to the root switch.
- Ports included in the STP are selected.

#### **Creating a Stable STP Topology**

It is to make the root port a fastest link. If all switches have STP enabled with default settings, the switch with the lowest MAC address in the network will become the root switch. By increasing the priority (lowering the priority number) of the best switch, STP can be forced to select the best switch as the root switch.

When STP is enabled using the default parameters, the path between source and destination stations in a switched network might not be ideal. For instance, connecting higher-speed links to a port that has a higher number than the current root port can cause a root-port change.

#### **STP Port Statuses**

The BPDUs take some time to pass through a network. This propagation delay can result in topology changes where a port that transitioned directly from a Blocking state to a Forwarding state could create temporary data loops. Ports must wait for new network topology information to propagate throughout the network before starting to forward packets. They must also wait for the packet lifetime to expire for BPDU packets that were forwarded based on the old topology. The forward delay timer is used to allow the network topology to stabilize after a topology change. In addition, STP specifies a series of states a port must transition through to further ensure that a stable network topology is created after a topology change.

#### **Each port on a switch using STP exists is in one of the following five statuses:**

- **Blocking** the port is blocked from forwarding or receiving packets
- Listening the port is waiting to receive BPDU packets that may tell the port to go back to the blocking state
- Learning the port is adding addresses to its forwarding database, but not yet forwarding packets
- **Forwarding** the port is forwarding packets
- **Disabled** the port only responds to network management messages and must return to the blocking state first

#### **A port transitions from one status to another as follows:**

- From initialization (switch boot) to blocking
- **From blocking to listening or to disabled**
- **From listening to learning or to disabled**
- **From learning to forwarding or to disabled**
- **From forwarding to disabled**
- From disabled to blocking

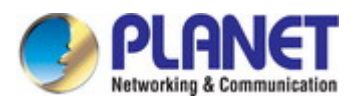

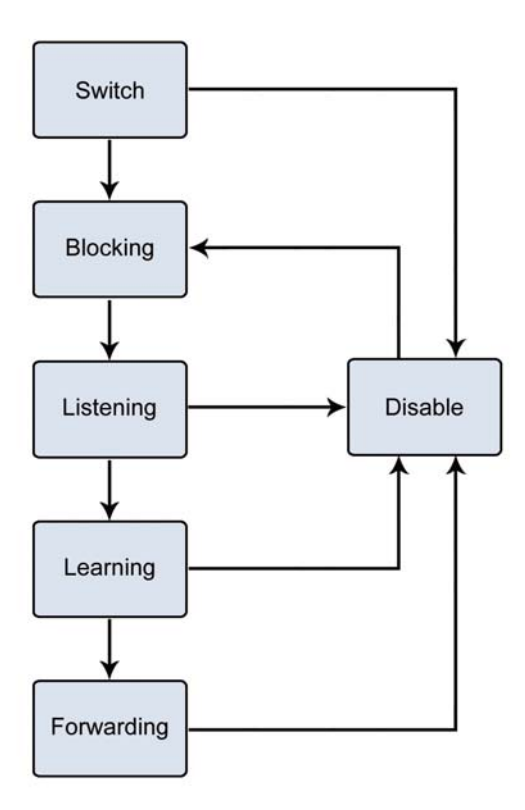

**Figure 4-7-1** STP Port Status Transitions

You can modify each port status by using management software. When you enable STP, every port on every switch in the network goes through the blocking status and then transitions through the statuses of listening and learning at power up. If properly configured, each port stabilizes to the forwarding or blocking statis. No packets (except BPDUs) are forwarded from, or received by, STP enabled ports until the forwarding status is enabled for that port.

#### **2. STP Parameters**

#### **STP Operation Levels**

The Switch allows for two levels of operation: the switch level and the port level. The switch level forms a spanning tree consisting of links between one or more switches. The port level constructs a spanning tree consisting of groups of one or more ports. The STP operates in much the same way for both levels.

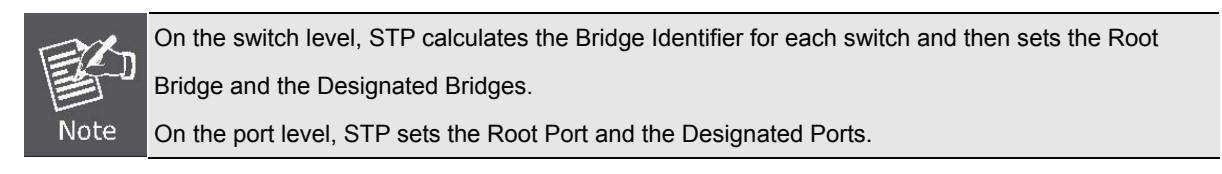

The following are the user-configurable STP parameters for the switch level:

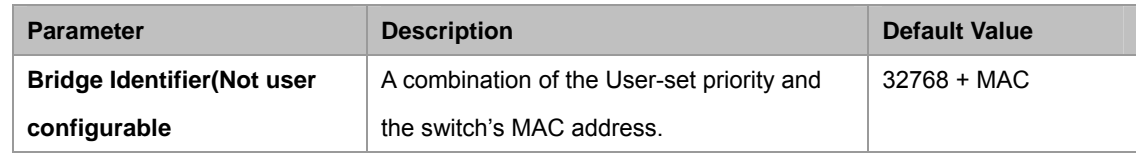

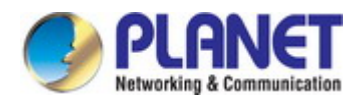

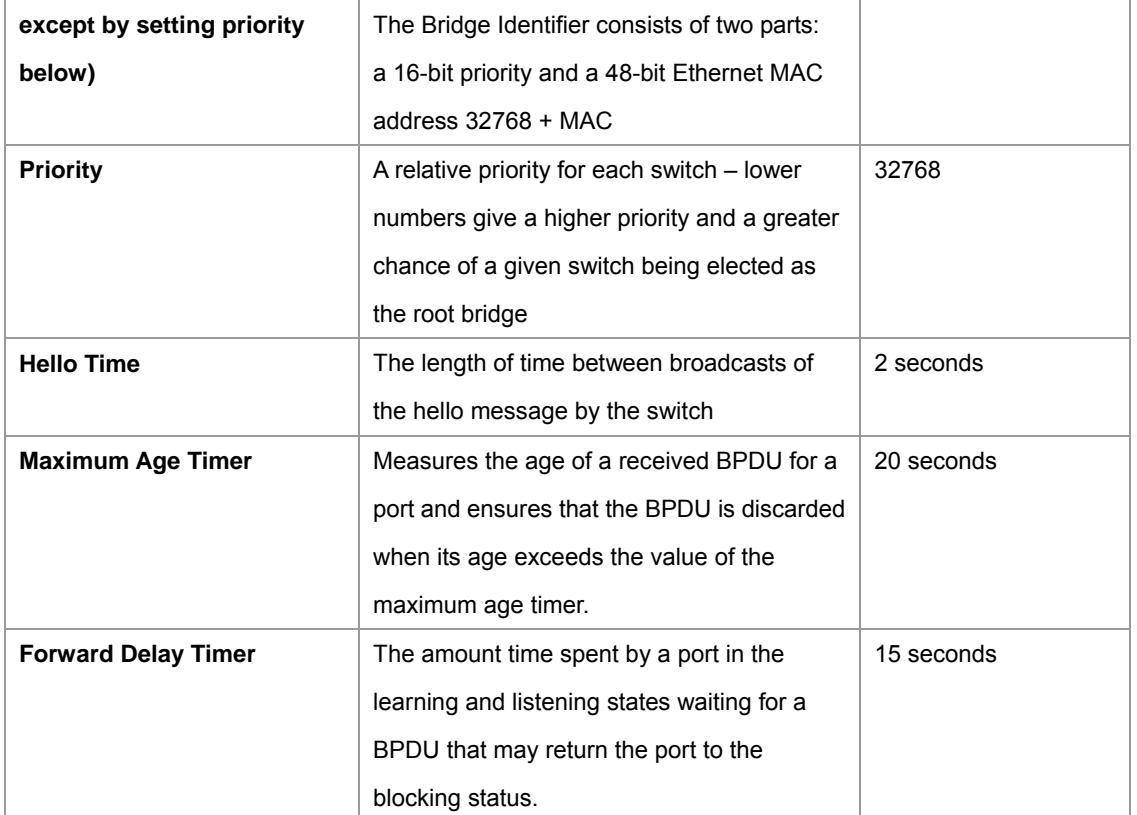

The following are the user-configurable STP parameters for the port or port group level:

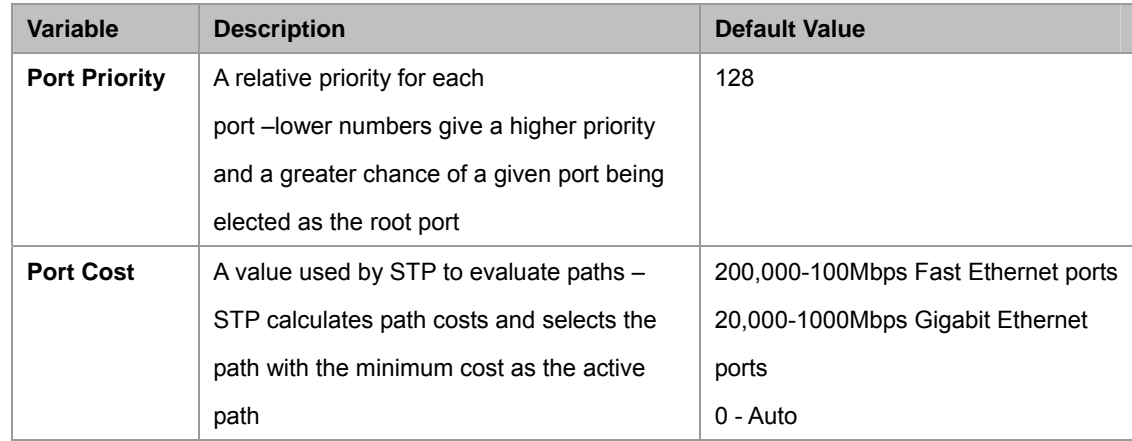

#### **Default Spanning-Tree Configuration**

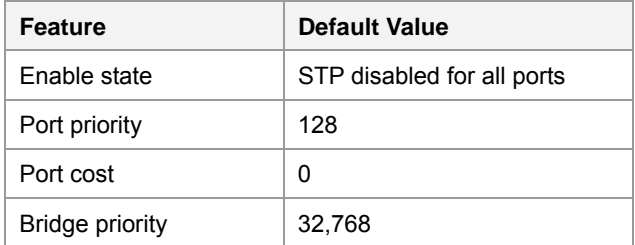

#### **User-changeable STA Parameters**

The Switch's factory default setting should cover the majority of installations. However, it is advisable to keep the default settings as set at the factory; unless, it is absolutely necessary. The user changeable parameters in the Switch are as follows:

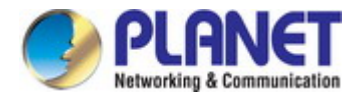

**Priority** – A Priority for the switch can be set from 0 to 65535. 0 is equal to the highest Priority.

**Hello Time** – The Hello Time can be from 1 to 10 seconds. This is the interval between two transmissions of BPDU packets sent by the Root Bridge to tell all other Switches that it is indeed the Root Bridge. If you set a Hello Time for your Switch, and it is not the Root Bridge, the set Hello Time will be used if and when your Switch becomes the Root Bridge.

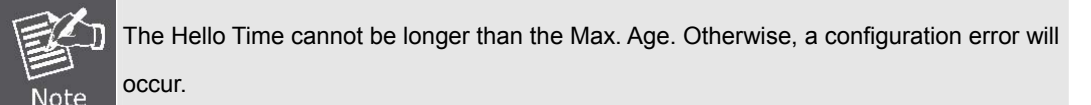

**Max. Age** – The Max Age can be from 6 to 40 seconds. At the end of the Max Age, if a BPDU has still not been received from the Root Bridge, your Switch will start sending its own BPDU to all other Switches for permission to become the Root Bridge. If it turns out that your Switch has the lowest Bridge Identifier, it will become the Root Bridge.

**Forward Delay Timer** – The Forward Delay can be from 4 to 30 seconds. This is the time any port on the

Switch spends in the listening status while moving from the blocking status to the forwarding status.

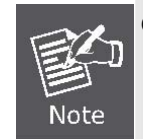

Observe the following formulas when setting the above parameters: **Max. Age \_ 2 x (Forward Delay - 1 second) Max. Age \_ 2 x (Hello Time + 1 second)**

**Port Priority** – A Port Priority can be from 0 to 240. The lower the number, the greater the probability the port will be chosen as the Root Port.

**Port Cost** – A Port Cost can be set from 0 to 200000000. The lower the number, the greater the probability the port will be chosen to forward packets.

#### **3. Illustration of STP**

A simple illustration of three switches connected in a loop is depicted in the below diagram. In this example, you can anticipate some major network problems if the STP assistance is not applied.

If switch A broadcasts a packet to switch B, switch B will broadcast it to switch C, and switch C will broadcast it to back to switch A and so on. The broadcast packet will be passed indefinitely in a loop, potentially causing a network failure. In this example, STP breaks the loop by blocking the connection between switch B and C. The decision to block a particular connection is based on the STP calculation of the most current Bridge and Port settings.

Now, if switch A broadcasts a packet to switch C, then switch C will drop the packet at port 2 and the broadcast will end there. Setting-up STP using values other than the defaults, can be complex. Therefore, you are advised to keep the default factory settings and STP will automatically assign root bridges/ports and block loop connections. Influencing STP to choose a particular switch as the root bridge using the Priority setting, or influencing STP to choose a particular port to block using the Port Priority and Port Cost settings is, however, relatively straight forward.
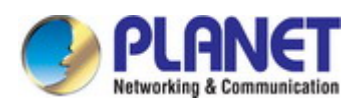

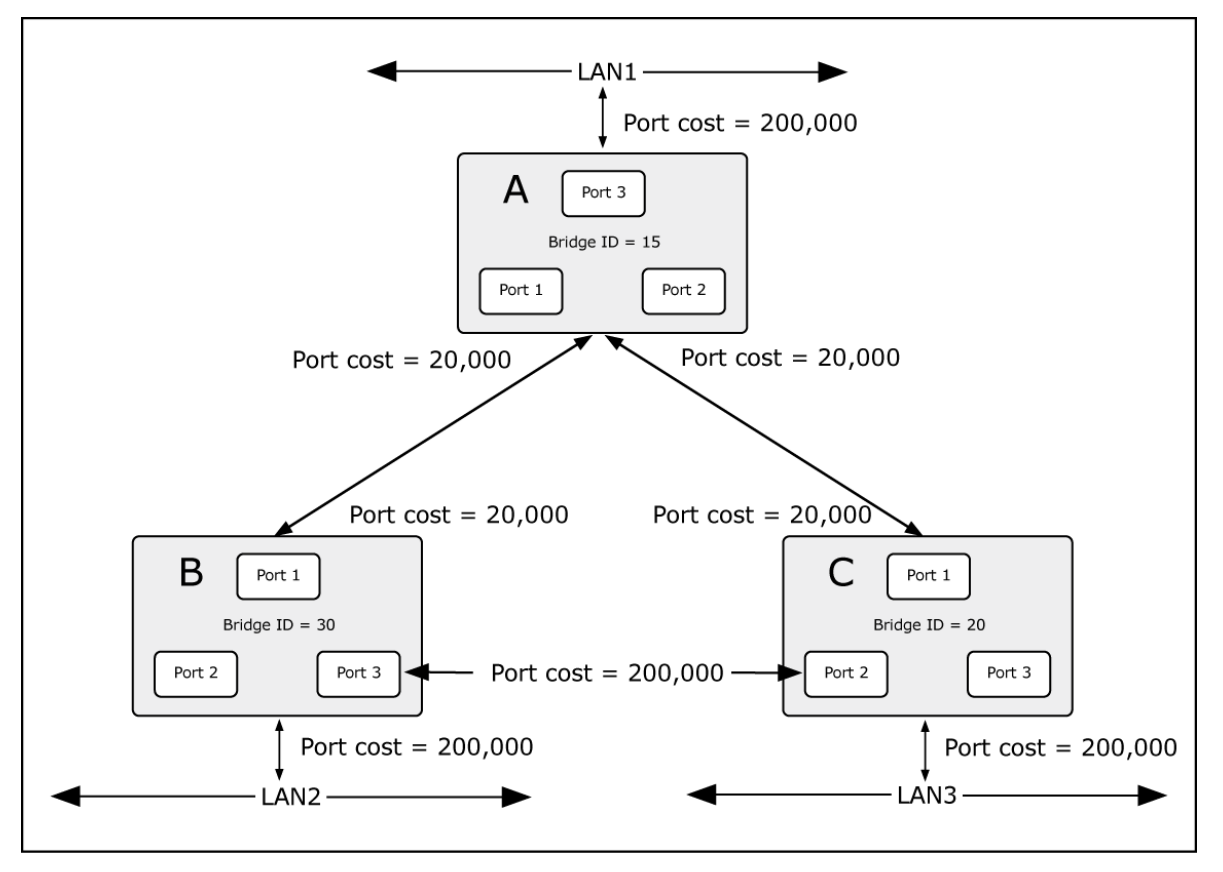

**Figure 4-7-2** Before Applying the STA Rules

In this example, only the default STP values are used.

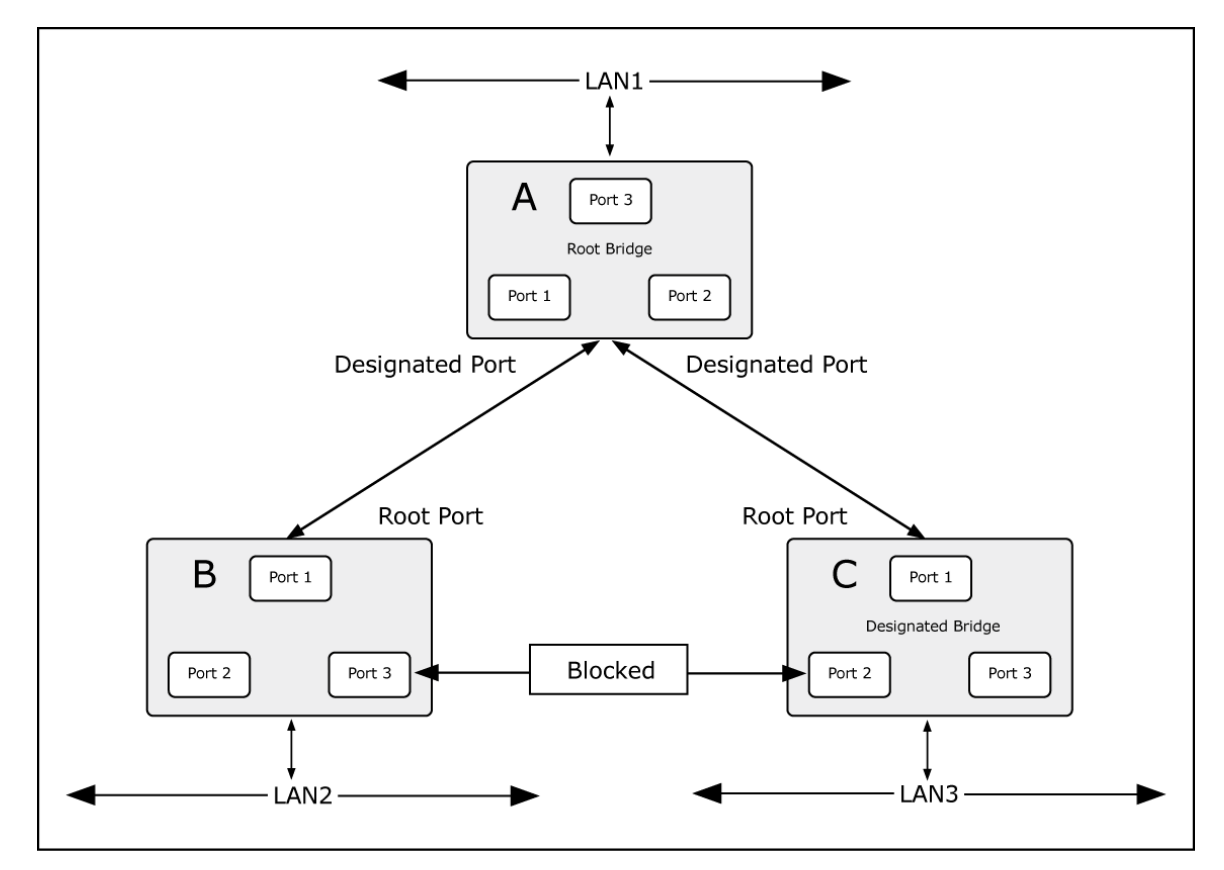

**Figure 4-7-3** After Applying the STA Rules

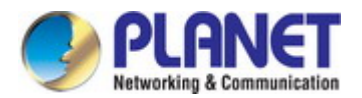

### *User's Manual of FGSD / FGSW Web Smart PoE Switch*

The switch with the lowest Bridge ID (switch C) was elected the root bridge, and the ports were selected to give a high port cost between switches B and C. The two (optional) Gigabit ports (default port cost = 20,000) on switch A are connected to one (optional) Gigabit port on both switch B and C. The redundant link between switch B and C is deliberately chosen as a 100 Mbps Fast Ethernet link (default port cost = 200,000). Gigabit ports could be used, but the port cost should be increased from the default to ensure that the link between switch B and switch C is the blocked link.

This section has the following items:

- **STP Bridge Settings Configures STP Bridge settings**
- **STP Port Settings Configure STP port setting**
- **Loopback Detection Configuration Loopback Detection settings**

# **4.7.1 STP Bridge Settings**

The STP System Configuration screen in Figure 4-7-4 appears.

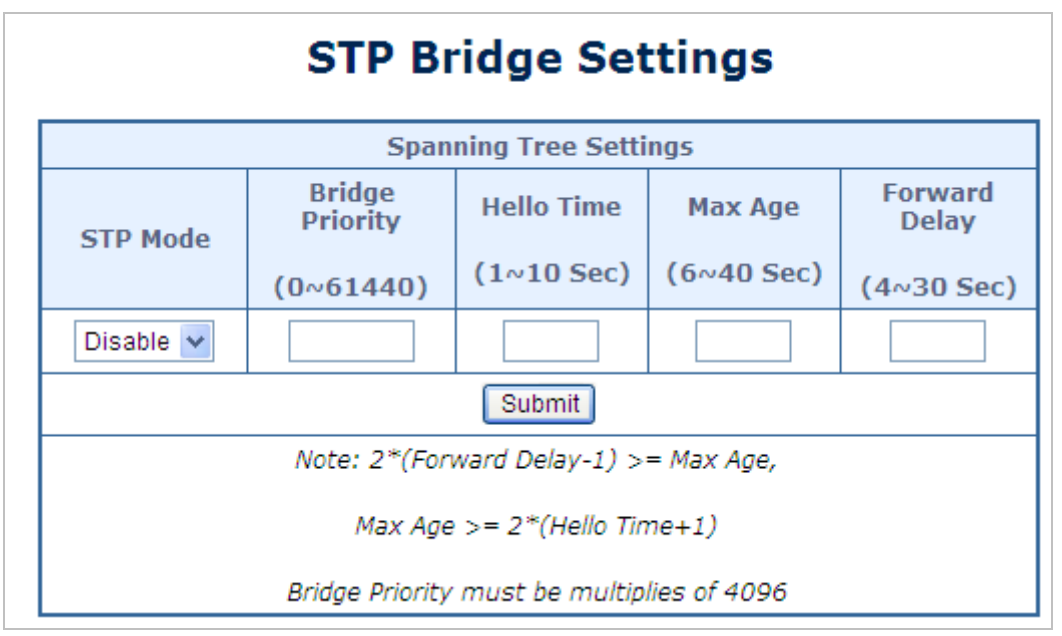

### **Figure 4-7-4** STP Bridge Setting page screenshot

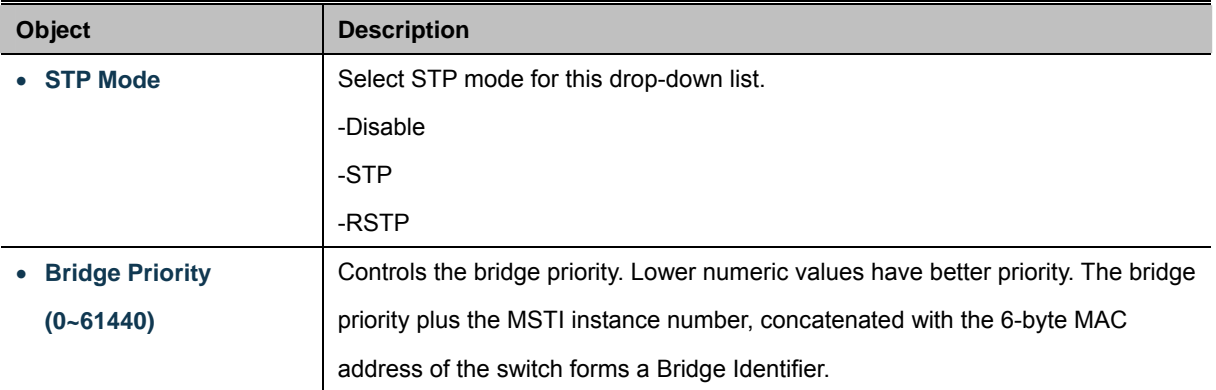

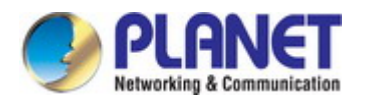

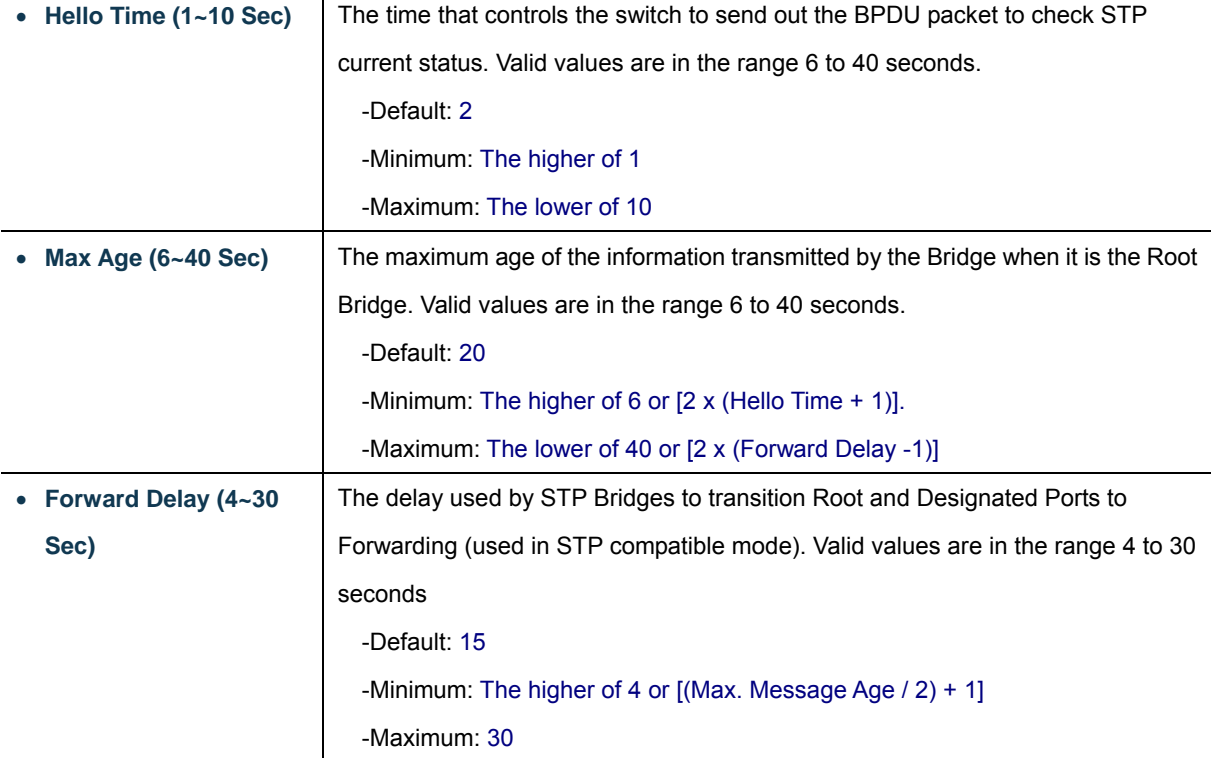

The Bridge Status screen in Figure 4-7-5 appears.

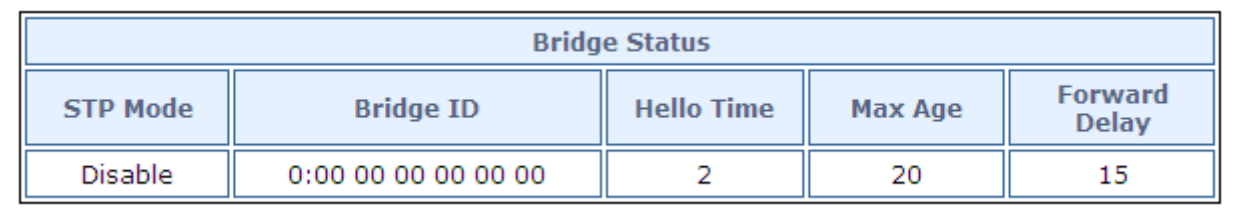

**Figure 4-7-5** Bridge Status Page Screenshot

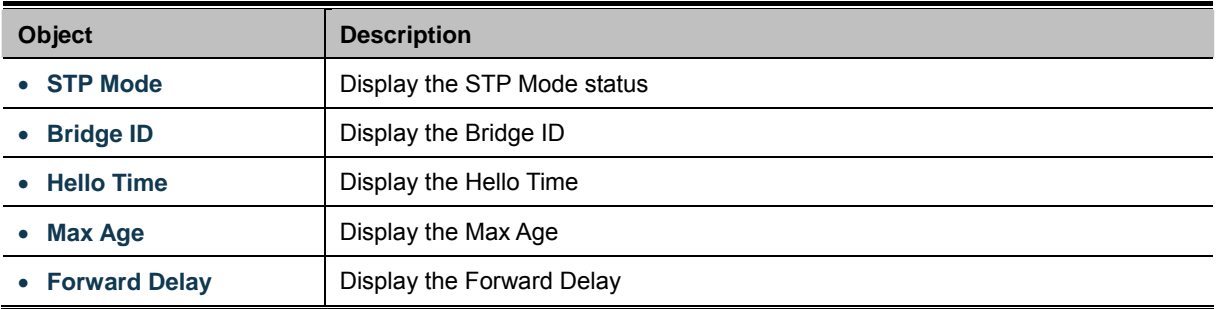

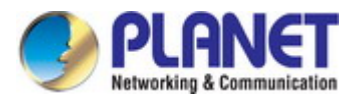

The Root Status screen in Figure 4-7-6 appears.

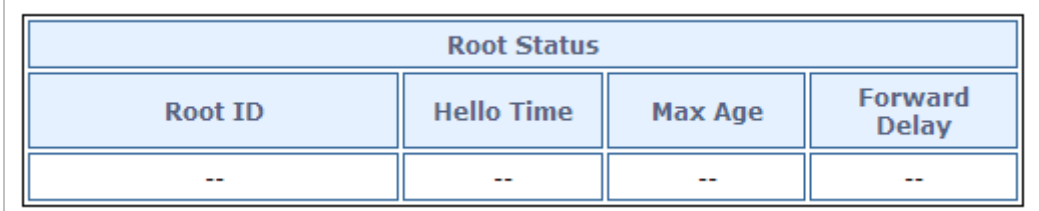

## **Figure 4-7-6** QoS Global Setting Page Screenshot

The page includes the following fields:

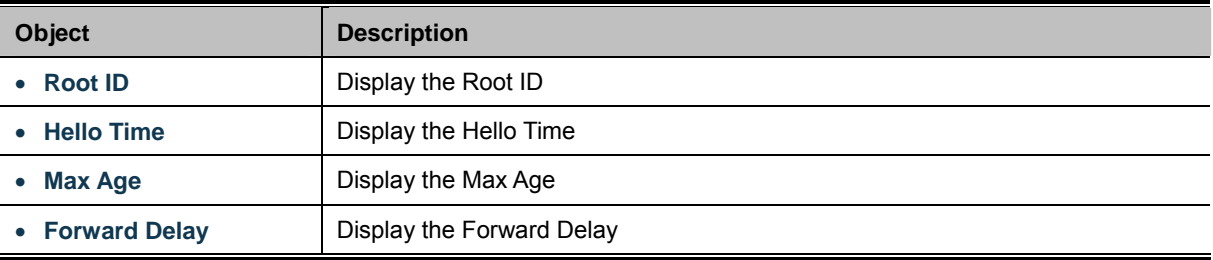

## **Button**

Submit Click to apply changes

# **4.7.2 STP Port Settings**

The CIST Ports Configuration screens in Figure 4-7-7 appears.

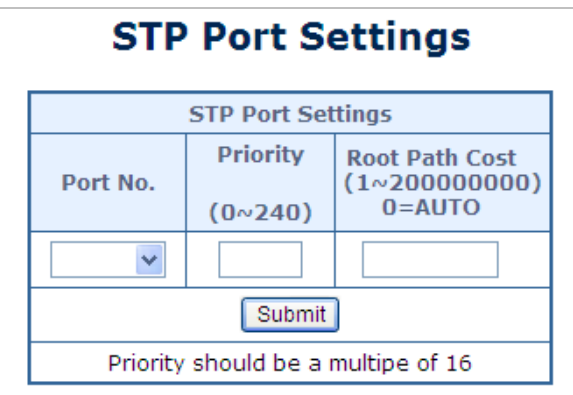

**Figure 4-7-7** STP Port Setting Page Screenshot

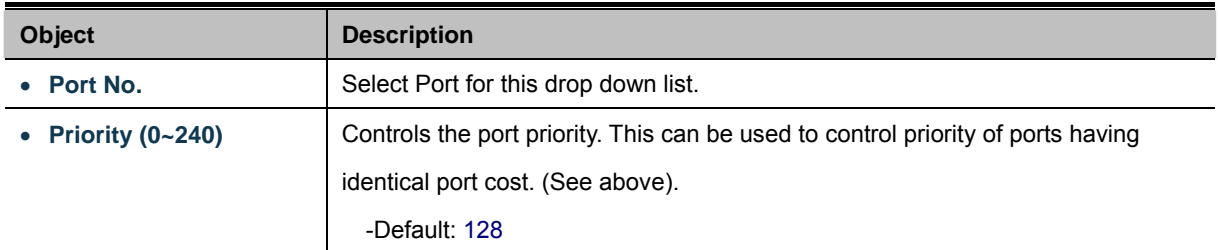

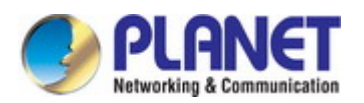

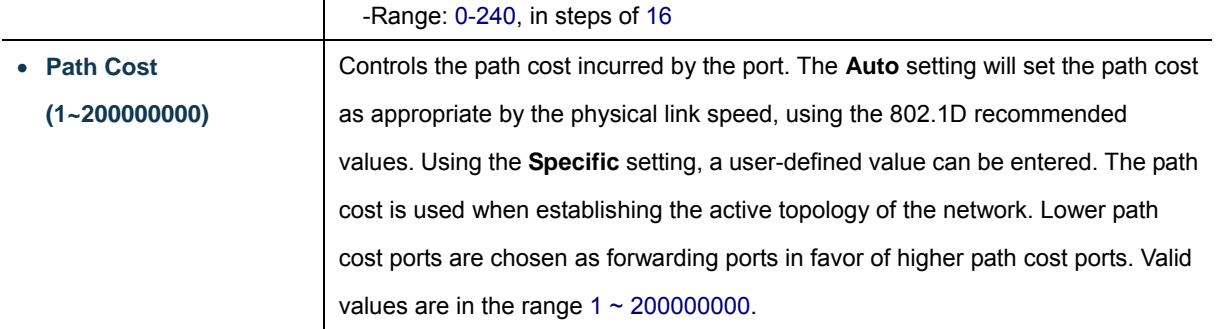

# The STP Port Status screen in Figure 4-7-8 appears.

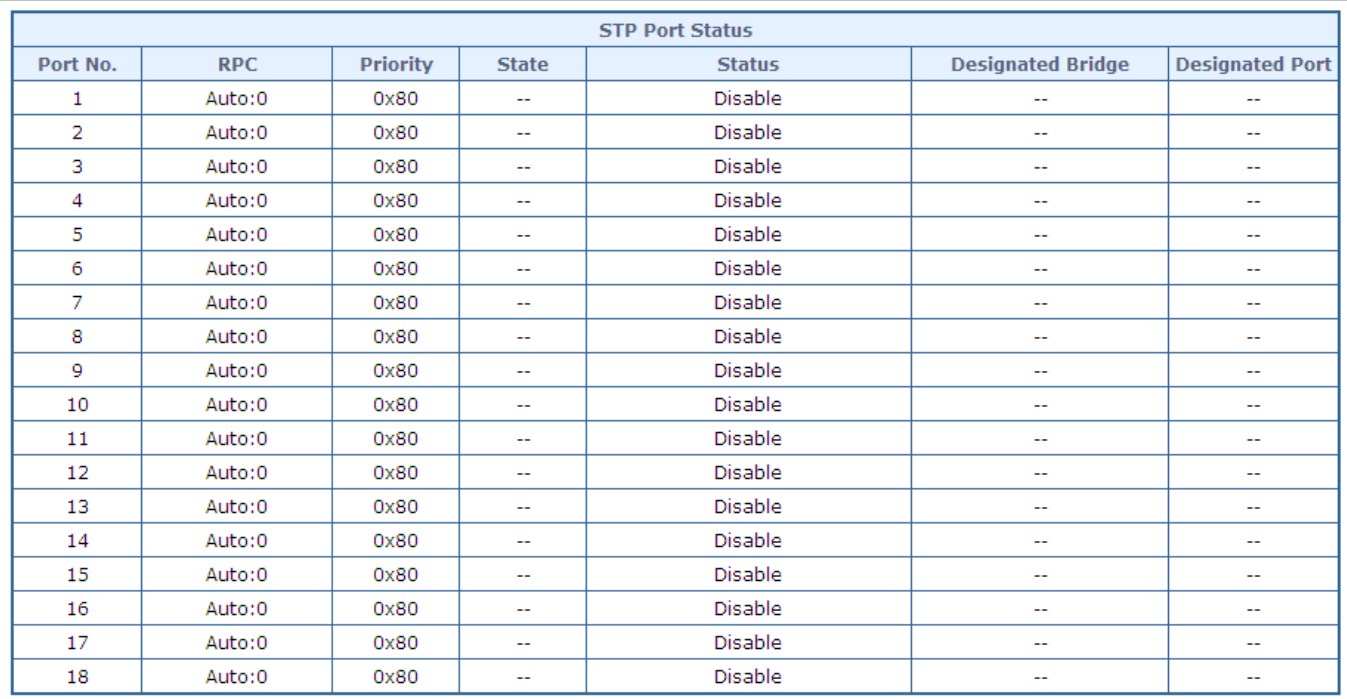

# **Figure 4-7-8** STP Port Status Page Screenshot

The page includes the following fields:

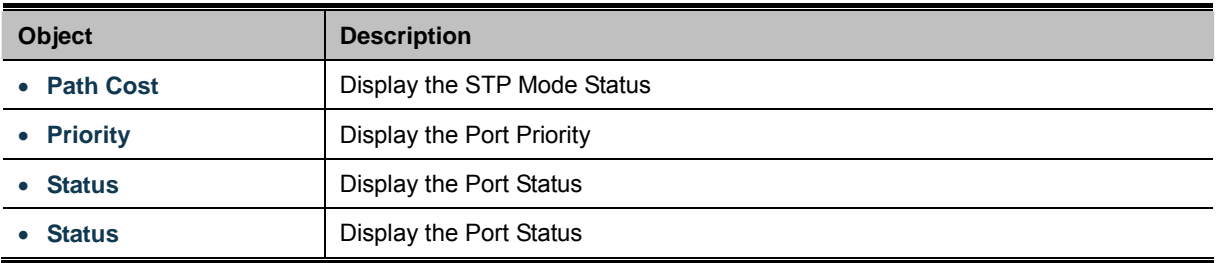

# **Button**

Submit

: Click to apply changes

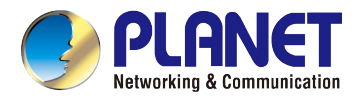

# **4.8 Trunking Setting**

Port Aggregation optimizes port usage by linking a group of ports together to form a single Link Aggregated Groups (LAGs). Port Aggregation multiplies the bandwidth between the devices, increases port flexibility, and provides link redundancy.

Each LAG is composed of ports of the same speed, set to full-duplex operations. Ports in a LAG, can be of different media types (UTP/Fiber, or different fiber types), provided they operate at the same speed.

Aggregated Links can be assigned manually (**Port Trunk**) or automatically by enabling Link Aggregation Control Protocol (**LACP**) on the relevant links.

Aggregated Links are treated by the system as a single logical port. Specifically, the Aggregated Link has similar port attributes to a non-aggregated port, including auto-negotiation, speed, Duplex setting, etc.

The device supports the following Aggregation links :

- **Static LAGs** (**Port Trunk**) Force aggregared selected ports to be a trunk group.
- **Link Aggregation Control Protocol** (**LACP**) LAGs LACP LAG negotiate Aggregated Port links with other LACP ports located on a different device. If the other device ports are also LACP ports, the devices establish a LAG between them.

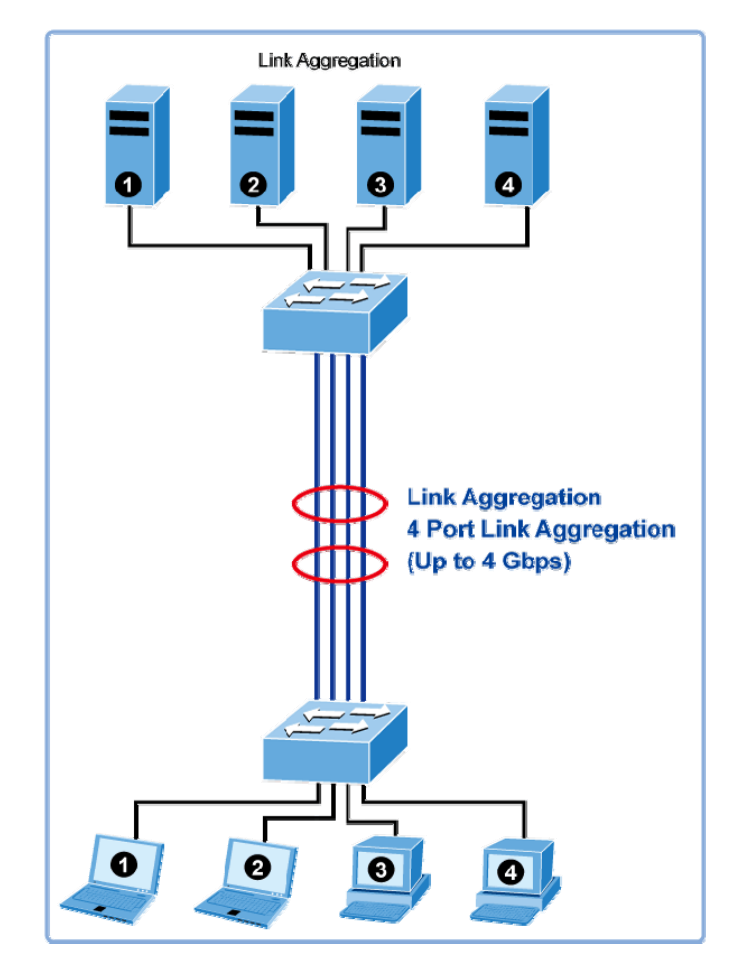

**Figure 4-8-1** Link Aggregation

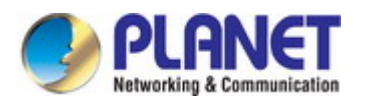

## *User's Manual of FGSD / FGSW Web Smart PoE Switch*

The **Link Aggregation Control Protocol (LACP)** provides a standardized means for exchanging information between Partner Systems that require high speed redundant links. Link aggregation lets you group up to eight consecutive ports into a single dedicated connection. This feature can expand bandwidth to a device on the network. LACP operation requires full-duplex mode, more detail information refer to the IEEE 802.3ad standard.

Port link aggregations can be used to increase the bandwidth of a network connection or to ensure fault recovery. Link aggregation lets you group up to 8 consecutive ports into a single dedicated connection between any two the Switch or other Layer 2 switches. However, before making any physical connections between devices, use the Link aggregation Configuration menu to specify the link aggregation on the devices at both ends. When using a port link aggregation, note that:

- The ports used in a link aggregation must all be of the same media type (RJ45, 100 Mbps fiber).
- $\bullet$  The ports that can be assigned to the same link aggregation have certain other restrictions (see below).
- Ports can only be assigned to one link aggregation.
- The ports at both ends of a connection must be configured as link aggregation ports.
- None of the ports in a link aggregation can be configured as a mirror source port or a mirror target port.
- All of the ports in a link aggregation have to be treated as a whole when moved from/to, added or deleted from a VI AN.
- The Spanning Tree Protocol will treat all the ports in a link aggregation as a whole.
- Enable the link aggregation prior to connecting any cable between the switches to avoid creating a data loop.
- Disconnect all link aggregation port cables or disable the link aggregation ports before removing a port link aggregation to avoid creating a data loop.

It allows a maximum of 8 ports to be aggregated at the same time. The PoE Web Smart Switch support Gigabit Ethernet ports (up to 8 groups). If the group is defined as a LACP static link aggregationing group, then any extra ports selected are placed in a standby mode for redundancy if one of the other ports fails. If the group is defined as a local static link aggregationing group, then the number of ports must be the same as the group member ports.

Use the Link Aggregation Menu to display or configure the Trunk function. This section has the following items:

**Link Aggregation Settings** Configure LACP configuration settings

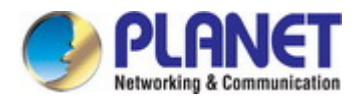

# **4.8.1 Link Aggregation Settings**

This page allows configuring Link Aggregation Settings. The Link Aggregation Settings screens in Figure 4-8-2 appears.

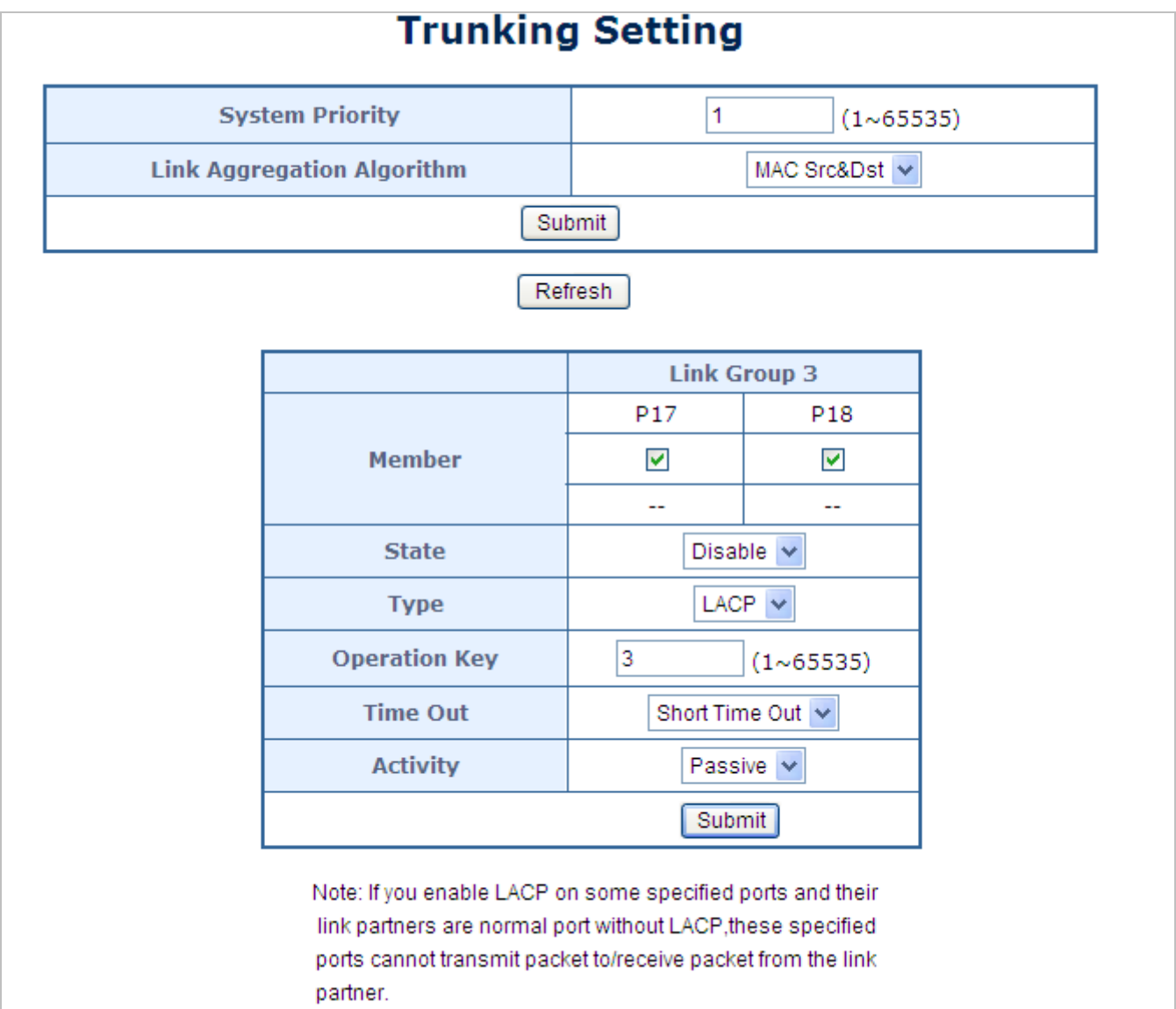

**Figure 4-8-2** LAG Setting Page Screenshot

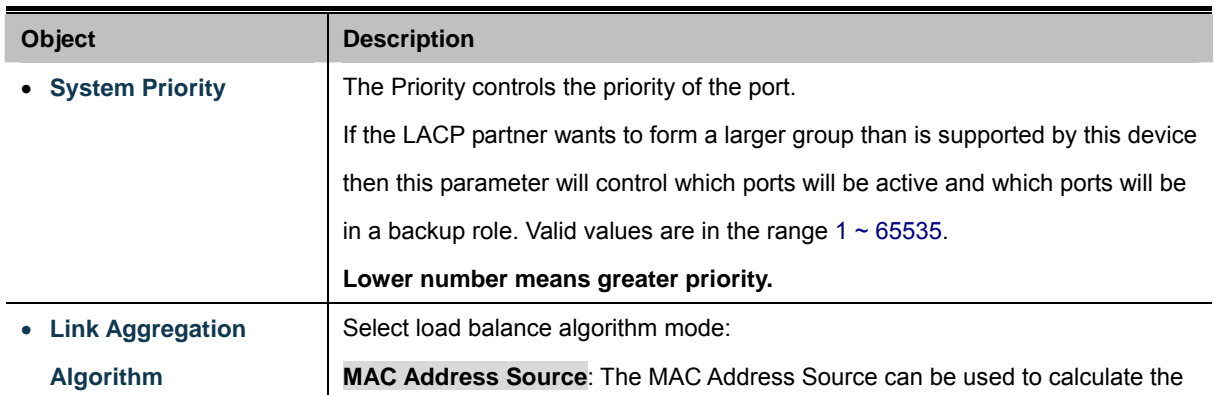

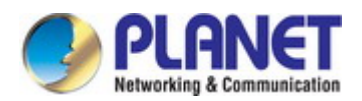

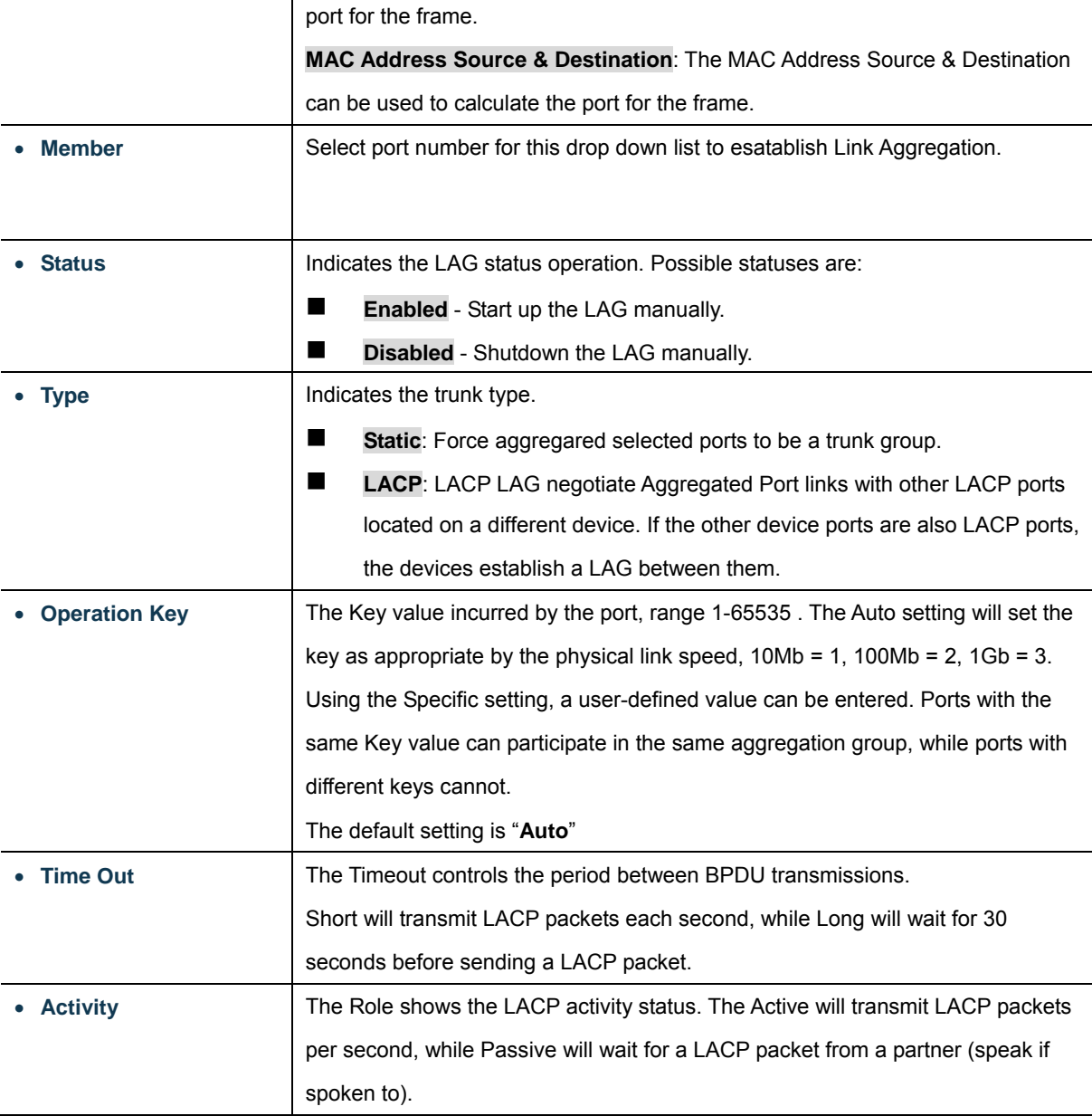

# **Buttons**

Submit : Click to apply changes

Refresh : Click to refresh the page.

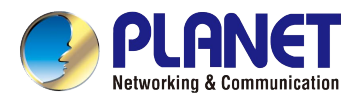

# **4.9 DHCP Relay Agent**

Configure DHCP Relay on this Page. **DHCP Relay** is used to forward and to transfer DHCP messages between the clients and the server when they are not on the same subnet domain.

The **DHCP option 82** enables a DHCP relay agent to insert specific information into a DHCP request packets when forwarding client DHCP packets to a DHCP server and remove the specific information from a DHCP reply packets when forwarding server DHCP packets to a DHCP client. The DHCP server can use this information to implement IP address or other assignment policies. Specifically the option works by setting two sub-options:

- Circuit ID (option 1)
- Remote ID (option2).

The Circuit ID sub-option is supposed to include information specific to which circuit the request came in on. The Remote ID sub-option was designed to carry information relating to the remote host end of the circuit.

The definition of Circuit ID in the switch is 4 bytes in length and the format is "vlan\_id" "module\_id" "port\_no". The parameter of "vlan id" is the first two bytes representing the VLAN ID. The parameter of "module id" is the third byte for the module ID (in standalone switch it always equals 0; in stackable switch it means switch ID). The parameter of "port no" is the fourth byte and it means the port number.

The Remote ID is 6 bytes in length, and the value equals the DHCP relay agent's MAC address.

# **4.9.1 DHCP Relay Agent**

This page allows configuring DHCP Relay Agent Settings. The Link Aggregation Settings screens in Figure 4-9-1 appears.

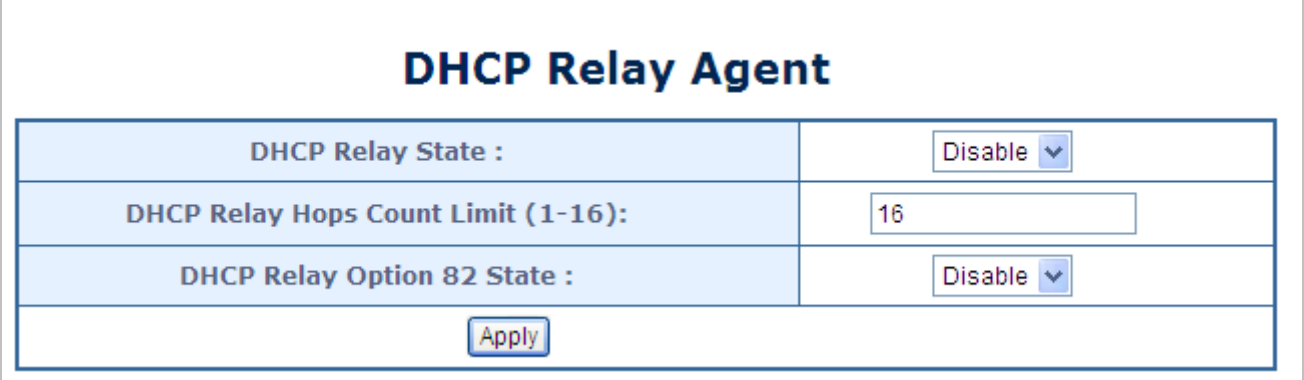

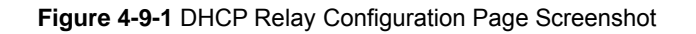

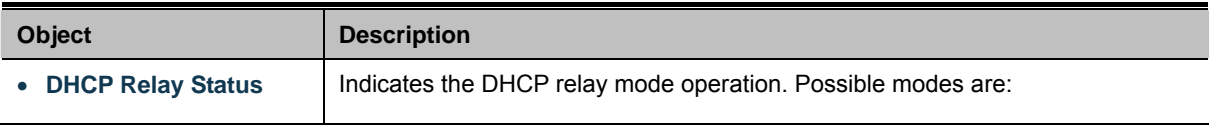

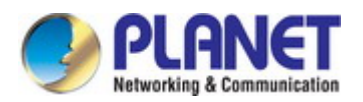

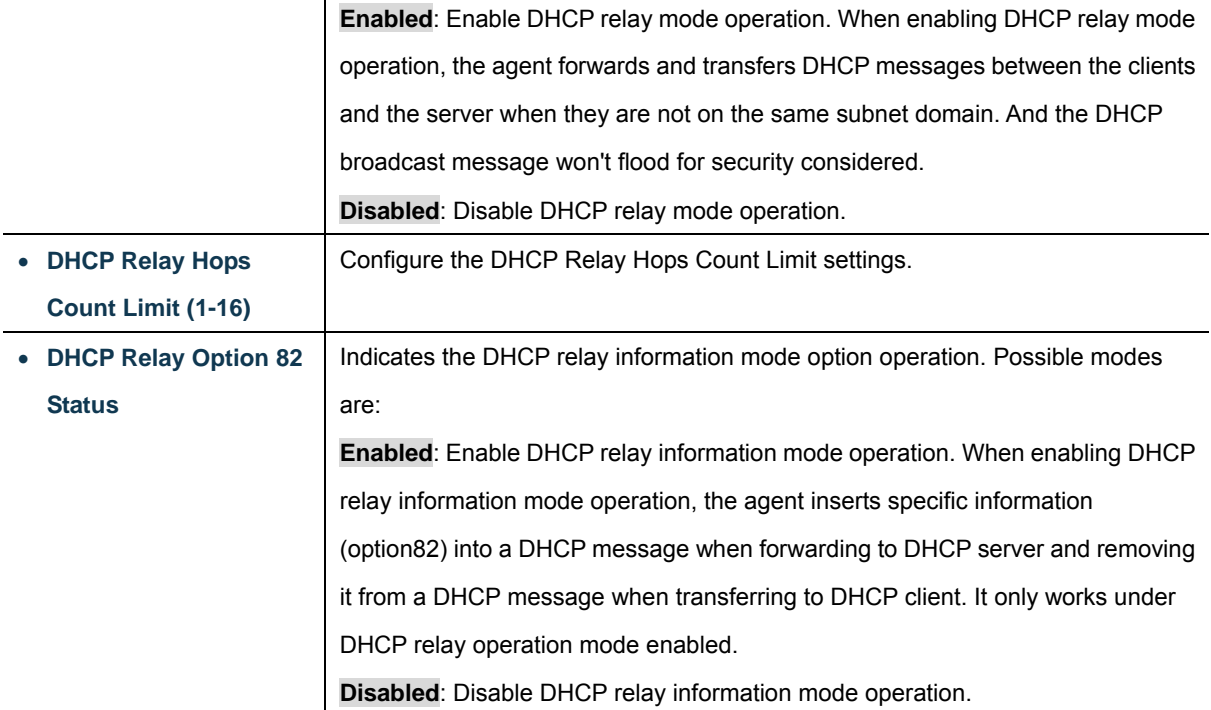

#### **Button**

**Apply**: Click to apply changes

# **4.9.2 DHCP Relay Server**

This page allows configuring DHCP Relay Server Settings. The DHCP Relay Server settings screens in Figure 4-9-2 appears.

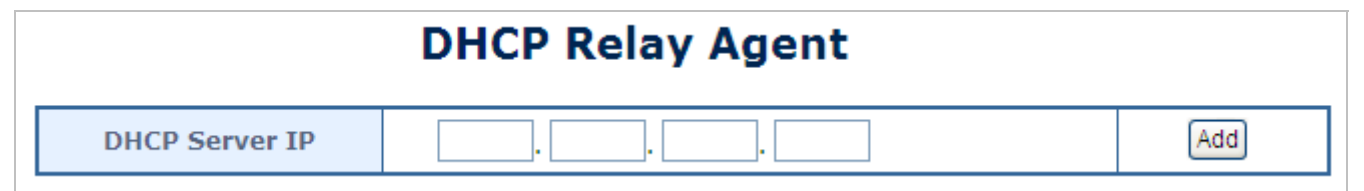

**Figure 4-9-2** DHCP Relay Configuration Page Screenshot

The page includes the following fields:

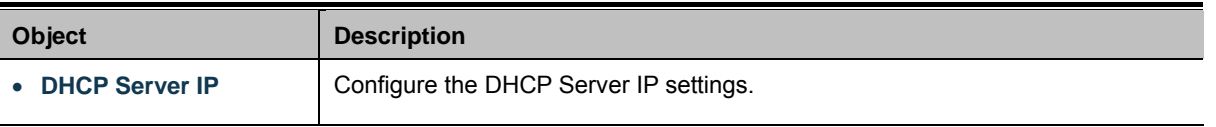

### The DHCP Relay Server Status screen in Figure 4-9-3 appears.

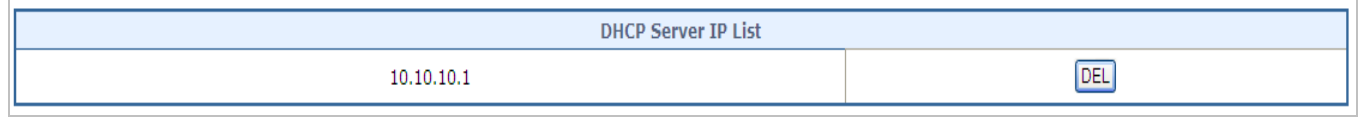

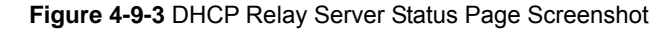

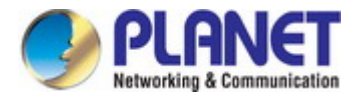

### The page includes the following fields:

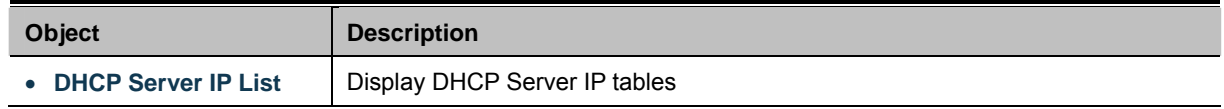

#### **Buttons**

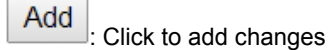

**DEL** Click to delete changes

# **4.9.3 VLAN MAP Relay Agent**

This page allows configuring VLAN MAP Relay Agent Settings. The VLAN MAP Relay Agent settings screens in Figure 4-9-4 appears.

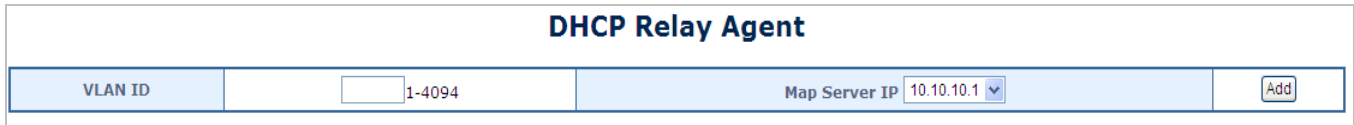

## **Figure 4-9-4** VLAN MAP Relay Agent Configuration Page Screenshot

The Page includes the following fields:

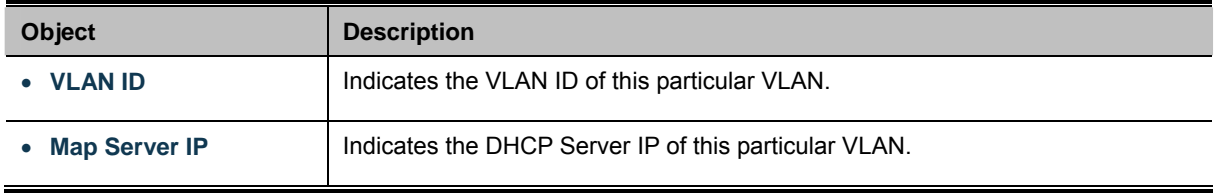

The MAP List screen in Figure 4-9-5 appears.

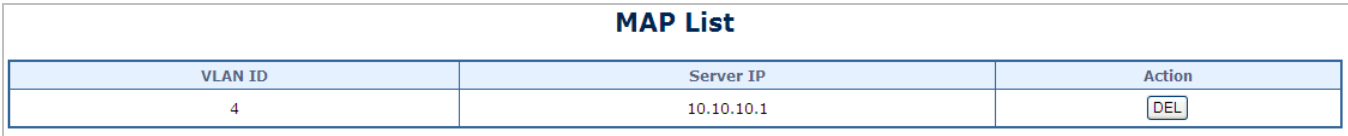

## **Figure 4-9-5** MAP List Page Screenshot

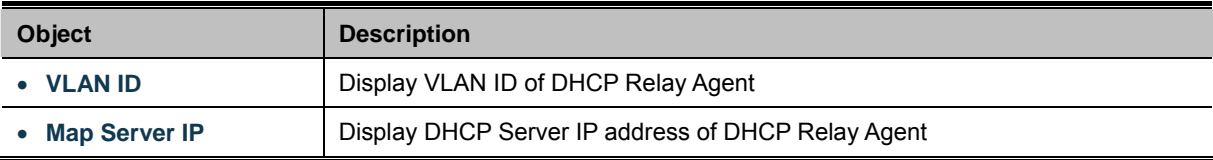

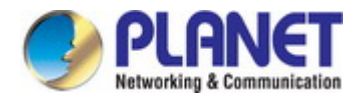

# **Buttons**

**DEL** 

: Click to add changes

: Click to delete changes

*User's Manual of FGSD / FGSW Web Smart PoE Switch* 

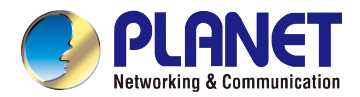

# **4.10 PoE Setting**

The 8/16/24-Port 10/100TX 802.3at PoE + 2-Port Gigabit TP/SFP Combo Web Smart Ethernet Switch can easily build a power central-controlled IP phone system, IP camera system and AP group for the enterprise. For instance, cameras / APs can be easily installed around the corner in the company for surveillance demands or build a wireless roaming environment in the office. Without the power-socket limitation, the 8/16/24-Port 10/100TX 802.3at PoE + 2-Port Gigabit TP/SFP Combo Web Smart Ethernet Switch makes the installation of cameras or WLAN APs easier and more efficient.

# **PoE Power Budget list for PoE Web Smart Switch**

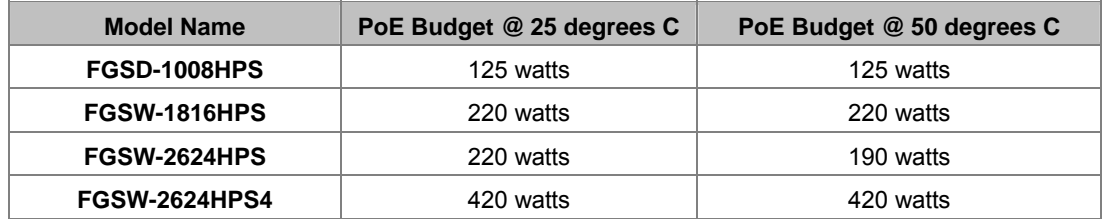

# **PD Classifications**

A PD may be classified by the PSE based on the classification information provided by the PD. The intent of PD classification is to provide information about the maximum power required by the PD during operation. However, to improve power management at the PSE, the PD provides a signature about **Class level.** 

The PD is classified based on power. The classification of the PD is the maximum power that the PD will draw across all input voltages and operational modes.

A PD will return Class 0 to 4 in accordance with the maximum power draw as specified by Table 4-10-1.

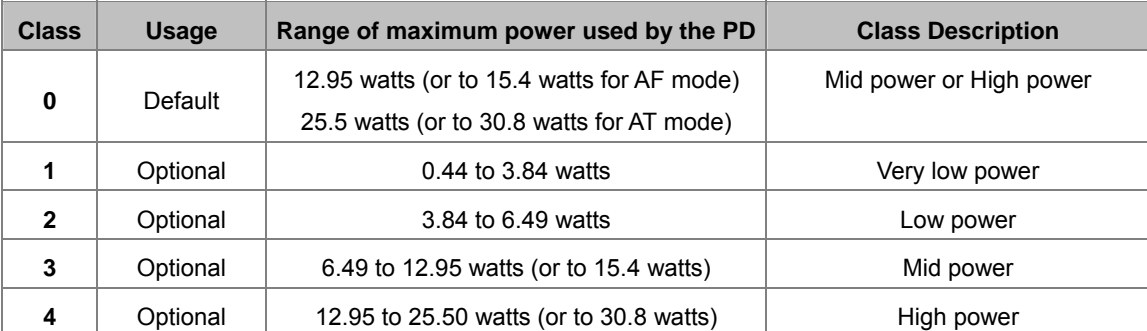

### **Table 4-10-1 Device Class**

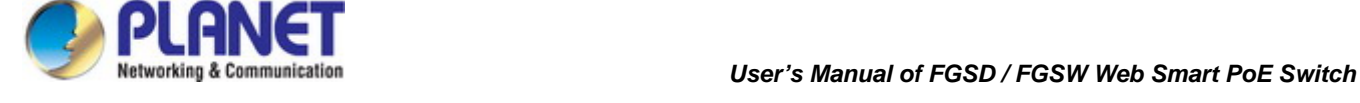

# **4.10.1 Power over Ethernet Powered Device**

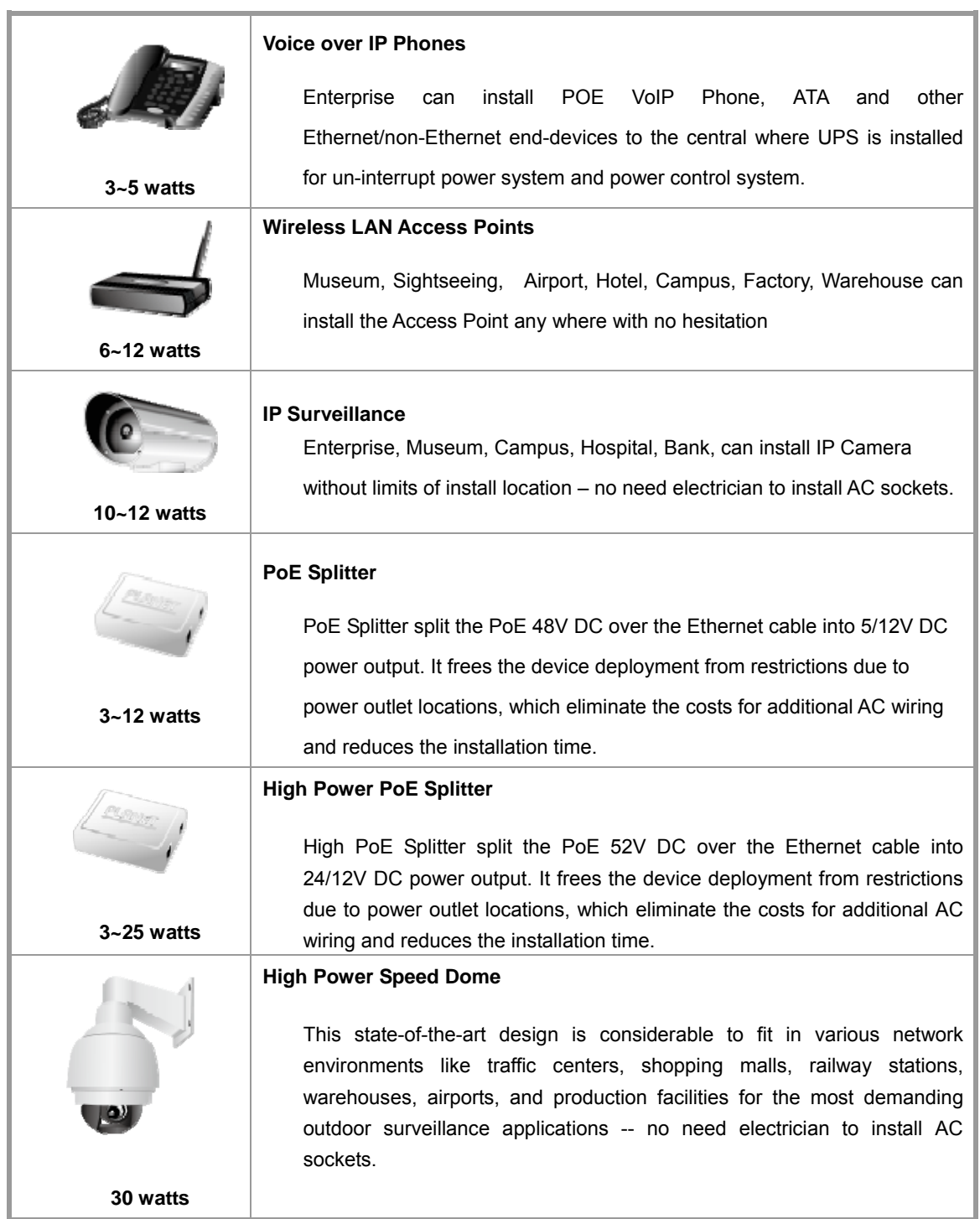

# **4.10.2 PoE Status**

In a power over Ethernet system, operating power is applied from a power source (PSU-power supply unit) over the LAN infrastructure to **powered devices (PDs)**, which are connected to ports. Under some conditions, the total output power required by PDs can exceed the maximum available power provided by the PSU. The system may a prior be planed with a PSU capable of supplying less power than the total potential power consumption of all the PoE ports in the system. In order to maintain the majority of ports active, power management is implemented.

The PSU input power consumption is monitored by measuring voltage and current .The input power consumption is equal to the system's aggregated power consumption .The power management concept allows all ports to be active and activates additional ports, as long as the aggregated power of the system is lower than the power level at which additional PDs cannot be connected .When this value is exceeded, ports will be deactivated, according to user-defined priorities. The power budget is managed according to the following user-definable parameters: maximum available power, ports priority, maximum allowable power per port.

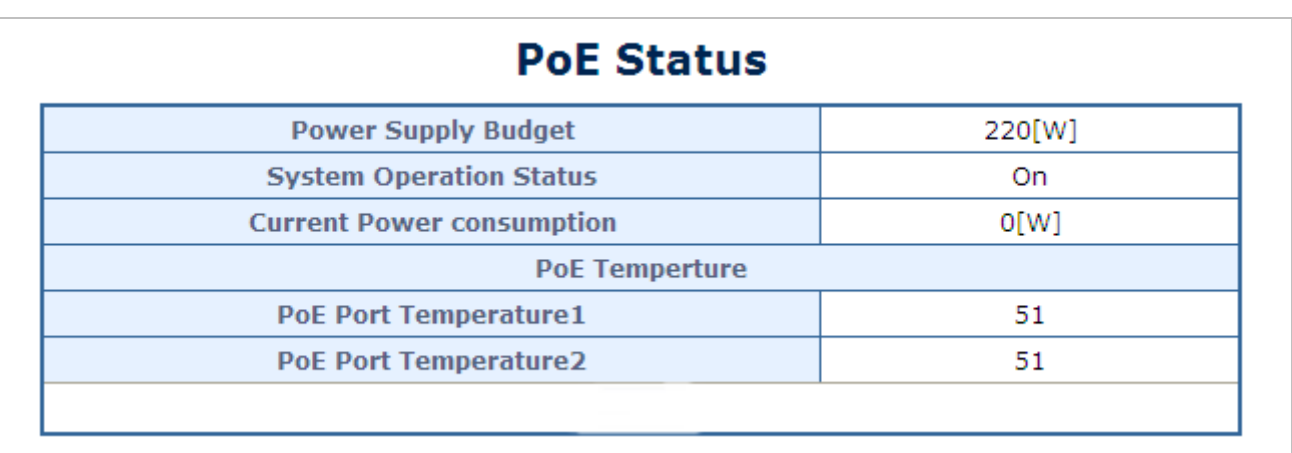

This section allows the user to see the current status of PoE; screen in Figure 4-10-1 appears.

### **Figure 4-10-1** PoE Status Screenshot

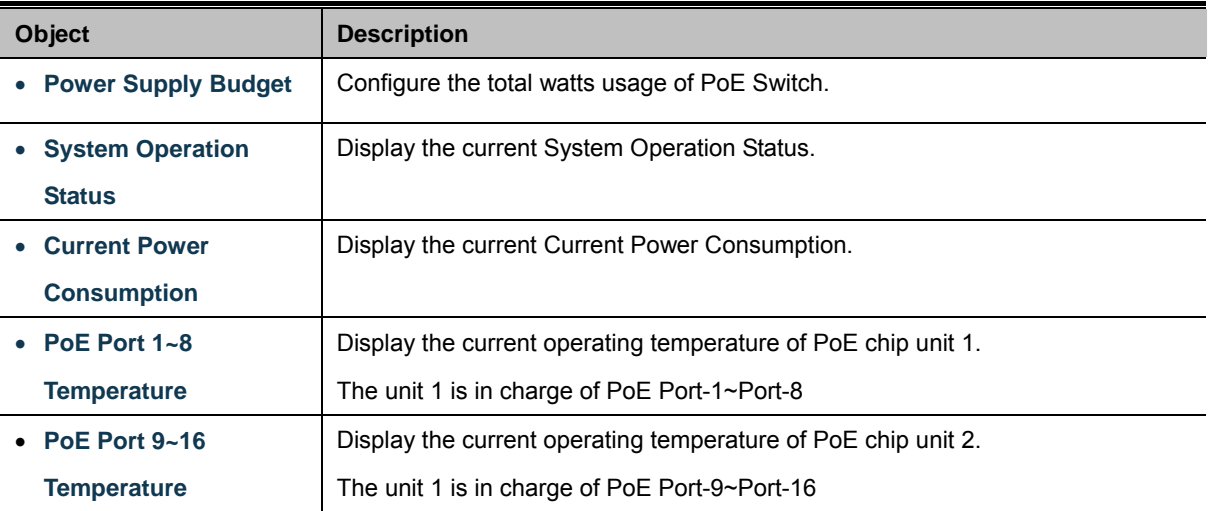

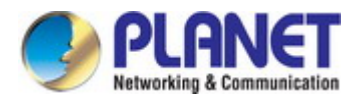

# **4.10.3 PoE Port Setting**

This section allows the user to inspect and configure the current PoE port settings as Figure 4-10-2 shows.

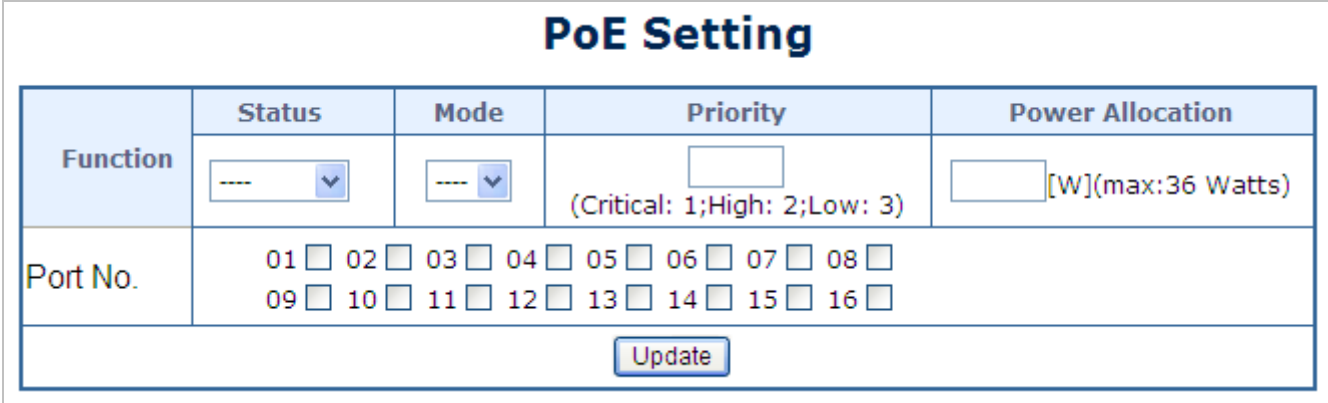

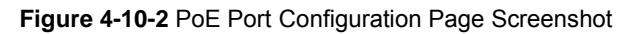

The page includes the following fields:

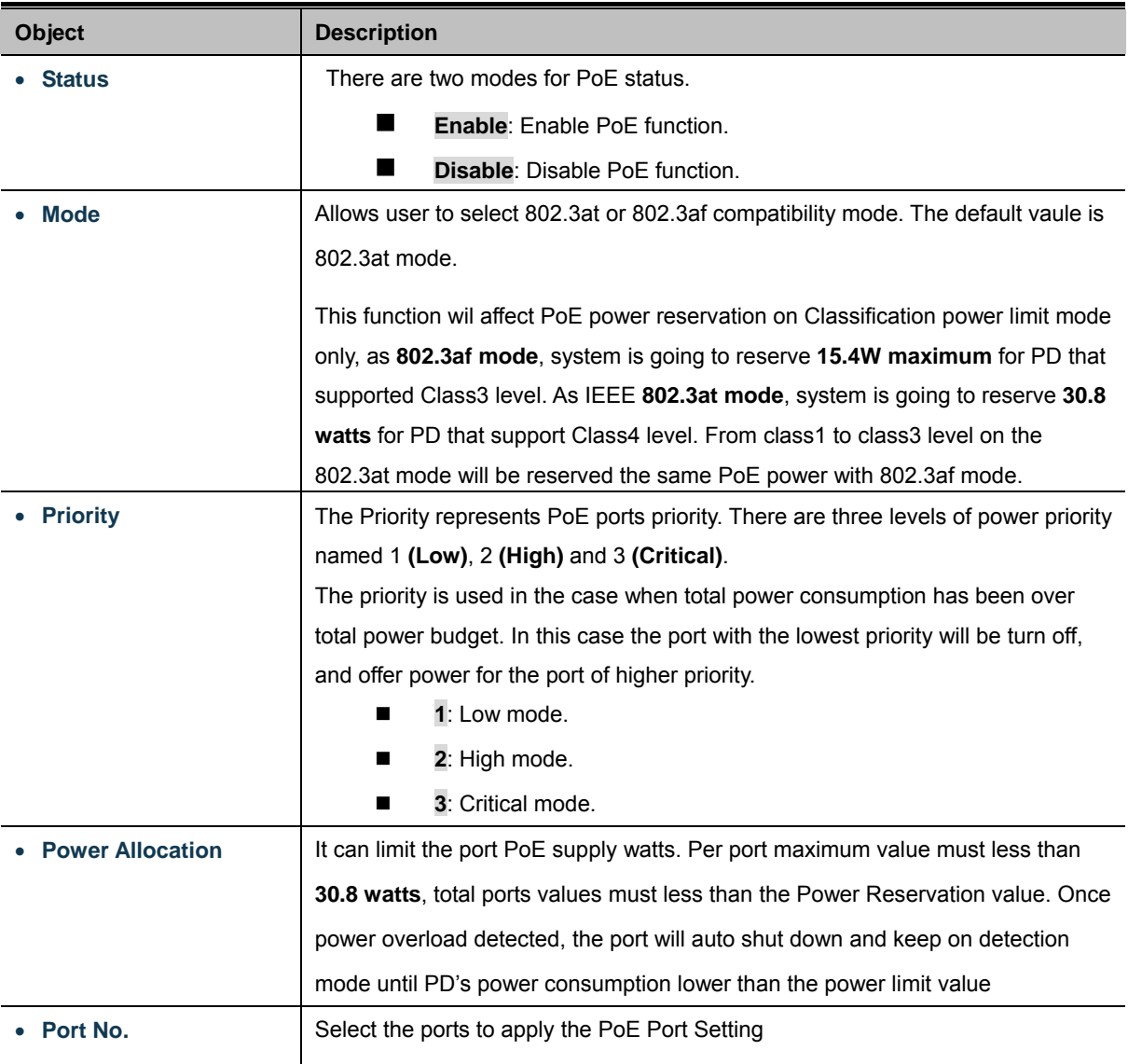

The PoE Port Status screen in Figure 4-10-3 appears.

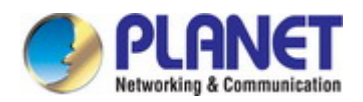

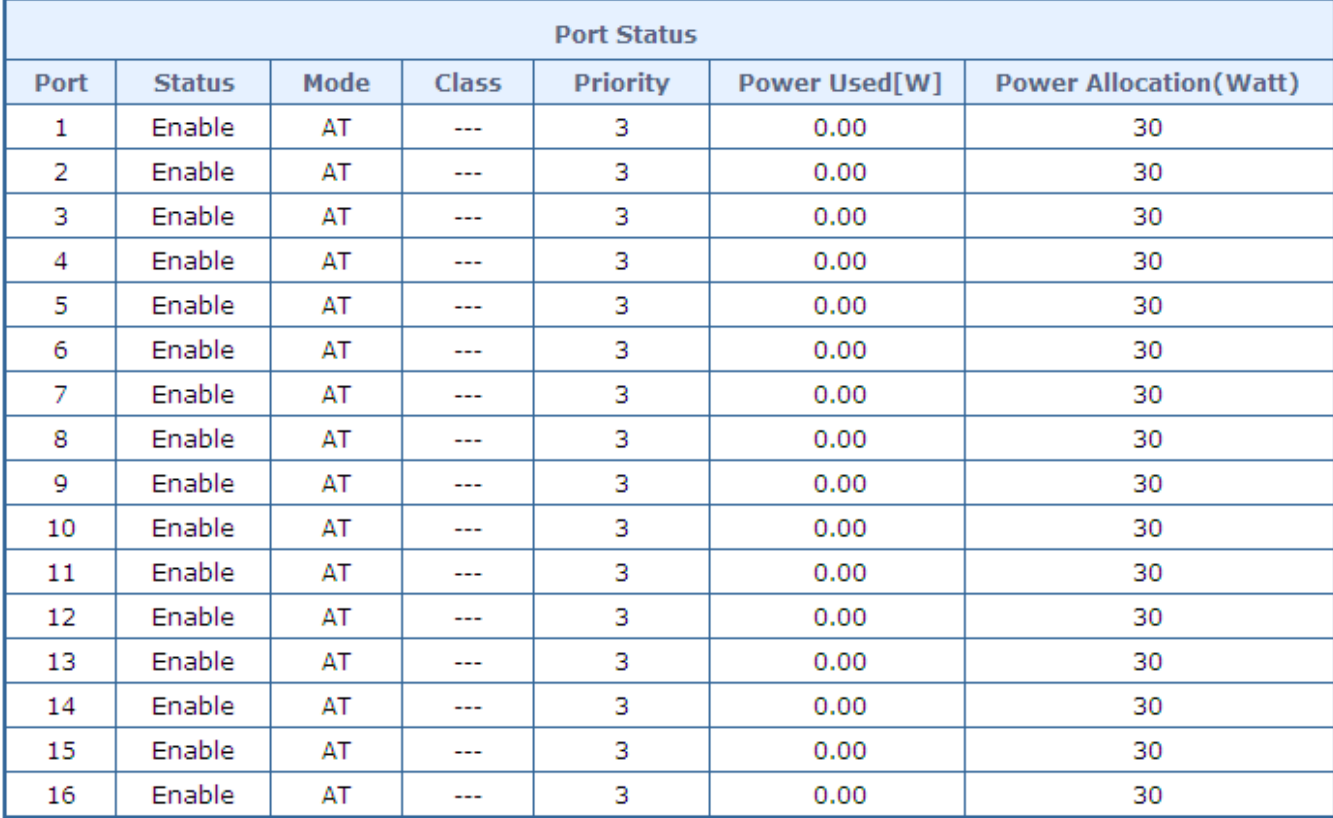

**Figure 4-10-3** PoE Port Status Page Screenshot

The page includes the following fields:

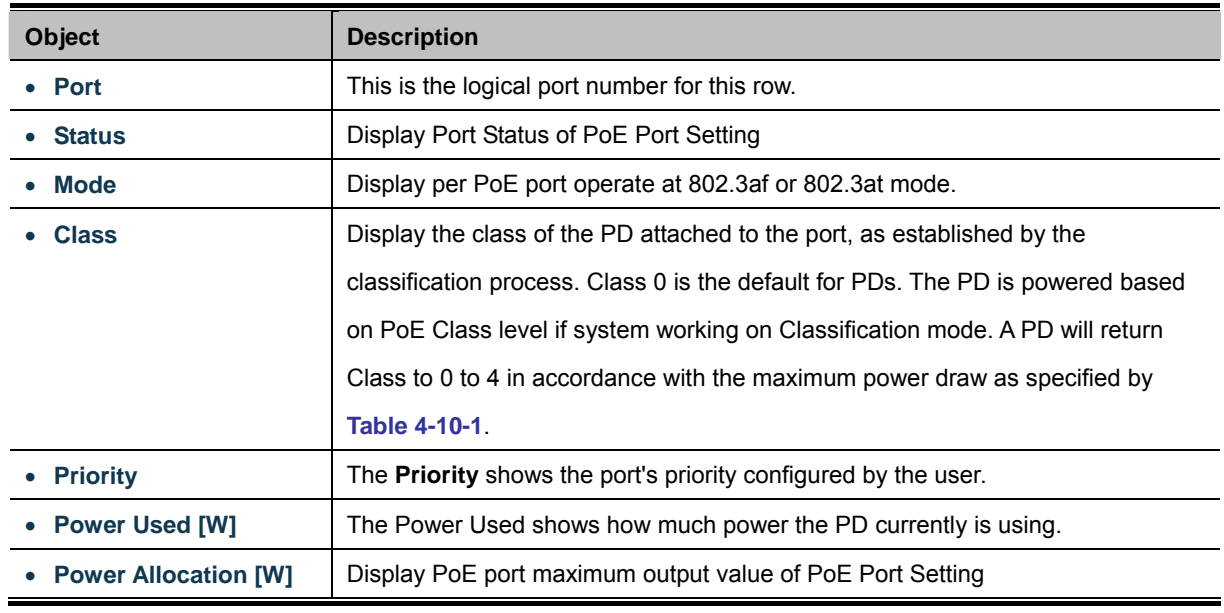

# **Button**

Update : Click to apply changes

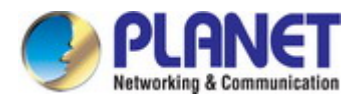

# **4.10.4 Port Sequential**

This page allows the user to configure the PoE Ports started up interval time. PoE delay is to delay power feeding when the switch is completely booted up as Figure 4-10-4 shows.

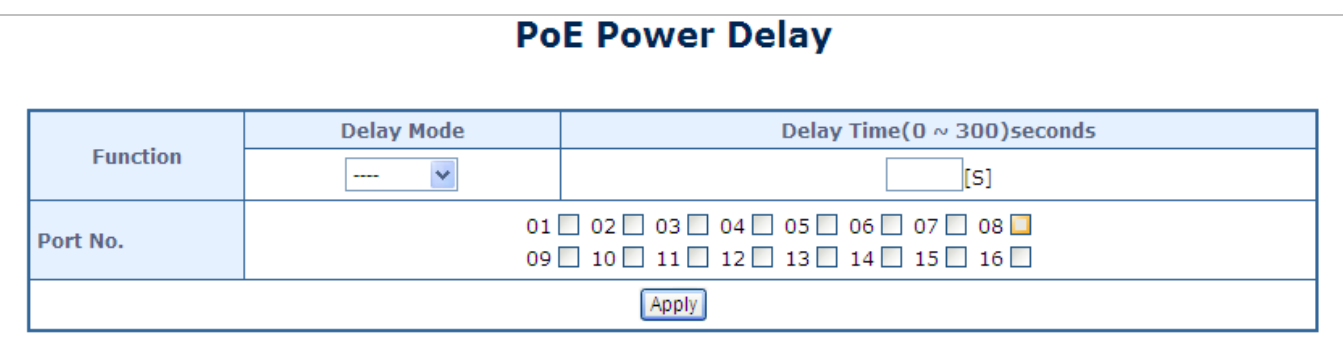

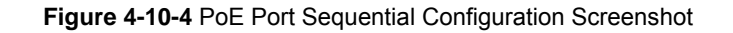

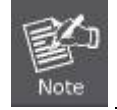

The PoE port will start providing power after the whole system program has finished running.

The page includes the following fields:

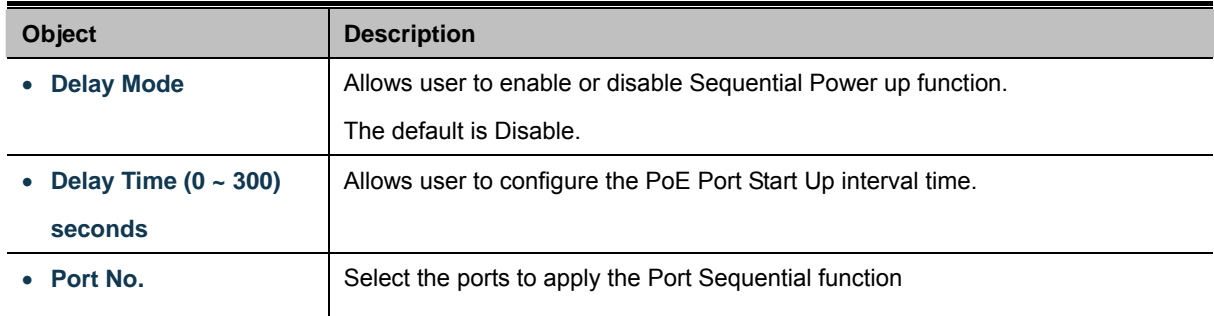

The PoE Port Sequential Setting Status screen in Figure 4-10-5 appears.

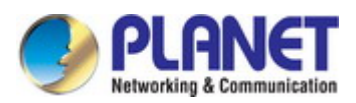

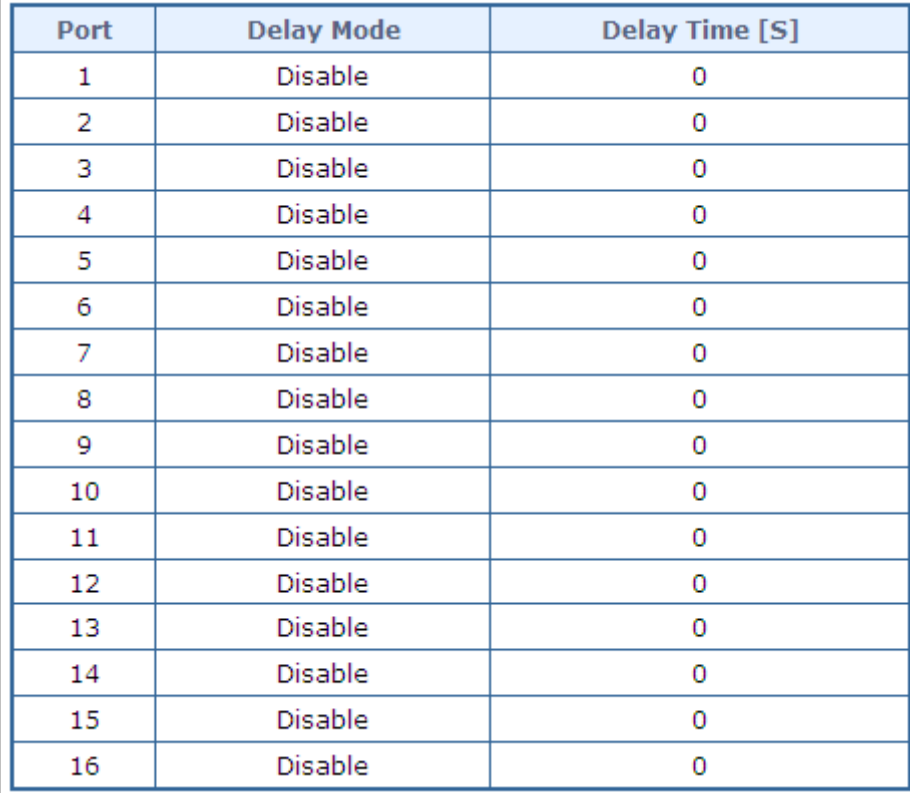

**Figure 4-10-5** PoE Port Sequential Setting Status Page Screenshot

The page includes the following fields:

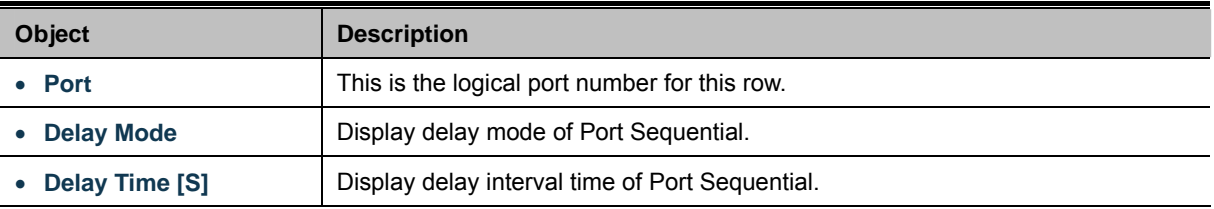

### **Button**

Apply : Click to apply changes

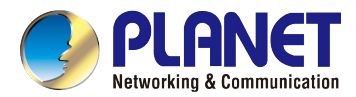

# **4.11 Configuration Backup / Upload**

This page provides Backup/Recovery of PoE Web Smart Ethernet Switch; the screen in Figure 4-11-1 appears.

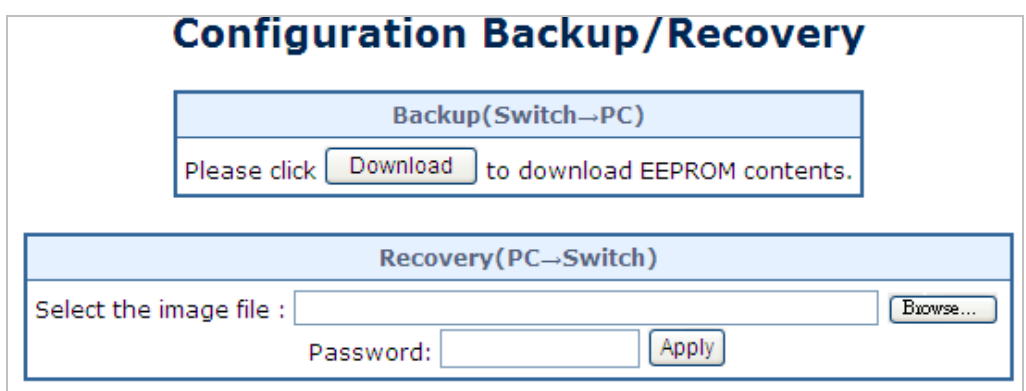

**Figure 4-11-1** Configuration Backup/Recovery Screenshot

The page includes the following fields:

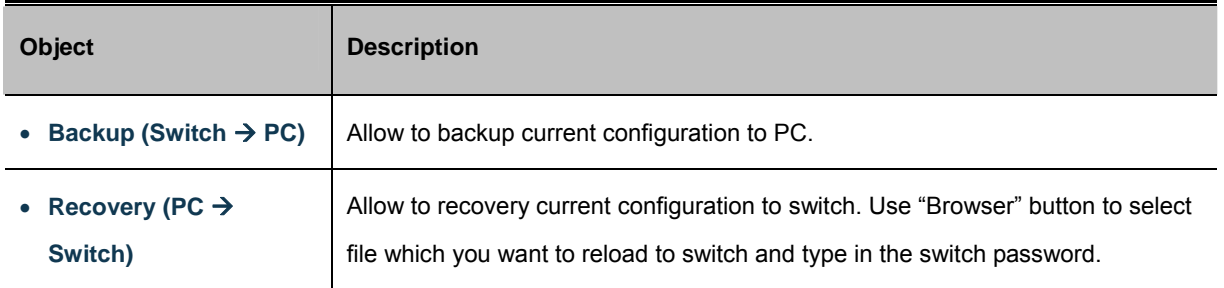

### **Buttons**

Apply  $\vert$ : Click to apply changes

Download : Click to download the configure file.

Browse...  $\mathsf{I}$ : Click to find the configure file for recovery.

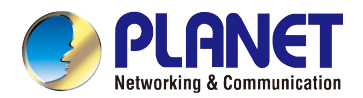

# **4.12 Misc Operation**

The **Internet Group Management Protocol (IGMP)** lets host and routers share information about multicast groups memberships. IGMP snooping is a switch feature that monitors the exchange of IGMP messages and copies them to the CPU for feature processing. The overall purpose of IGMP Snooping is to limit the forwarding of multicast frames to only ports that are a member of the multicast group.

# **About the Internet Group Management Protocol (IGMP) Snooping**

Computers and network devices that want to receive multicast transmissions need to inform nearby routers that they will become members of a multicast group. The **Internet Group Management Protocol (IGMP)** is used to communicate this information. IGMP is also used to periodically check the multicast group for members that are no longer active. In the case where there is more than one multicast router on a sub network, one router is elected as the 'queried'. This router then keeps track of the membership of the multicast groups that have active members. The information received from IGMP is then used to determine if multicast packets should be forwarded to a given sub network or not. The router can check, using IGMP, to see if there is at least one member of a multicast group on a given subnet work. If there are no members on a sub network, packets will not be forwarded to that sub network.

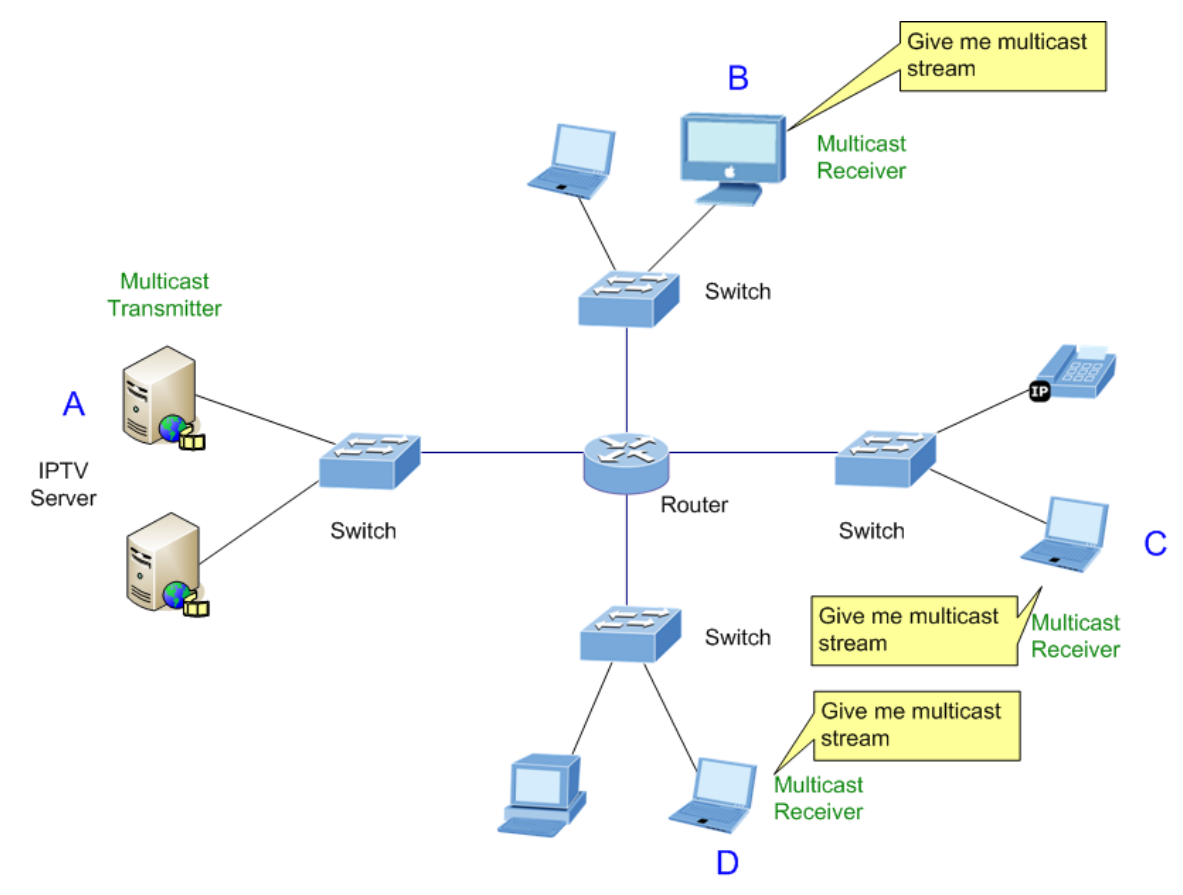

**Figure 4-12-1** Multicast Service

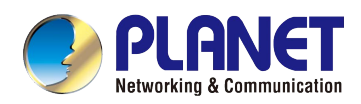

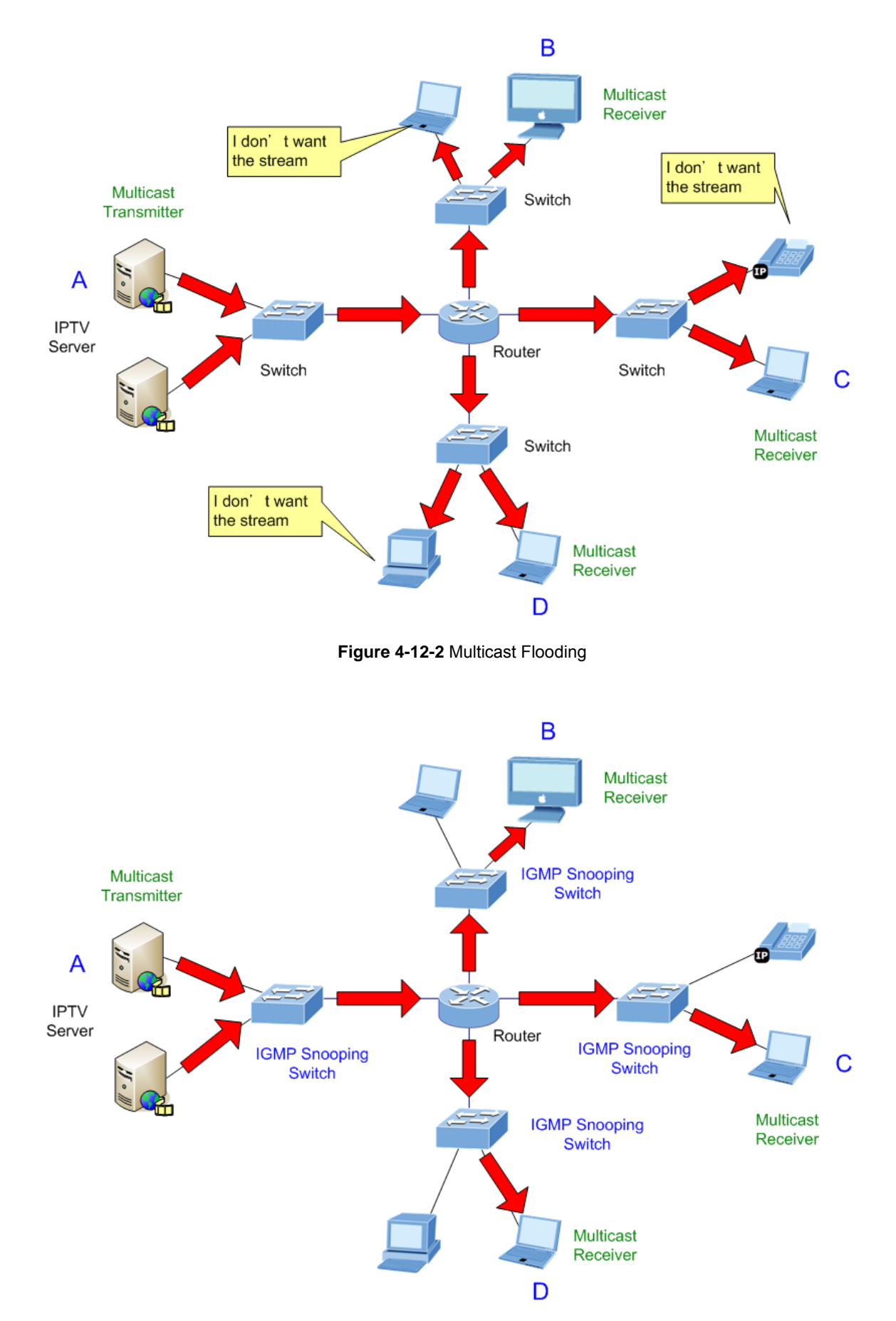

**Figure 4-12-3** IGMP Snooping Multicast Stream Control

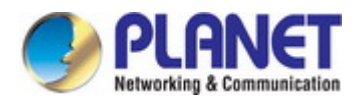

#### **IGMP Versions 1 and 2**

Multicast groups allow members to join or leave at any time. IGMP provides the method for members and multicast routers to communicate when joining or leaving a multicast group.

IGMP version 1 is defined in RFC 1112. It has a fixed packet size and no optional data.

The format of an IGMP packet is shown below:

#### *IGMP Message Format*

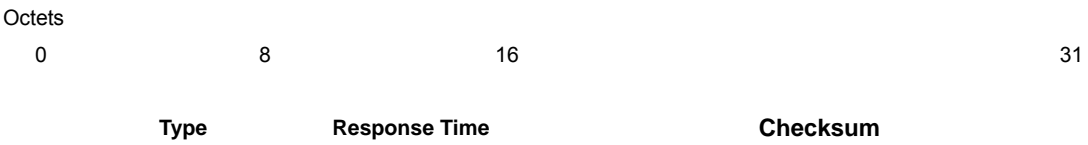

**Group Address (all zeros if this is a query)** 

The IGMP Type codes are shown below:

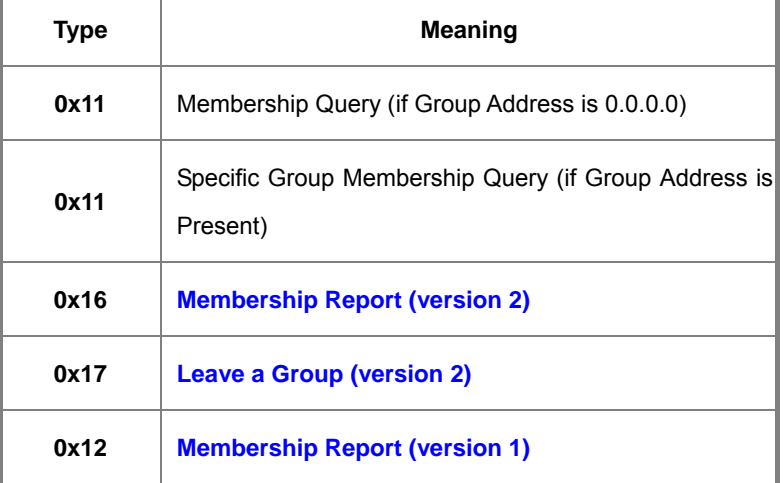

IGMP packets enable multicast routers to keep track of the membership of multicast groups, on their respective sub networks. The following outlines what is communicated between a multicast router and a multicast group member using IGMP.

A host sends an IGMP **"report"** to join a group

A host will never send a report when it wants to leave a group (for version 1).

A host will send a **"leave"** report when it wants to leave a group (for version 2).

Multicast routers send IGMP queries (to the all-hosts group address: 224.0.0.1) periodically to see whether any group members exist on their sub networks. If there is no response from a particular group, the router assumes that there are no group members on the network.

The Time-to-Live (TTL) field of query messages is set to 1 so that the queries will not be forwarded to other sub networks.

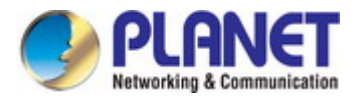

IGMP version 2 introduces some enhancements such as a method to elect a multicast queried for each LAN, an explicit leave message, and query messages that are specific to a given group.

The states a computer will go through to join or to leave a multicast group are shown below:

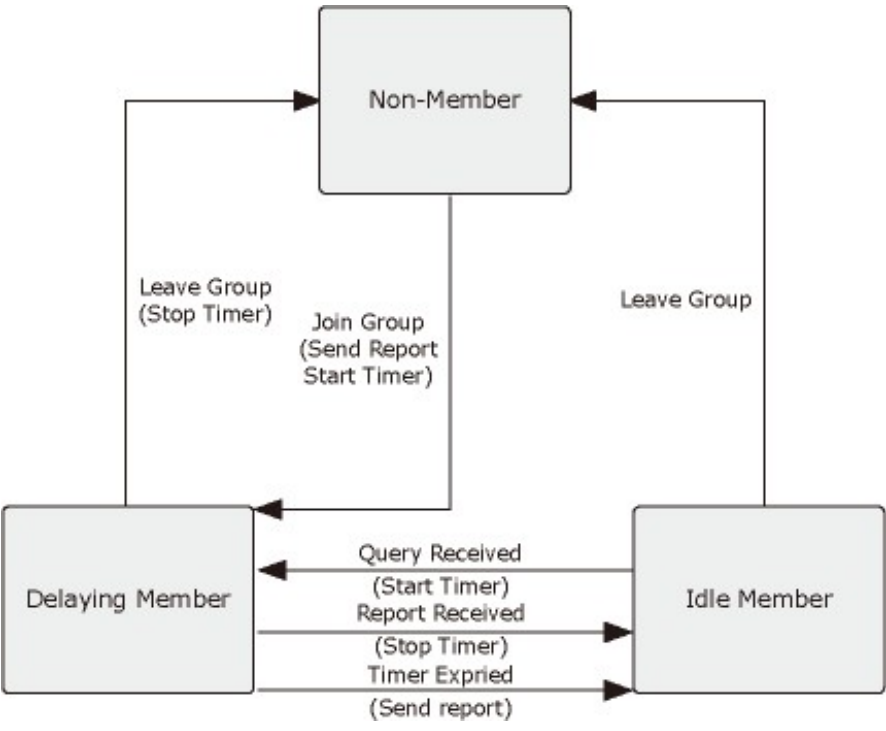

**Figure 4-12-4** IGMP State Transitions

Configure Miscellaneous functions on this page. This section has the following items:

- 。 **Output Queue Aging Time** Configure Output Queue Aging Time settings
- **VLAN Striding Configure VLAN Striding settings** 
	- **IGMP Snooping V1 & V2** Configure IGMP settings
- 。 **VLAN Uplink Setting** Configure VLAN Uplink Setting

This page allows configuring Miscellaneous functions Settings. The Miscellaneous functions settings screen in Figure 4-12-5 appears.

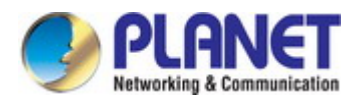

# **Misc Operation**

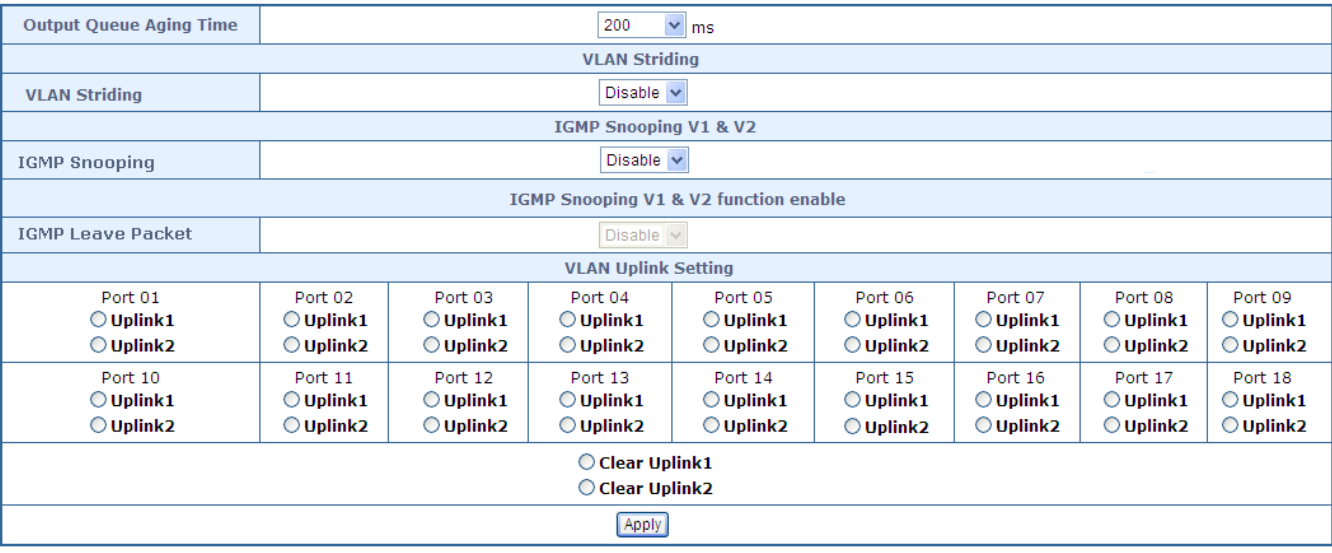

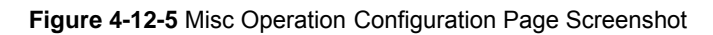

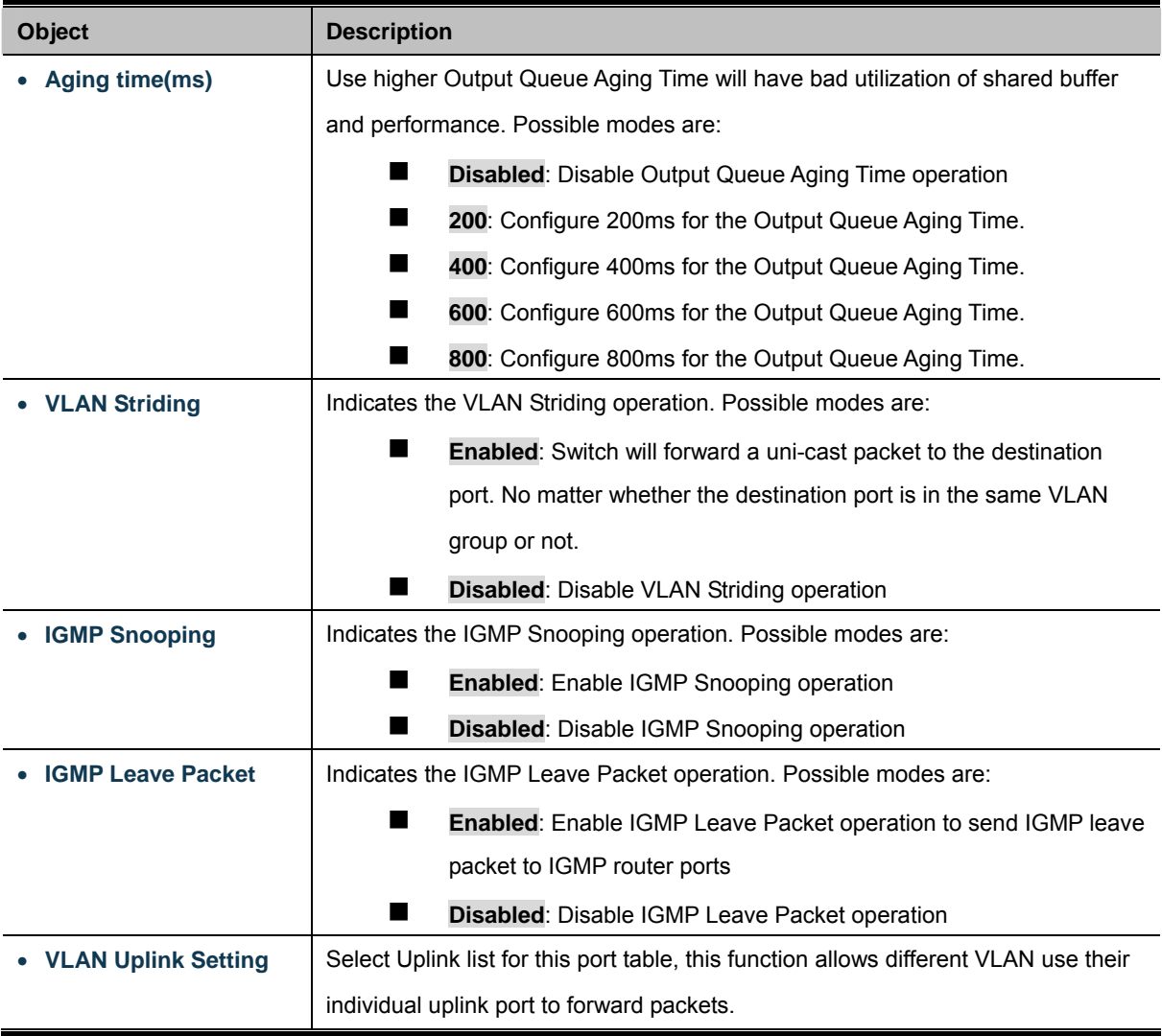

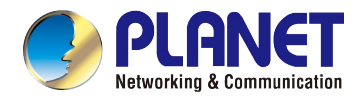

#### **Button**

Apply : Click to apply changes.

# **4.13 SNMP**

The **Simple Network Management Protocol (SNMP)** is an application layer protocol that facilitates the exchange of management information between network devices. It is part of the **Transmission Control Protocol/Internet Protocol (TCP/IP)** protocol suite. SNMP enables network administrators to manage network performance, find and solve network problems, and plan for network growth.

An SNMP-managed network consists of three key components: Network management stations (NMSs), SNMP agents, Management information base (MIB) and network-management protocol:

- **Network management stations (NMSs)**:Sometimes called consoles, these devices execute management applications that monitor and control network elements. Physically, NMSs are usually engineering workstation-caliber computers with fast CPUs, megapixel color displays, substantial memory, and abundant disk space. At least one NMS must be present in each managed environment.
- **Agents**: Agents are software modules that reside in network elements. They collect and store management information such as the number of error packets received by a network element.
- **network-management protocol**:A management protocol is used to convey management information between agents and NMSs. SNMP is the Internet community's de facto standard management protocol.

### **SNMP Operations**

SNMP itself is a simple request/response protocol. NMSs can send multiple requests without receiving a response.

- 1. **Get --** Allows the NMS to retrieve an object instance from the agent.
- 2. **Set --** Allows the NMS to set values for object instances within an agent.
- 3. **Trap --** Used by the agent to asynchronously inform the NMS of some event. The SNMPv2 trap message is designed to replace the SNMPv1 trap message.

### **SNMP community**

An SNMP community is the group that devices and management stations running SNMP belong to. It helps define where information is sent. The community name is used to identify the group. A SNMP device or agent may belong to more than one SNMP community. It will not respond to requests from management stations that do not belong to one of its communities. SNMP default communities are:

 $\bullet$  **Read** = public

Configure SNMP functions on this page. This section has the following items:

- **Community Settings Configure SNMP Community settings**
- **SNMP Settings**  Configure SNMP settings
- **SNMP Trap Settings Configure SNMP Trap settings**

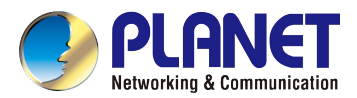

This page allows configuring SNMP functions Settings. The SNMP functions Settings screen in Figure 4-13-1 appears.

# **SNMP Settings**

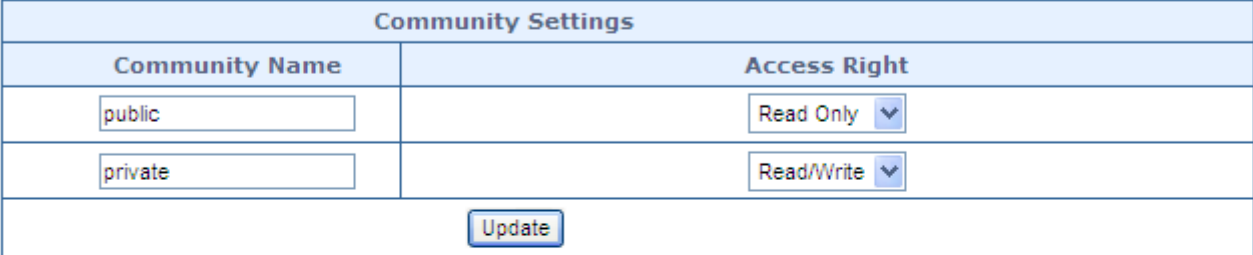

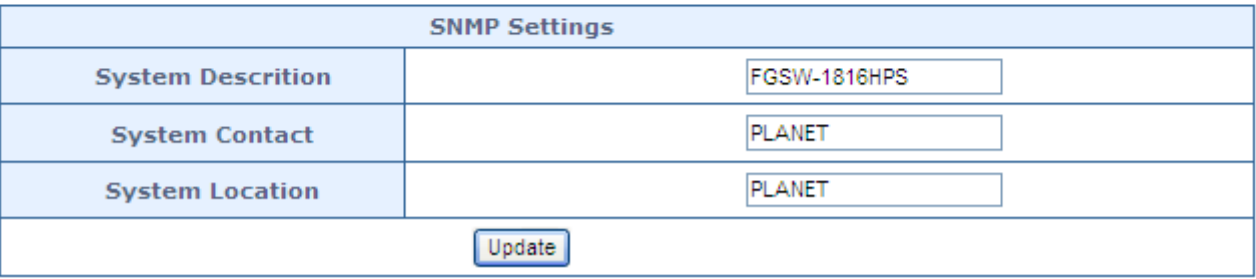

**Figure 4-13-1** SNMP Configuration Page Screenshot

The page includes the following fields:

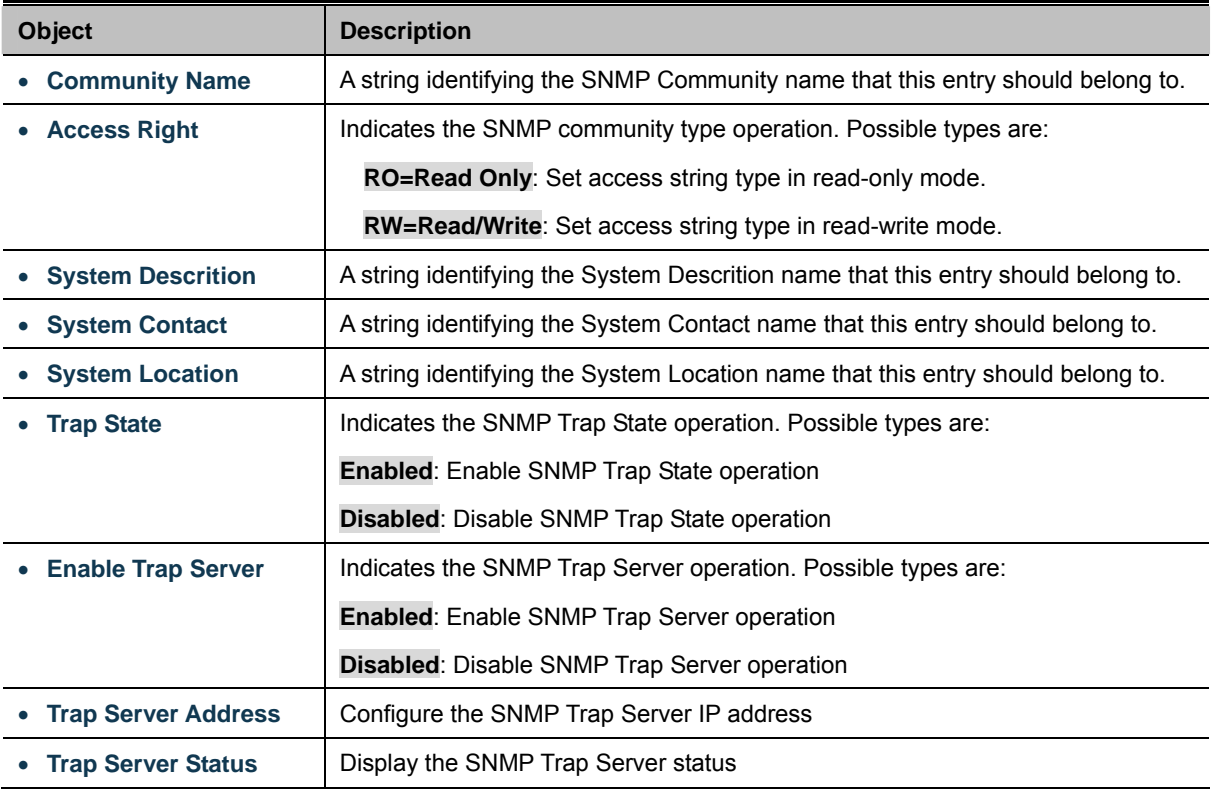

# **Button**

Update : Click to apply changes

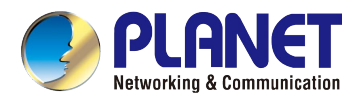

# **4.14 Logout**

This page allows enabling Logout Settings. The Logout settings screen in Figure 4-14-1 appears.

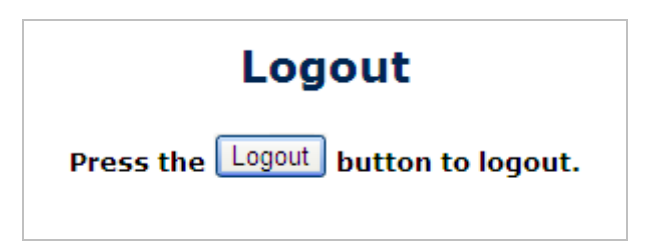

**Figure 4-14-1** Logout Page Screenshot

### **Button**

Logout : Click to apply logout.

# **5. SWITCH OPERATION**

# **5.1 Address Table**

The Switch is implemented with an address table. This address table composed of many entries. Each entry is used to store the address information of some node in network, including MAC address, port no, etc. This in-formation comes from the learning process of Ethernet Switch.

# **5.2 Learning**

When one packet comes in from any port, the Switch will record the source address, port no. And the other related information in address table. This information will be used to decide either forwarding or filtering for future packets.

# **5.3 Forwarding & Filtering**

When one packet comes from some port of the Ethernet Switching, it will also check the destination address besides the source address learning. The Ethernet Switching will lookup the address-table for the destination address. If not found, this packet will be forwarded to all the other ports except the port, which this packet comes in. And these ports will transmit this packet to the network it connected. If found, and the destination address is located at different port from this packet comes in, the Ethernet Switching will forward this packet to the port where this destination address is located according to the information from address table. But, if the destination address is located at the same port with this packet comes in, then this packet will be filtered. Thereby increasing the network throughput and availability

# **5.4 Store-and-Forward**

Store-and-Forward is one type of packet-forwarding techniques. A Store-and-Forward Ethernet Switching stores the incoming frame in an internal buffer, do the complete error checking before transmission. Therefore, no error packets occurrence, it is the best choice when a network needs efficiency and stability.

The Ethernet Switch scans the destination address from the packet-header, searches the routing table pro-vided for the incoming port and forwards the packet, only if required. The fast forwarding makes the switch attractive for connecting servers directly to the network, thereby increasing throughput and availability. How-ever, the switch is most commonly used to segment existence hubs, which nearly always improves overall performance. An Ethernet Switching can be easily configured in any Ethernet network environment to signifi-cantly boost bandwidth using conventional cabling and adapters.

Due to the learning function of the Ethernet switching, the source address and corresponding port number of each incoming and outgoing packet are stored in a routing table. This information is subsequently used to filter packets whose destination address is on the same segment as the source address. This confines network traffic to its respective domain and reduce the overall load on the network.

The Switch performs "Store and forward" therefore, no error packets occur. More reliably, it reduces the re-transmission rate. No packet loss will occur.

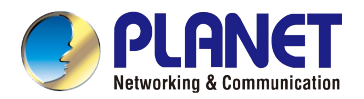

# **5.5 Auto-Negotiation**

The STP ports on the Switch have built-in "Auto-negotiation". This technology automatically sets the best possible bandwidth when a connection is established with another network device (usually at Power On or Reset). This is done by detect the modes and speeds at the second of both device is connected and capable of, both 10BASE-T and 100BASE-TX devices can connect with the port in either Half- or Full-Duplex mode.

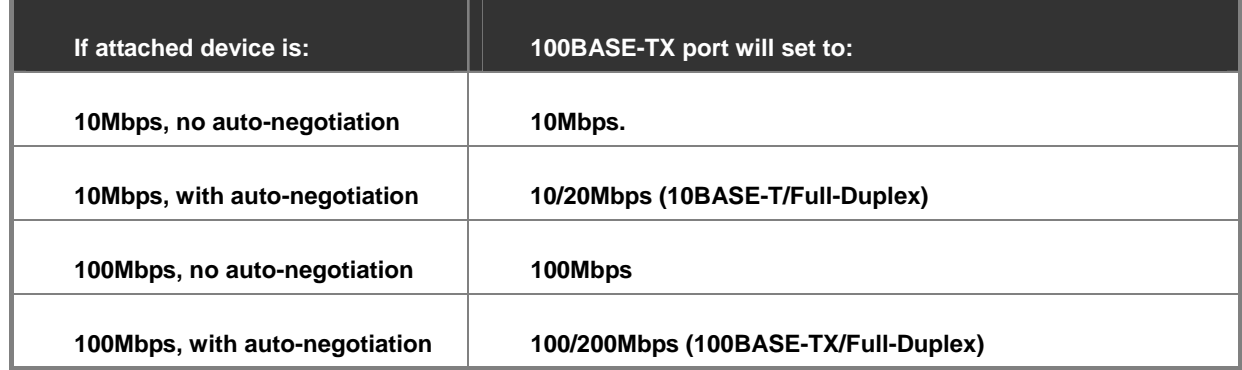

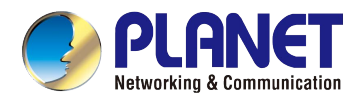

# **6. Power over Ethernet Overview**

# **What is PoE?**

The PoE is an abbreviation of Power over Ethernet; the PoE technology means a system to pass electrical power safely, along with data on Ethernet UTP cable. The IEEE standard for PoE technology requires [Category 5 cable](http://en.wikipedia.org/wiki/Category_5_cable) or higher for high power PoE levels, but can operate with [category 3 cable](http://en.wikipedia.org/wiki/Category_3_cable) for low power levels. Power is supplied in [common mode](http://en.wikipedia.org/wiki/Common-mode_signal) over two or more of the [differential pairs](http://en.wikipedia.org/wiki/Twisted_pair) of wires found in the [Ethernet](http://en.wikipedia.org/wiki/Ethernet) cables and comes from a power supply within a PoE-enabled networking device such as an **[Ethernet switch](http://en.wikipedia.org/wiki/Ethernet_switch)** or can be injected into a cable run with a mid-span power supply.

The original IEEE 802.3af-2003 PoE standard provides up to 15.4 W of [DC](http://en.wikipedia.org/wiki/Direct_Current) power (minimum 44 V DC and 350mA) to each device. Only 12.95 W is assured to be available at the powered device as some power is dissipated in the cable. The updated IEEE 802.3at-2009 PoE standard also known as PoE+ or PoE plus, provides up to 25.5 W of power. The 2009 standard prohibits a powered device from using all four pairs for power. The 802.3af / 802.3at define two types of source equipment: Mid-Span and End-Span.

# **Mid-Span**

Mid-Span device is placed between legacy switch and the powered device. Mid-Span is tap the unused wire pairs 4/5 and 7/8 to carry power, the other four is for data transmit.

### **End-Span**

End-Span device is direct connecting with power device. End-Span could also tap the wire 1/2 and 3/6.

### **PoE System Architecture**

The specification of PoE typically requires two devices: the **Powered Source Equipment (PSE)** and the **Powered Device (PD)**. The PSE is either an End-Span or a Mid-Span, while the PD is a PoE-enabled terminal, such as IP Phones, Wireless LAN, etc. Power can be delivered over data pairs or spare pairs of standard CAT-5 cabling.

# **Powered Source Equipment (PSE)**

Power sourcing equipment (PSE) is a device such as a [switch](http://en.wikipedia.org/wiki/Network_Switch) that provides (sources) power on the Ethernet cable. The maximum allowed continuous output power per cable in IEEE 802.3af is 15.40 W. A later specification, IEEE 802.3at, offers 25.50 W. When the device is a switch, it is commonly called an End-span (although IEEE 802.3af refers to it as endpoint). Otherwise, if it's an intermediary device between a non PoE capable switch and a PoE device, it's called a Mid-span. An external PoE injector is a Mid-span device

### **Powered device**

A powered device (PD) is a device powered by a PSE and thus consumes energy. Examples include [wireless access points](http://en.wikipedia.org/wiki/Wireless_access_point), IP [Phones](http://en.wikipedia.org/wiki/Voip), and IP cameras. Many powered devices have an auxiliary power connector for an optional, external, power supply. Depending on the PD design, some, none, or all power can be supplied from the auxiliary port, with the auxiliary port sometimes acting as backup power in case of PoE supplied power failure.

### **How Power is Transferred Through the Cable**

A standard CAT5 Ethernet cable has four twisted pairs, but only two of these are used for 10BASE-T and 100BASE-TX. The specification allows two options for using these cables for power, shown in Figure 1 and Figure 2:

The spare pairs are used. Figure 1 shows the pair on pins 4 and 5 connected together and forming the positive supply, and the pair on pins 7 and 8 connected and forming the negative supply. (In fact, a late change to the spec allows either polarity to be

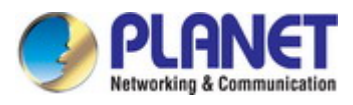

used).

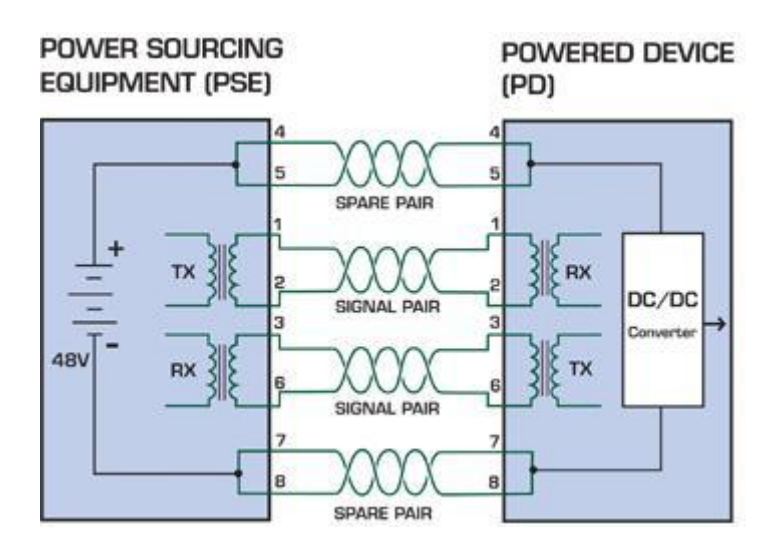

**Figure 6-1:** Power Supplied over the Spare Pins

The data pairs are used. Since Ethernet pairs are transformer coupled at each end, it is possible to apply DC power to the center tap of the isolation transformer without upsetting the data transfer. In this mode of operation the pair on pins 3 and 6 and the pair on pins 1 and 2 can be of either polarity.

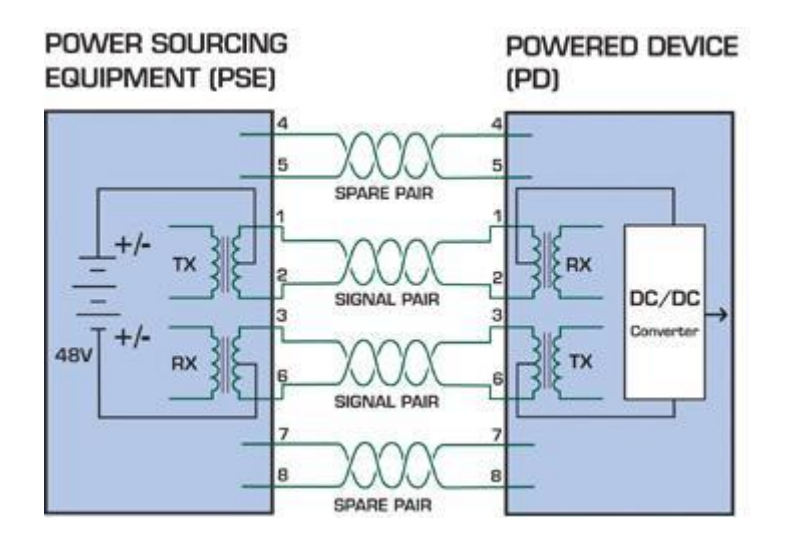

**Figure 6-2:** Power Supplied over the Data Pins

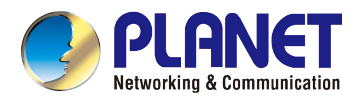

# **7. TROUBLESHOOTING**

This chapter contains information to help you solve your issue. If the PoE Web Smart Switch is not functioning properly, make sure the PoE Web Smart Switch is set up according to instructions in this manual.

## ■ The Link LED is not lit

### **Solution:**

Check the cable connection and remove duplex mode of the PoE Web Smart Switch.

# ■ **Some stations cannot talk to other stations located on the other port**

#### **Solution:**

Please check the VLAN settings, trunk settings, or port enabled / disabled status.

### ■ **Performance is bad**

#### **Solution:**

Check the full duplex status of the PoE Web Smart Switch. If the PoE Web Smart Switch is set to full duplex and the partner is set to half duplex, then the performance will be poor. Please also check the in/out rate of the port.

### ■ **Why the Switch doesn't connect to the network**

#### **Solution:**

- 1. Check the LNK/ACT LED on the PoE Web Smart Switch.
- 2. Try another port on the PoE Web Smart Switch.
- 3. Make sure the cable is installed properly.
- 4. Make sure the cable is the right type.
- 5. Turn off the power. After a while, turn on power again.

### ■ **100BASE-TX port link LED is lit, but the traffic is irregular**

### **Solution:**

Check that the attached device is not set to dedicate full duplex. Some devices use a physical or software switch to change duplex modes. Auto-negotiation may not recognize this type of full-duplex setting.

### ■ **Switch does not power up**

#### **Solution:**

- AC power cord not inserted or faulty
- Check whether the AC power cord is inserted correctly
- Replace the power cord if the cord is inserted correctly; check whether the AC power source is working by connecting a different device in place of the switch.
- $\blacksquare$  If that device works, refer to the next step.

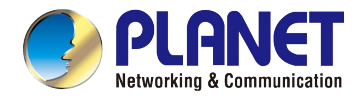

**If that device does not work, check the AC power.** 

# **APPENDIX A**

# **A.1 Switch's RJ45 Pin Assignments**

1000Mbps, 1000BASE T

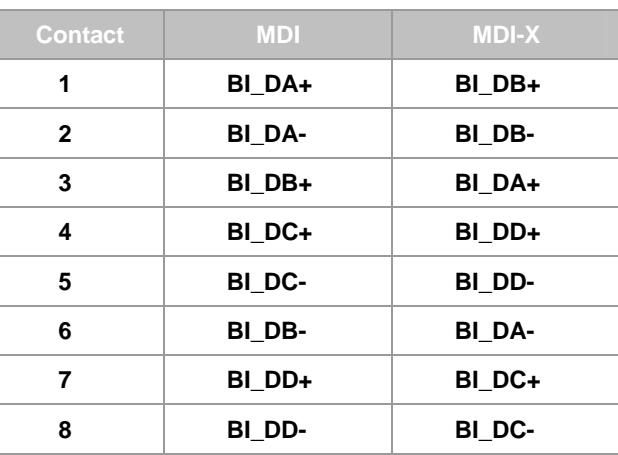

Implicit implementation of the crossover function within a twisted-pair cable, or at a wiring panel, while not expressly forbidden, is beyond the scope of this standard.

# **A.2 10/100Mbps, 10/100BASE-TX**

When connecting your 10/100Mbps Ethernet Switch to another switch, a bridge or a hub, a straight or crossover cable is necessary. Each port of the Switch supports auto-MDI/MDI-X detection. That means you can directly connect the Switch to any Ethernet devices without making a crossover cable. The following table and diagram show the standard RJ45 receptacle/ connector and their pin assignments:

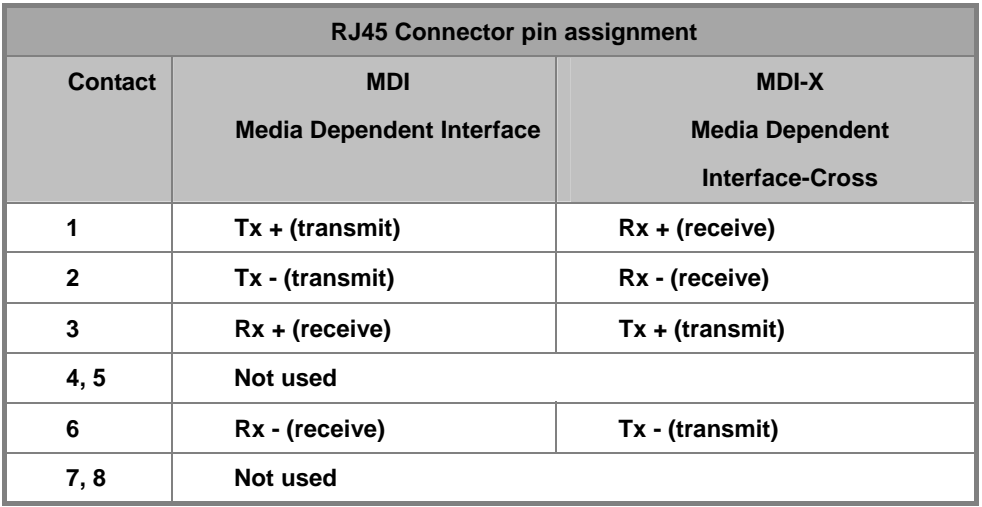

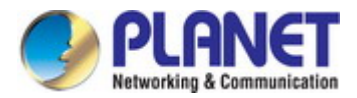

The standard cable, RJ45 pin assignment

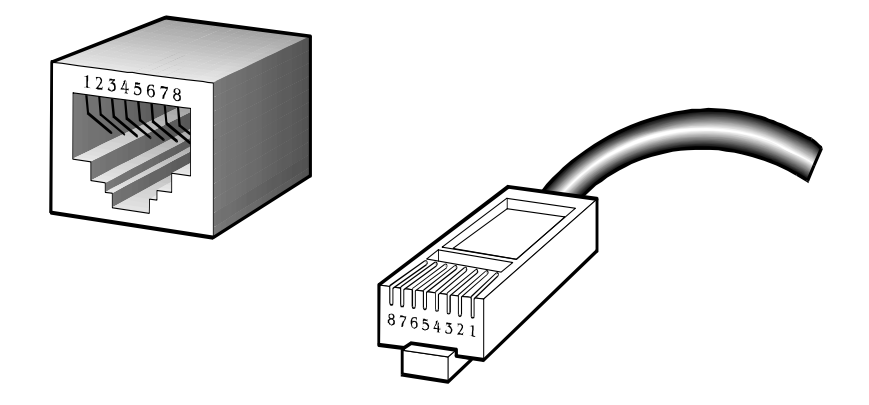

**The standard RJ45 receptacle/connector** 

There are 8 wires on a standard UTP/STP cable and each wire is color-coded. The following shows the pin allocation and color of straight-through cable and crossover cable connection:

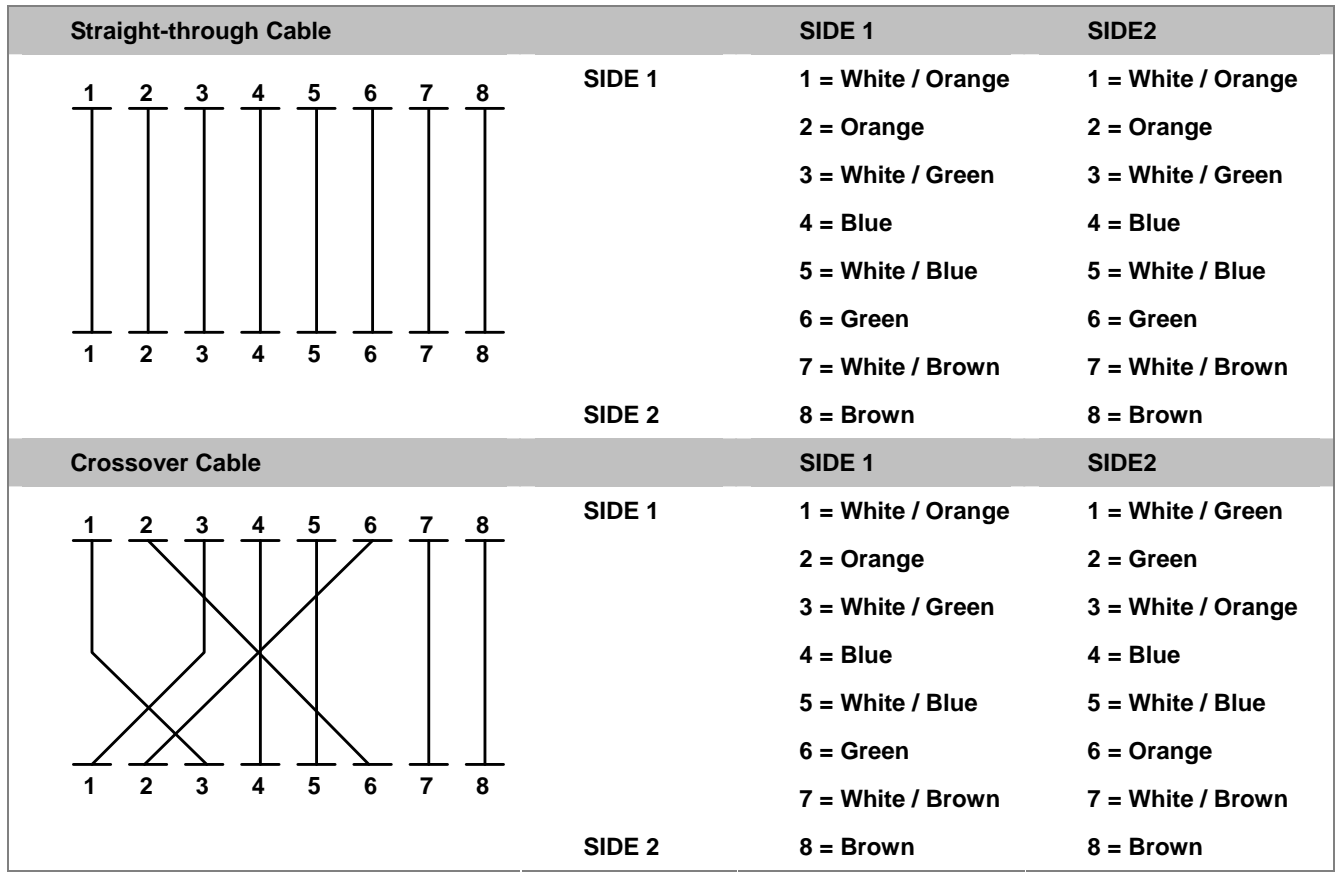

**Figure A-1:** Straight-through and Crossover Cables

Please make sure your connected cables are with the same pin assignment and color as the above table before deploying the cables onto your network.
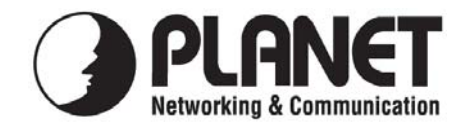

## **EC Declaration of Conformity**

For the following equipment:

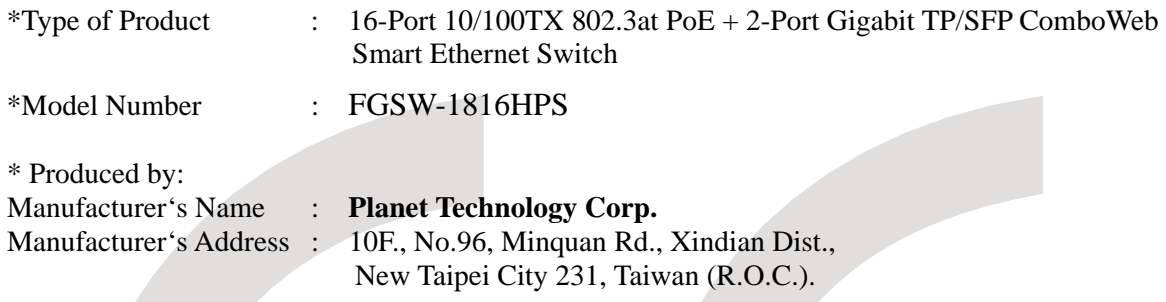

is herewith confirmed to comply with the requirements set out in the Council Directive on the Approximation of the Laws of the Member States relating to Electromagnetic Compatibility Directive on (2004/108/EC) and Low Voltage Directive 2006/95/EC.

For the evaluation regarding the EMC, the following standards were applied:

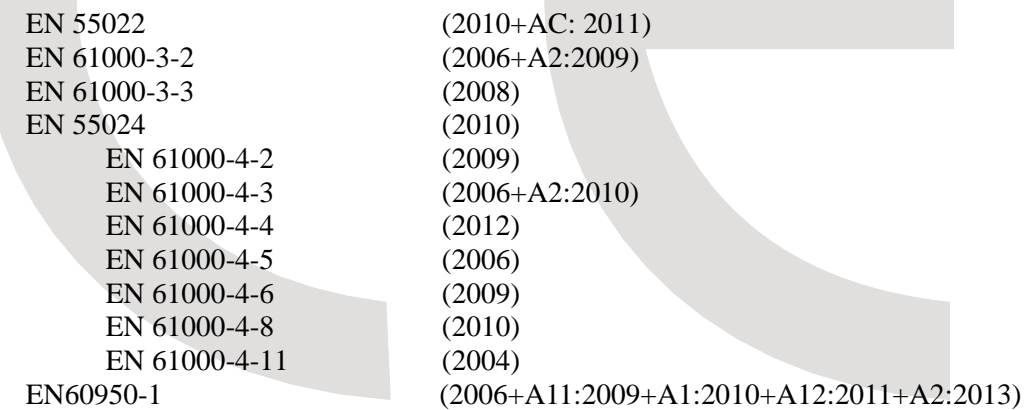

**Responsible for marking this declaration if the:** 

**Manufacturer Authorized representative established within the EU** 

**Authorized representative established within the EU (if applicable):** 

**Company Name: Planet Technology Corp.** 

**Company Address: 10F., No.96, Minquan Rd., Xindian Dist., New Taipei City 231, Taiwan (R.O.C.)**

**Person responsible for making this declaration** 

**Name, Surname** Kent Kang

**Position / Title : Product Manager** 

 **Taiwan 25th, Aug., 2014**  *Place Date Legal Signature*

## **PLANET TECHNOLOGY CORPORATION**

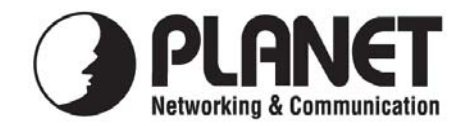

## **EC Declaration of Conformity**

For the following equipment:

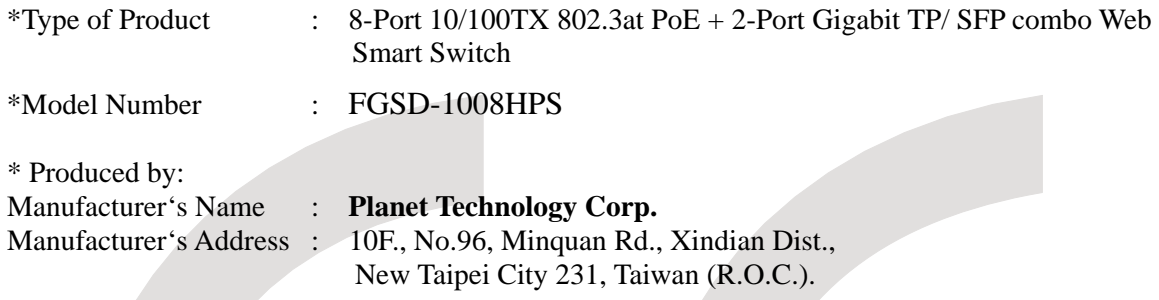

is herewith confirmed to comply with the requirements set out in the Council Directive on the Approximation of the Laws of the Member States relating to Electromagnetic Compatibility Directive on (2004/108/EC) and Low Voltage Directive 2006/95/EC.

For the evaluation regarding the EMC, the following standards were applied:

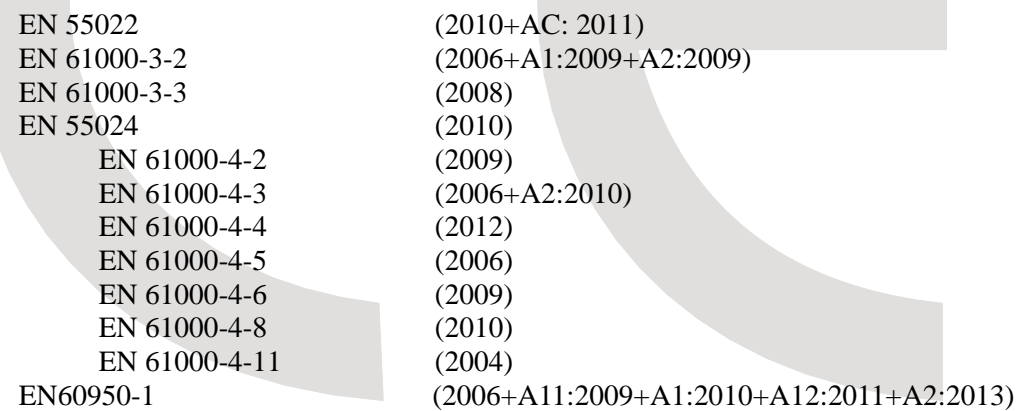

**Responsible for marking this declaration if the:** 

**Manufacturer Authorized representative established within the EU** 

**Authorized representative established within the EU (if applicable):** 

**Company Name: Planet Technology Corp.** 

**Company Address: 10F., No.96, Minquan Rd., Xindian Dist., New Taipei City 231, Taiwan (R.O.C.)**

**Person responsible for making this declaration** 

**Name, Surname** Kent Kang

**Position / Title : Product Manager** 

 **Taiwan 12th, June, 2015**  *Place Date Legal Signature*

## **PLANET TECHNOLOGY CORPORATION**